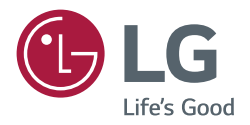

# *BENUTZERHANDBUCH*

# *Digital Signage von LG (MONITOR-BESCHILDERUNG)*

*Bitte lesen Sie vor der Verwendung des Produkts das Benutzerhandbuch durch, um Sicherheit und bequeme Nutzung zu gewährleisten.*

*webOS 6.0*

# *INHALTSVERZEICHNIS*

## *[SICHERHEITSVORKEHRUNGEN...5](#page-4-0)*

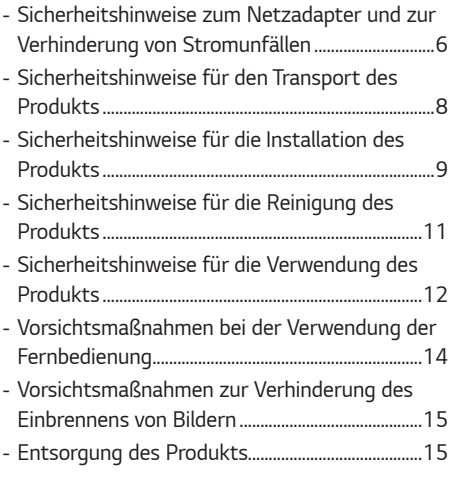

# *[VERWENDUNG DER](#page-15-0)*

*[FERNBEDIENUNG......................](#page-15-0) 16*

#### *[HERSTELLEN VON](#page-18-0)  [VERBINDUNGEN........................](#page-18-0) 19*

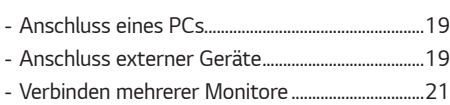

## *[EINSTELLUNGEN](#page-22-0) ....................... 23*

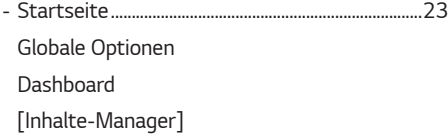

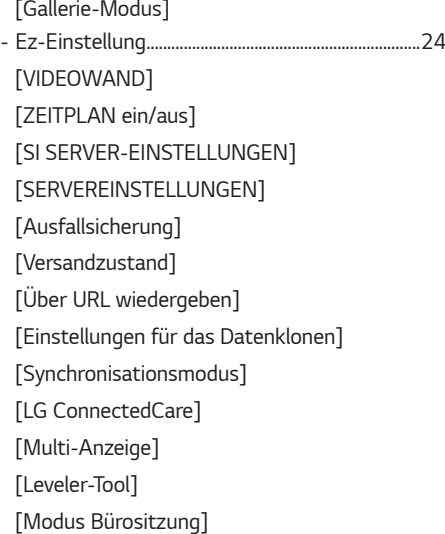

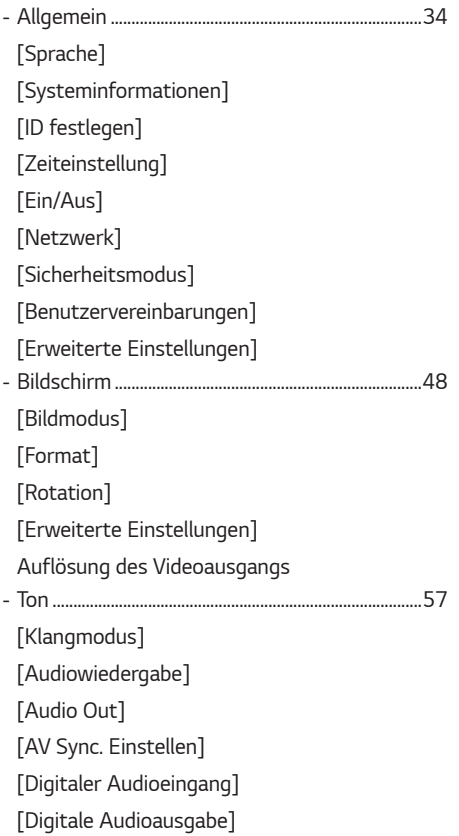

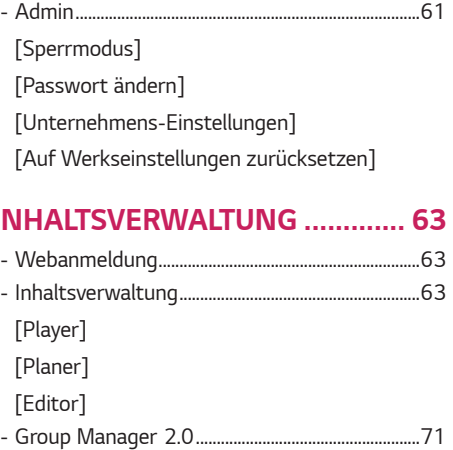

#### *[INHALTSVERWALTUNG](#page-62-0) ............. 63*

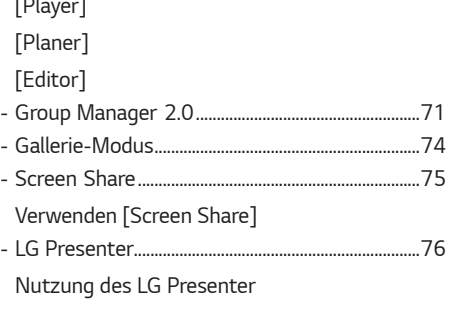

# *[VERWALTUNGSTOOLS...............](#page-76-0) 77*

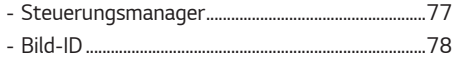

## *[EINEN EXTERNEN PC MIT DEM](#page-78-0)  [TOUCH-SCREEN STEUERN........](#page-78-0) 79 - [Anschluss an einen PC................................................79](#page-78-0) - [Priorisierte Aufgaben auf dem Touch-](#page-78-0)[Bildschirm..........................................................................79](#page-78-0)*

#### *[SMART-KALIBRIERUNG.............](#page-79-0) 80*

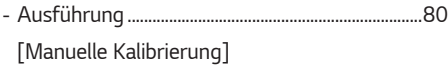

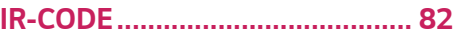

## *[STEUERN MEHRERER](#page-83-0)*

#### *PRODUKTE [.................................](#page-83-0) 84 - Verbindungskabel [..........................................................84](#page-83-0)*

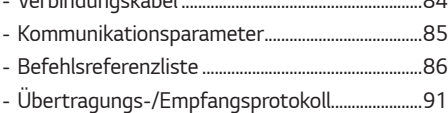

### *[FEHLERBEHEBUNG..................](#page-115-0) 116*

*Um den in diesem Gerät verwendeten Quellcode unter GPL, LGPL, MPL sowie weitere Open-Source-Lizenzen zu erhalten, besuchen Sie bitte <https://opensource.lge.com>. Neben dem Quellcode stehen dort alle verwiesenen Lizenzbedingungen, Garantieausschlüsse sowie Urheberrechtshinweise zum Download bereit. LG Electronics bietet gegen eine kostendeckende Gebühr (Medium, Versand und Bearbeitung) den Quellcode auf CD-ROM an. Senden Sie dazu eine Anfrage per E-Mail an: opensource@lge.com. Dieses Angebot gilt bis drei Jahre nach der letzten Auslieferung des Produkts. Dieses Angebot gilt für jeden Empfänger dieser Information.*

# <span id="page-4-0"></span>*SICHERHEITSVORKEHRUNGEN*

*Die Sicherheitsvorkehrungen sollen vor unvorhergesehenen Gefahrensituationen schützen und dem Benutzer helfen, das Produkt sicher und seinem Verwendungszweck entsprechend zu benutzen.*

## *WARNUNG*

*Wenn Sie eine Warnmeldung ignorieren, kann es zu ernsthaften Verletzungen oder zu Unfällen und Todesfällen kommen.*

# *VORSICHT*

*Wenn Sie eine zur Vorsicht mahnende Meldung ignorieren, kann es zu leichten Verletzungen kommen oder das Produkt kann beschädigt werden.*

#### *Modell entspricht der Satzfarbe*

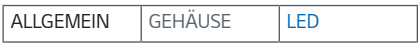

# <span id="page-5-0"></span>*Sicherheitshinweise zum Netzadapter und zur Verhinderung von Stromunfällen*

## *WARNUNG*

- *Verwenden Sie nur Netzkabel oder Netzadapter, die von LG Electronics, Inc. Mitgeliefert oder zugelassen sind. Falls Sie ein anderes Netzkabel verwenden, achten Sie darauf, dass es den nationalen Normen entspricht. Sollte das Netzkabel auf irgendeine Weise beschädigt sein, wenden Sie sich an den Hersteller oder das nächstgelegene Service-Center und bitten Sie um Ersatz.*
- *Schließen Sie die Anzeige nur an eine Stromquelle an, die den technischen Daten entspricht (d. h. gleiche Spannung). - Ansonsten könnte das Produkt beschädigt werden, es kann zum Brand kommen oder Sie können einen Stromschlag erleiden. Falls Sie sich nicht sicher sind, welche Art von Strom Sie haben, wenden Sie sich an einen Fachmann.*
- *Achten Sie darauf, dass das Netzkabel ordentlich geerdet ist. - Ansonsten könnten Sie einen Stromschlag erleiden, sich verletzen oder das Produkt könnte beschädigt werden.*
- *Stecken Sie das Netzkabel oder den Netzadapter fest ein, so dass er sich nicht lockern kann.*
	- *- Bei einer schlechten Verbindung besteht Brand- und Stromschlaggefahr.*
- *Während eines Gewitters das Netzkabel sowie das Signalkabel niemals berühren. - Es besteht eine hohe Gefahr eines Stromschlages.*
- *Achten Sie darauf, nicht auf das Netzkabel oder den Netzadapter zu treten und keine schweren Gegenstände (elektrische Geräte, Kleidung etc.) darauf zu platzieren. Darüber hinaus dürfen Sie das Netzkabel oder den Netzadapter nicht übermäßig biegen oder an ihm ziehen.*
	- *- Bei beschädigten Netzkabeln besteht Brand- und Stromschlaggefahr.*
- *Schließen Sie kein Netzkabel und kein Netzadapter an, der durch scharfe Gegenstände beschädigt wurde. - Sie könnten einen Stromschlag erleiden.*
- *Berühren Sie das eine Ende des Stromkabels nicht mit einem metallischen Leiter (z. B. einem Metallstäbchen), wenn das andere Ende noch mit dem Stromnetz verbunden ist. Berühren Sie das Netzkabel nicht unmittelbar, nachdem Sie es ausgesteckt haben.*
	- *- Sie könnten einen Stromschlag erleiden.*
- *Verwenden Sie keine Mehrfachsteckdose, an der viele Elektrogeräte oder Heizkörper angeschlossen sind. Verwenden Sie eine speziell dafür vorgesehene Mehrfachsteckdose mit Masseanschluss.*
	- *- Wegen Überhitzung könnte ein Feuer entstehen.*
- *Falls Wasser oder andere Fremdkörper in das Innere des Gerätes gelangen, ziehen Sie sofort das Netzkabel ab, und wenden Sie sich an den Kundendienst.*
	- *- Andernfalls besteht Brand- oder Stromschlaggefahr aufgrund von Beschädigungen am Gerät.*
- *Halten Sie das Netzkabel von jeglichen Heizgeräten fern.*
- *- Die Kabelummantelung kann schmelzen, was zu Bränden oder Stromschlägen führen kann.*
- *Demontieren, reparieren oder modifizieren Sie das Netzkabel und den Netzadapter nicht. - Anderenfalls besteht Brand- oder Stromschlaggefahr.*
- *Das Gerät wird hauptsächlich über das Netzkabel abgeschaltet. Bitte achten Sie darauf, dass das Produkt in der Nähe einer leicht zugänglichen Steckdose installiert ist.*
- *Solange dieses Gerät an eine Netzsteckdose angeschlossen ist, wird es weiterhin mit Netzstrom versorgt, selbst wenn es ausgeschaltet wird.*
- *Der Stromverbrauch ist erst dann 0, wenn der Netzstecker aus der Steckdose gezogen wird.*
- *Verwenden Sie einen Gerätekoppler als Trennschalter.*

## *VORSICHT*

- *Falls die Steckdose, die Stecker des Steckers oder der Netzadapter mit Staub bedeckt sind, wischen Sie diesen fort. - Sollte das Gerät wegen zu viel Schmutz überhitzen, kann dies zu Brand oder elektrischem Schlag führen.*
- *Falls die Steckdose, die Stecker des Steckers oder der Netzadapter nass sind, wischen Sie sie trocken. Berühren Sie außerdem den Netzstecker bzw. den Netzadapter nicht mit nassen Händen.*
	- *- Andernfalls besteht Stromschlaggefahr.*
- *Schalten Sie das Gerät nicht ein oder aus, indem Sie den Stecker in die Steckdose stecken bzw. aus dieser ziehen. Verwenden Sie den Netzstecker nicht als Schalter.*
	- *- Dies kann zu Stromschlägen oder Produktfehlfunktionen führen.*
- *Ziehen Sie nicht den Netzstecker, während das Produkt in Betrieb ist.*
	- *- Das Produkt könnte durch einen Stromschlag beschädigt werden.*

# <span id="page-7-0"></span>*Sicherheitshinweise für den Transport des Produkts*

## **A** WARNUNG

- *Wenden Sie sich an das Service Center, bevor Sie das Produkt bewegen.*
	- *- Es kann zu einem elektrischen Schlag führen und das Produkt beschädigen.*
- *Das Gerät muss ausgeschaltet und der Netzstecker sowie sämtliche Kabel müssen abgezogen sein, bevor Sie es bewegen.*
- *- Ansonsten könnten Sie einen Stromschlag erleiden oder das Produkt könnte beschädigt werden.*
- *Wenn Sie das Produkt bewegen, achten Sie darauf, dass es keine Schläge auf die Vorderseite erleidet. - Ansonsten könnten Sie einen Stromschlag erleiden oder das Produkt könnte beschädigt werden.*
- Halten Sie sich an die Personenanzahl, entsprechend des Gewichts des Produkts. (Unter 25 Kg pro Person, sollte das Produkt schwerer sein als 100 Kg, müssen Sie Hubwerkzeug verwenden.)
	- *- Falls Sie ein beschädigtes Produkt erneut verwenden möchten, wenden Sie sich an das Service Center, da es sonst zu einem elektrischen Schlag oder zu einem Brand kommen kann.*
- *Halten Sie das Produkt nicht auf dem Kopf, wenn Sie es am Ständer festhalten. (Nur bei Modellen mit Ständer.)*
- *- Andernfalls kann es zu Standfußverformungen, Panelbeschädigungen und anderen Produktbeschädigungen kommen.*

## *VORSICHT*

• *Heben Sie die Produktverpackung auf. Sie kann verwendet werden, um das Produkt zu transportieren.*

# <span id="page-8-0"></span>*Sicherheitshinweise für die Installation des Produkts*

## *WARNUNG*

- *Wenden Sie sich an das Service Center, bevor Sie das Produkt installieren.*
- *- Ansonsten kann es zu einem elektrischen Schlag kommen und das Produkt könnte beschädigt werden.*
- *Keine Gegenstände auf das Gerät fallen lassen oder das Gerät Erschütterungen aussetzen. Außerhalb der Reichweite von Kindern halten und stellen Sie kein Spielzeug oder Gegenstände in die Nähe des Produkts, um zu verhindern, dass Gegenstände gegen den Bildschirm geworfen werden.*
	- *- Ansonsten besteht Verletzungsgefahr oder die Gefahr von Schäden am Gerät oder am Bildschirm.*
- *Hängen Sie keine schweren Gegenstände an das Produkt.*
- *- Wenn das Produkt zusammenbricht oder fallen gelassen wird, könnten Sie verletzt werden.*
- *Berühren Sie die Oberfläche des Geräts nicht, da diese durch Überhitzung heiß sein kann.*
	- *- Dies kann zu Verletzungen führen.*
- *Montieren Sie das Gerät stabil auf einem Boden, an einer Wand usw, um es gegen externe Einflüsse wie Wind oder Erdbeben zu sichern.*
	- *- Beziehen Sie sich dabei auf die beigelegte Anleitung.*
- *Lassen Sie nicht zu, dass Kinder sich an das Produkt hängen oder darauf herumklettern.*
	- *- Wenn das Produkt zusammenbricht oder fallen gelassen wird, könnten Sie verletzt werden.*
- *Installieren Sie es auch nicht in der Nähe von Gegenständen mit Wärmeentwicklung, wie z. B. Heizgeräten oder Lichtanlagen.*
	- *- Es kann sonst zu Brand, elektrischem Schlag oder einer Fehlfunktion kommen.*
- *Stellen Sie das Gerät niemals allein auf. Bitte kontaktieren Sie den vom Service-Center zugelassenen Techniker.*
- *Installieren Sie dieses Produkt nicht an einer Wand, falls es an dieser Stelle Öl oder Ölnebel ausgesetzt werden könnte.*
	- *- Dies kann zu Schäden am Produkt führen oder das Produkt könnte sich lösen.*
- *Lassen Sie die Strom- bzw. Signalkabel nicht unbeaufsichtigt auf dem Boden liegen.*
	- *- Das könnte zu einem Sturz oder zum Hinfallen führen, welches wiederum einen elektrischen Schlag, einen Schock, Brand, eine Fehlfunktion des Geräts auslösen oder zu einer Verletzung führen kann.*
- *Lassen Sie das Produkt nicht fallen, wenn Sie es an ein externes Gerät mit kurzem Kabel anschließen.*
- *- Dies kann Verletzungen verursachen oder das Produkt beschädigen.*
- *Wenn das Produkt fallen gelassen oder das Gehäuse beschädigt wurde, schalten Sie das Produkt aus und wenden Sie sich an das Service-Center.*
	- *- Wenn Sie weiterarbeiten, ohne die erforderlichen Maßnahmen zu treffen, kann es zu Stromschlägen oder Feuer kommen.*
- *Installieren Sie das Produkt an einem trockenen Ort, außerhalb der Reichweite von Schmutz und Wasser. Hohe Temperaturen und Luftfeuchtigkeit sollten vermieden werden.*
	- *- Diese könnten zu einem elektrischen Schlag, Brand oder zu Produktschäden führen.*
- *Montieren Sie das Gerät sicher an einer Stelle, die das Gewicht des Produkts aushält.*
	- *- Sollte die Stelle nicht stark genug sein, kann das Produkt herunterfallen.*
- *Nehmen Sie eine bequeme und natürliche Position ein, um die Muskeln zu entspannen, wenn Sie am Produkt arbeiten.*
- *Installieren Sie das Produkt nicht an einer wackeligen, abschüssigen, instabilen Stelle, oder einer Stelle, die Vibrationen ausgesetzt ist, oder die das Produkt nicht sicher und fest trägt. Legen Sie kein Tuch oder einen anderen Gegenstand zwischen das Produkt und das Möbelstück, auf dem sich das Produkt befindet.*
	- *- Das Produkt kann herunterfallen oder umstürzen, und Verletzungen oder Fehlfunktionen verursachen.*

### *VORSICHT*

- *Installieren Sie das Produkt an einem Ort, an dem keine elektromagnetischen Störungen auftreten.*
- *Wenn Sie das Produkt an einem Ort montieren, der nicht die empfohlenen Bedingungen erfüllt, können Bildqualität, Produktlebensdauer und Aussehen deutlich beeinträchtigt werden. Wenden Sie sich vor der Montage an einen Service-Techniker. Installieren Sie das Produkt nicht an Orten, an denen viel Staub oder Ölnebel auftritt, oder an Orten, an denen chemische Stoffe verwendet werden, an denen das Produkt direkter Sonneneinstrahlung ausgesetzt ist, die Temperatur sehr hoch oder sehr niedrig ist, oder die Luftfeuchtigkeit sehr hoch ist.*
- *Achten Sie darauf, dass das Produkt gut belüftet ist, indem Sie es in einer Entfernung von 100 mm oder mehr von der Wand entfernen.*
	- *- Wenn das Produkt zu nahe an einer Wand aufgestellt wird, kann es durch die interne Wärmeentwicklung zu Verformungen kommen oder ein Feuer kann ausbrechen.*
- *Decken Sie das Produkt nicht mit einem Tischtuch, einem Vorhang oder sonstigen Materialien (z. B. Kunststoff) ab, wenn es eingesteckt ist, so dass die Ventilationsöffnung des Produkts nicht blockiert ist.*
	- *- Aufgrund von Überhitzung im Inneren des Produkts können Verformungen auftreten oder ein Feuer kann ausbrechen.*
- *Installieren Sie das Gerät nicht an schlecht belüfteten Stellen (z. B. an einem Bücherregal, in einem Wandschrank) oder im Freien, und stellen Sie es nicht auf Kissen oder Teppichen ab.*
- *- Das Produkt könnte durch die interne Wärmeentwicklung Feuer fangen.*
- *Installieren Sie das Produkt auf einer ebenen und stabilen Fläche, die groß genug ist, das Produkt zu tragen.*
- *- Falls das Produkt zu Boden fällt, könnten Sie verletzt oder das Produkt könnte beschädigt werden.*
- *Wenn Sie das Produkt an einem Regal oder einem Schrank montieren, achten Sie darauf, dass der untere Teil des Produkts nicht hervorsteht.*
- *- Wenn das Produkt nicht gleichmäßig ausbalanciert ist, kann es herunterfallen, was zu Verletzungen oder Schäden am Produkt führen kann. Achten Sie darauf, dass Sie Schränke oder Regale verwenden, die zu Ihrem Produkt passen.*
- *Eine leicht zugängliche Trennvorrichtung muss außerhalb des Produkts integriert werden.*
- *Die Komponenten, die den Anforderungen der IEC 61643-Serie entsprechen, müssen innerhalb oder außerhalb dieses Produkts installiert werden.*
- *Bei Installation im Freien auf [Bildschirm AUS & Hintergrundbeleuchtung (Outdoor-Modus)] stellen. - Aktivieren Sie den [Outdoor-Modus], um das Risiko interner Feuchtigkeit und Kondensation zu verringern.*
- *Bei Temperaturen unter Null kann das Gehäuse bis zu eine Stunde lang seine Funktion einstellen, um seine Innentemperatur zu erhöhen.*

# <span id="page-10-0"></span>*Sicherheitshinweise für die Reinigung des Produkts*

## *WARNUNG*

- *Halten Sie das Produkt stets sauber.*
	- *- Wenn Sie das Gerät lange Zeit nicht reinigen, verschmutzt es, was zu einem Brand oder zu Produktschäden führen kann.*
- *Wenden Sie sich an das Service Center, wenn Sie die Innenseite des Produkts reinigen müssen.*
	- *- Andernfalls kann eine Reinigung ohne Support zu einem Brand, Elektroschock, Fehlfunktion oder Beschädigung des Produkts führen.*
- *Ziehen Sie vor der Reinigung des Gerätes den Netzstecker ab und wischen Sie es vorsichtig mit einem weichen Tuch ab, um Kratzer zu vermeiden.*
	- *- Ansonsten kann es zu einem elektrischen Schlag oder Schäden am Bildschirm kommen, oder zu Kratzern.*
- *Reinigen Sie den vorderen Rahmen, indem Sie zwei bis vier Mal Wasser auf ein weiches Tuch sprühen und nur in eine Richtung wischen.*

*(Nicht für LED-Modelle)*

- *- Bei zu viel Feuchtigkeit können Flecken entstehen.*
- *Berühren Sie den Bildschirm mit den LED-Paketen nicht.*
	- *- Dies kann Schäden am Produkt verursachen.*
- *Um das Produkt zu reinigen, sollten Sie eine schwache Druckluftpistole verwenden, um den Staub von der Vorderseite des Rahmens und vom Bildschirm zu blasen.*
	- *- Sollten sich Fremdkörper zwischen den LEDs des Bildschirms befinden, kann dies zu Schäden am Bildschirm führen.*

## *VORSICHT*

- *Um das Produkt oder den Bildschirm zu reinigen, ziehen Sie den Netzstecker ab und wischen Sie ihn vorsichtig mit einem weichen Tuch ab. Sprühen Sie kein Wasser oder andere Flüssigkeiten direkt auf das Gerät. Reinigen Sie Ihr Produkt vor allem nicht mit Chemikalien, einschließlich Glasreiniger, jeglicher Art von Lufterfrischern, Insektenmittel, Schmiermittel, Wachs (Auto, Industrie), Scheuermittel, Verdünner, Benzin, Alkohol usw., da dies das Produkt und/oder die Bedientafel beschädigen kann.*
	- *- Es kann zu Bränden, Stromschlägen oder Beschädigungen am Produkt (Verformung, Korrosion oder Bruchschäden) kommen.*

# <span id="page-11-0"></span>*Sicherheitshinweise für die Verwendung des Produkts*

### **A** WARNUNG

- *Verwenden Sie das Produkt nicht in Umgebungen mit zu hoher Temperatur oder Luftfeuchtigkeit.*
	- *- Es kann zu einem elektrischen Schlag führen und das Produkt beschädigen.*
- *Falls Sie das Produkt längere Zeit verwenden, gönnen Sie sich hin und wieder eine Auszeit, um Ihre Augen zu schonen. - Längeres Zuschauen kann Ihre Sicht beeinträchtigen.*
- *Wenn Sie die Lautstärke stark aufdrehen oder lange Zeit zuhören, kann Ihr Gehör beschädigt werden.*
- *Sollten Flüssigkeiten oder Fremdkörper in das Produkt gelangen, schalten Sie es aus, ziehen Sie den Netzstecker aus der Steckdose, und benachrichtigen Sie das Service Center. - Andernfalls besteht Brand- und Stromschlaggefahr.*
- *Falls kein Bild angezeigt wird oder kein Ton zu hören ist, verwenden Sie das Produkt nicht. Schalten Sie es sofort aus, ziehen Sie den Netzstecker, und wenden Sie sich an das Service Center. - Andernfalls besteht Brand- und Stromschlaggefahr.*
- *Keine Gegenstände auf das Gerät fallen lassen oder den Bildschirm Erschütterungen aussetzen. - Ansonsten besteht Verletzungsgefahr oder die Gefahr von Schäden am Gerät oder am Bildschirm.*
- *Wenn es nach Rauch riecht, andere Gerüche wahrzunehmen oder merkwürdige Geräusche zu hören sind, unterbrechen Sie die Stromversorgung und kontaktieren Sie den Service.*
	- *- Falls Sie das Produkt längere Zeit nicht verwenden, ohne entsprechende Maßnahmen vorzunehmen, kann die zu einem elektrischen Schlag oder zum Brand führen.*
- *Nehmen Sie das Gerät nicht auseinander, reparieren Sie es nicht selbst, und nehmen Sie keine Veränderungen daran vor. Bitte wenden Sie sich an das Service-Center, falls Sie es reparieren möchten.* 
	- *- Ansonsten können Brand und Stromschläge die Folge sein.*
- *Stellen Sie keine mit Flüssigkeit gefüllten Gegenstände wie Vasen, Tassen und so weiter auf das Produkt, um zu verhindern, dass Flüssigkeit in das Produkt eindringt.*
	- *- Andernfalls besteht Stromschlag- und Verletzungsgefahr, oder das Produkt kann Fehlfunktionen aufweisen oder verformt werden.*
- *Drücken Sie nicht fest auf das Produkt, und zerkratzen Sie dessen Oberfläche nicht mit der Hand oder scharfen*  Gegenständen, z. B. mit Nägeln, Bleistiften oder Kugelschreibern. Die Front und Seiten des Bildschirms niemals mit *metallischen Gegenständen anstoßen oder darauf kratzen.*
	- *- Dies kann zu Schäden am Produkt führen oder das Produkt könnte eine Fehlfunktion erleiden.*
- *Berühren Sie das Produkt nicht, wenn es Sonnenlicht ausgesetzt wurde oder einer starken Lichtquelle, weil es heiß ist.*
- *Verwenden Sie in der Nähe des Geräts keine mit Hochspannung betriebenen elektrischen Produkte (z. B. einen Insektenvernichter).*
	- *- Dies kann zu Fehlfunktionen am Produkt führen, wenn es einen elektrischen Schlag erleidet.*
- *Berühren Sie im Falle eines Gaslecks nicht die Steckdose, und öffnen Sie zur Belüftung die Fenster. - Andernfalls besteht Brand- und Stromschlaggefahr.*
- *Wenn das Produkt fallen gelassen oder das Gehäuse beschädigt wurde, schalten Sie das Produkt aus und unterbrechen Sie die Stromversorgung.*
	- *- Wenn Sie weiterarbeiten, ohne die erforderlichen Maßnahmen zu treffen, kann es zu Stromschlägen oder Feuer kommen. Wenden Sie sich an das Service Center.*
- *Halten Sie kleinteiliges Zubehör von Kindern fern.*
	- *- Falls ein Kind es verschluckt, kontaktieren Sie unverzüglich einen Arzt.*
- *Sorgen Sie dafür, dass sich Kinder nicht dem Produkt nähern. Werfen Sie auch keine Spielsachen oder Gegenstände gegen das Produkt oder den Bildschirm.*
- *- Ansonsten besteht Verletzungsgefahr oder die Gefahr von Schäden am Gerät oder am Bildschirm.*
- *Alle Stromquellen müssen getrennt werden, indem die Stromkabel von allen Geräten entfernt werden.*

## *VORSICHT*

- *Dieser Bildschirm ist ein hoch entwickeltes Produkt, das über Millionen Bildpunkte verfügt. Manchmal treten Pixel-Flecken auf dem Bildschirm auf. Da diese deaktivierten Pixel keinen Defekt darstellen, ist die Leistung und Zuverlässigkeit des Produkts dadurch nicht eingeschränkt.*
- *Stellen Sie keine entflammbaren Substanzen in die Nähe des Produkts und lagern Sie sie nicht in der Nähe. - Andernfalls besteht Brand- oder Explosionsgefahr.*
- *Halten Sie den nötigen Abstand vom Produkt ein.*
- *- Falls Sie zu nahe am Produkt sind, kann Ihre Sehkraft beeinträchtigt werden.*
- *Stellen Sie die entsprechende Auflösung und Frequenz je nach Produkt ein.*
	- *- Ansonsten kann Ihre Sehkraft leiden.*
- *Machen Sie regelmäßige Pausen, wenn Sie lange Zeit mit dem Produkt arbeiten.*

# <span id="page-13-0"></span>*Vorsichtsmaßnahmen bei der Verwendung der Fernbedienung*

### *WARNUNG*

- *Vermeiden Sie Orte mit hoher Luftfeuchtigkeit.*
	- *- Es kann zu einem elektrischen Schlag führen und das Produkt beschädigen.*
- *Setzen Sie die Batterien nicht übermäßiger Hitze, direkter Sonneneinstrahlung, offenem Feuer und elektrischen Heizgeräten aus.*
	- *- Dies kann zu Brand führen und Sie könnten sich verletzen.*
- *Stellen Sie sicher, dass Kinder die Batterien der Fernbedienung nicht verschlucken, wenn Sie sie ersetzen. Bewahren Sie sie außerhalb der Reichweite von Kindern auf.*
	- *- Falls ein Kind eine Batterie verschluckt, konsultieren Sie umgehend einen Arzt.*
- *Entsorgen Sie die Batterien nicht in einem Feuer.*
	- *- Entsorgen Sie die Batterien an einem örtlichen Wertstoffhof oder einem Händler, der auch Batterien nimmt.*
- *Verbrauchte Batterien, einschließlich wieder aufladbarer Akkus, müssen getrennt vom Müll recycelt werden.*
- *- Entsorgen Sie gebrauchte Batterien und wiederaufladbare Akkus bei einem lokalen Recyclingcenter oder einem lokalen Händler, der mit Batterien arbeitet.*

# *VORSICHT*

- *Schließen Sie die Batterien nicht kurz und bauen Sie sie nicht auseinander.*
	- *- Dies kann zu einem elektrischen Schlag oder zu einem Brand führen.*
- *Bei Sonneneinstrahlung und unter lichtstarken Lampen kann es zu Funktionsstörungen der Fernbedienung kommen. Stellen Sie das Produkt an einem anderen Ort auf, wenn am aktuellen Standort derartige Bedingungen herrschen.*
- *Prüfen Sie, ob sich zwischen dem Produkt und der Fernbedienung ein Hindernis befindet.*
- *Gebrauchte und neue Batterien dürfen nicht zusammen verwendet werden.*
	- *- Überhitzte oder auslaufende Batterien können zu Bränden oder Stromschlägen führen.*
- *Verwenden Sie nur den angegebenen Batterietyp. In das Ladegerät dürfen nur wiederaufladbare Batterien eingelegt werden.*
	- *- Überhitzte oder auslaufende Batterien können zu Bränden oder Stromschlägen führen.*

# <span id="page-14-0"></span>*Vorsichtsmaßnahmen zur Verhinderung des Einbrennens von Bildern*

• *Durch das Anzeigen eines Standbilds über einen längeren Zeitraum kann das Bild einbrennen. Bei den meisten Produkten von Drittanbietern tritt das gleiche Problem auf. Auf diese Weise verursachte Schäden fallen nicht unter die Garantie des Produkts.*

*- Verwenden Sie einen Bildschirmschoner, wenn der Monitor über einen längeren Zeitraum verwendet wird.*

# *Entsorgung des Produkts*

- *Entsorgen Sie das Produkt nicht im gewöhnlichen Hausmüll.*
- *Die Entsorgung dieses Produkts muss entsprechend der Richtlinien Ihrer örtlichen Behörde erfolgen.*

*15*

# <span id="page-15-0"></span>*VERWENDUNG DER FERNBEDIENUNG*

*Die Beschreibungen in diesem Handbuch beziehen sich auf die Tasten der Fernbedienung. Lesen Sie dieses Handbuch bitte aufmerksam durch, um den Monitor bestimmungsgemäß verwenden zu können. Um die Batterien einzulegen,*  öffnen Sie das Batteriefach, legen Sie die Batterien (1,5 V AAA) mit dem (+) und dem (-) Pol entsprechend der *Kennzeichnung im Fach ein, und schließen Sie das Batteriefach. Gehen Sie zum Herausnehmen der Batterien in umgekehrter Reihenfolge vor. Abbildungen können von den eigentlichen Zubehörteilen abweichen.*

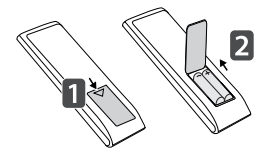

## *VORSICHT*

- *Verwenden Sie niemals alte zusammen mit neuen Batterien, da dies Schäden an der Fernbedienung hervorrufen kann.*
- *Richten Sie die Fernbedienung auf den Fernbedienungssensor am Monitor aus.*
- *Einige der Funktionen der Fernbedienung werden bei bestimmten Modellen möglicherweise nicht unterstützt.*
- *Die internen und externen Batterien des Produkts sollten keiner starken Hitze wie direktem Sonnenlicht, Brand oder ähnlichem ausgesetzt werden.*

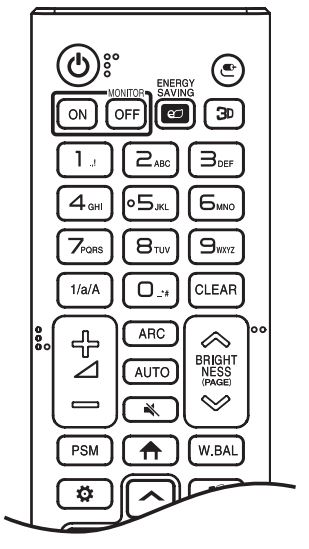

*(EIN/AUS) Ein- und Ausschalten des Monitors.*

**MONITOR ON Einschalten des Monitors.** 

**MONITOR OFF** Ausschalten des Monitors.

**ENERGY SAVING @** Anpassen der Bildhelligkeit zur Senkung des *Stromverbrauchs.*

*(EINGANG) Auswahl des Eingangsmodus.*

 *Zur Wiedergabe von 3D-Videos. (Diese Funktion wird nicht unterstützt.)*

#### *Zahlen- und Buchstabentasten*

*Eingabe von Zahlen oder Buchstaben, je nach Einstellung.*

1/a/A Wechsel zwischen Zahlen und Buchstaben. (Diese Funktion wird nicht *unterstützt.)*

 *Löschen eingegebener Zahlen oder Buchstaben.*

 *(Lautstärkeregelung) Regelt die Lautstärke.*

 *Wählt die Bildschirmgröße aus.*

 *Automatisches Anpassen der Bildposition und Erhöhen der Bildstabilität. (Dies wird nur für RGB-Eingänge unterstützt.)*

 *(STUMM) Stummschaltung.*

 **ABRIGHTNESS**  $\otimes$  Einstellen der Bildschirmhelligkeit.

 *Wechselt zum vorherigen oder nächsten Bildschirm.*

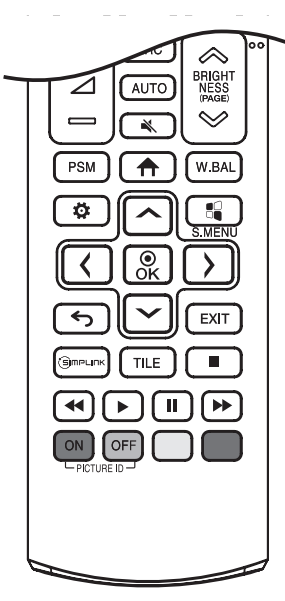

**PSM** Auswahl des ..Bildmodus".

*(HOME) Aktivieren der Startleiste.*

 *Öffnet das Menü für den Weißabgleich.*

*(EINSTELLUNGEN) Öffnet und schließt die Hauptmenüs und speichert Ihre Eingaben.*

 *SuperSign-Menütaste. (Diese Funktion wird nicht unterstützt.)* **AV(1)**  $\%$  Nach der Auswahl des Menüs können Sie die Funktionen *auswählen und einstellen.*

*(RÜCKTASTE) Zurück zur vorherigen Ebene.*

 *Schließt das Menü.*

 *Hiermit können Sie verschiedene Multimedia- Geräte ganz einfach mit der Fernbedienung über das SimpLink-Menü steuern und Multimediainhalte genießen.*

 *Sie können den KACHEL-Modus ein- und ausschalten.*

*(Steuerungstasten) Steuert die Medienwiedergabe.* PICTURE ID ON/OFF Wenn die Bild-ID-Nummer der Set-ID entspricht, können *Sie jeden gewünschten Monitor im Mehrfachbildschirm-Modus steuern.*

- *- : Individuelle Kontrolle der Monitore mit jeweils zugewiesener Bild-ID.*
- OFF: Steuert die Monitore gleichzeitig.

*DEUTSCH*

**DEUTSCH** 

# <span id="page-18-0"></span>*HERSTELLEN VON VERBINDUNGEN*

*Sie können verschiedene externe Geräte mit dem Monitor verbinden. Ändern Sie den Eingangsmodus, und wählen Sie das externe Gerät aus, das Sie anschließen möchten.*

*Weitere Informationen zum Anschluss eines externen Geräts entnehmen Sie bitte dem Handbuch des betreffenden Geräts.*

# *Anschluss eines PCs*

*Ein Teil der Kabel wird nicht mitgeliefert.*

Dieser Monitor unterstützt die Plug and Play\*-Funktion.

*\* : eine Funktion, mit der ein PC vom Benutzer angeschlossene Geräte ohne Gerätekonfiguration oder Benutzereingriff beim Einschalten erkennen kann.*

# *Anschluss externer Geräte*

*Verbinden Sie einen HD-Receiver, DVD-Player oder Videorekorder mit dem Monitor, und wählen Sie den entsprechenden Eingangsmodus aus.*

*Ein Teil der Kabel wird nicht mitgeliefert. Die bestmögliche Bild- und Tonqualität erzielen Sie, wenn Sie externe Geräte mit HDMI-Kabeln an den Monitor anschließen.*

#### **A** HINWEIS

- *Die bestmögliche Bildqualität erzielen Sie bei Verwendung des Monitors mit einem HDMI-Anschluss.*
- *Verwenden Sie abgeschirmte Schnittstellenkabel mit Ferritkern, z. B. DVI-D-Kabel, die den technischen Standarddaten des Produkts entsprechen.*
- *Wenn Sie den Monitor einschalten, wenn dieser kalt ist, kann das Bild flackern. Dies ist normal.*
- *Es können rote, grüne oder blaue Punkte auf dem Bildschirm erscheinen. Dies ist normal.*
- *Verwenden Sie einHigh Speed-HDMI*®*/™-Kabel.*
- *Verwenden Sie ein zertifiziertes Kabel mit HDMI-Logo. Wenn Sie kein zertifiziertes HDMI-Kabel verwenden, zeigt der Bildschirm eventuell nichts an, oder ein Verbindungsfehler tritt auf.*
- *Empfohlene Typen von HDMI-Kabeln*
	- *- High Speed-HDMI*®*/™-Kabel*
	- *- High Speed-HDMI*®*/™-Kabel mit Ethernet*
- *Wenn Sie im HDMI-Modus keinen Ton hören, prüfen Sie Ihre PC-Einstellungen. Bei einigen PCs müssen Sie die Standardaudioausgabe manuell auf HDMI umstellen.*
- *Um den HDMI-PC-Modus zu verwenden, müssen Sie für PC/DTV den PC-Modus wählen.*
- *Im HDMI-PC-Modus können Probleme mit der Kompatibilität auftreten.*
- *Vergewissern Sie sich, dass das Netzkabel abgezogen ist.*
- *Wenn Sie eine Spielekonsole mit dem Monitor verbinden, verwenden Sie das mit der Konsole gelieferte Kabel.*

## *VORSICHT*

- *Schließen Sie das Signaleingangskabel an, und sichern Sie es, indem Sie die Schrauben im Uhrzeigersinn festziehen.*
- *Drücken Sie nicht über einen längeren Zeitraum mit dem Finger auf den Bildschirm, da dies zu temporären Verzerrungen führen kann.*
- *Um das Einbrennen von Bildern auf dem Bildschirm zu verhindern, vermeiden Sie die Darstellung von Standbildern über längere Zeiträume. Verwenden Sie nach Möglichkeit einen Bildschirmschoner.*
- *Das Bild kann durch kabellose Kommunikationsgeräte in der Nähe des Monitors beeinträchtigt werden.*

## <span id="page-20-0"></span>*Verbinden mehrerer Monitore*

• *Die Abbildungen können je nach Modell variieren.*

*Um verschiedene miteinander verbundene Produkte zu verwenden, schließen Sie ein Ende des Signaleingangskabels*  (DP-Kabel) am DP Out-Anschluss von Monitor 1 und das andere Ende am DP In-Anschluss des anderen Produkts an.

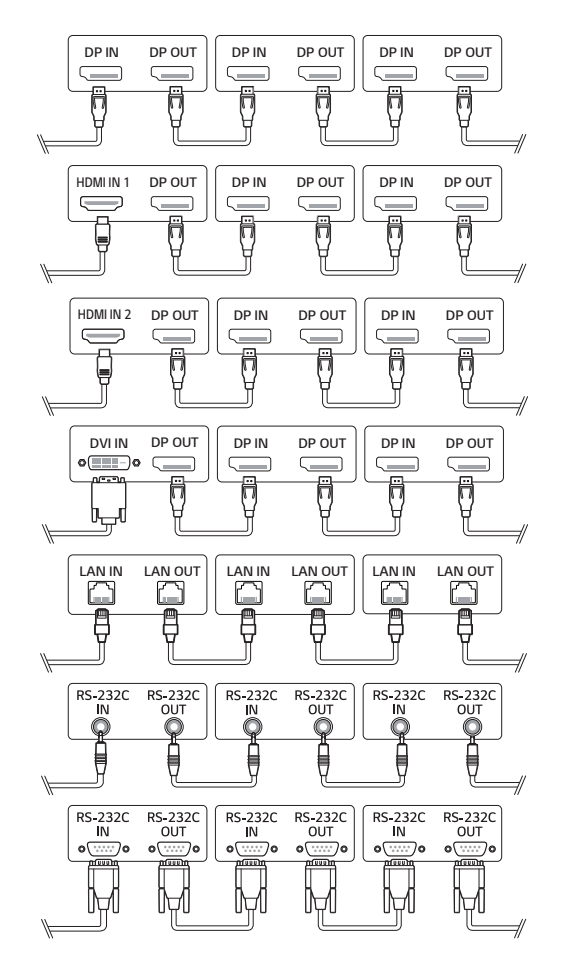

#### *A* HINWEIS

- *Ist das Kabel zwischen dem Produkt und Ihrem PC zu lang, verwenden Sie den Verstärker oder das Glasfaserkabel.*
- DP-Kabel Verwenden Sie ein DP-Kabel, das für den Standard DP 1.1a oder höher zertifiziert ist.
- *Ein Verketten des Videoausgangs ist möglicherweise nur eingeschränkt möglich, je nach der Leistungsfähigkeit des Eingabegeräts mit HDCP-Unterstützung.*

*21*

## **<sup><sup>***A***</sup>** HINWEIS</sup>

- *Softwarebezogene Inhalte können sich aus Gründen der Funktionsverbesserung ohne Vorankündigung ändern.*
- *Es kann sein, dass einige Funktionen, die im Benutzerhandbuch beschrieben werden, nicht von bestimmten Modellen oder in bestimmten Ländern unterstützt werden.*
- SNMP 2.0 wird unterstützt.

# DEUTSCH *DEUTSCH*

# <span id="page-22-0"></span>*EINSTELLUNGEN*

# *Startseite*

#### *Globale Optionen*

- *[URL FÜR MOBILGERÄTE]: Führt zu Informationen, die erforderlich sind, um über den Browser eines externen Geräts auf den Monitor zuzugreifen. Über diese Funktion können Sie Informationen zum QR-Code und zur*  URL anzeigen. Außerdem können Sie über die URL Inhaltsverwaltung, Group Manager 2.0 und Steuer-Manager *ausführen. (Diese Funktion ist für Google Chrome optimiert.)*
- • *[Eingang]: Navigieren Sie zum Auswahlbildschirm für externen Eingang*
- • *[Einstellung]: Navigieren Sie zum Bildschirm "Einstellungen"*

#### *Dashboard*

- *Diese Funktion zeigt wichtige Informationen zu Ihrem Signage-Monitor in der Mitte des Homescreens an. Im Dashboard können Sie Einstellungen manuell ändern, indem Sie die entsprechenden Optionen auswählen.*
- • *[Manuelles Herunterladen]: Lädt durch Scannen eines QR-Codes ein Handbuch herunter.*

## *A* HINWEIS

- *Wenn das Dashboard gesperrt ist, verändert sich der Fokus nicht.*
- *Einige QR-Code-Apps für Mobilgeräte funktionieren möglicherweise nicht. (Sie können von der Seite Handbücher herunterladen, indem Sie die zur Verfügung gestellte Adresse besuchen.)*

#### *[Inhalte-Manager]*

- *[Player]: Zeigen Sie verschiedene Inhalte einschließlich Bildern, Videos und SuperSign Inhalten an.*
- *[Planer]: Verwalten Sie Zeitpläne für Inhalte, die zu unterschiedlichen Zeiten abgespielt werden.*
- *[Editor]: Sie können mithilfe der Vorlagen und Mediendateien eigene Inhalte erstellen.*
- *[Group Manager 2.0]: Senden Sie Inhaltszeitpläne und Einstellungsdaten an das verbundene Gerät.*

#### *[Gallerie-Modus]*

• *Mit diesem Modus können Sie natürliche Umgebungen und berühmte Malerei genießen.*

# <span id="page-23-0"></span>*Ez-Einstellung*

## *[VIDEOWAND]*

#### **SETTINGS / ⇔** [Ez-Einstellungen] → [VIDEOWAND]

*Legen Sie die Optionen für die Videowand fest, um einen breiten sichtbaren Bildschirm zu erhalten.*

- *[Kachelmodus]: Schalten Sie den [Kachelmodus] ein oder aus.*
- *[Titelmodus-Einstellungen]: Zeigen Sie einen einzelnen integrierten Bildschirm auf mehreren Signage-Monitoren an.*
- *[Einfache Konfiguration]: Stellt [Kachel-ID] automatisch auf die Verbindungsrichtung des Sets RS232C.*
- *- Wenn [ID festlegen] des angeschlossenen Sets abgeschlossen ist, kann die Leistung von [Einfache Konfiguration] nur für das Master-Set garantiert werden ([ID festlegen] 1).* 
	- *Führen Sie diese Funktion für das Master-Set ([ID festlegen] 1) aus.*
- *[Natürlicher Modus]: Zeigen Sie das Bild ohne den Bereich an, der sich mit dem Rahmen des Monitors überschneidet, damit das angezeigte Bild natürlicher aussieht.*
- *[Frame-Steuerung]: Stellen Sie die Geräte ein, auf denen [Scan umkehren] und Rahmenabweichung laufen.*
	- *- Wenn Sie [Scan umkehren] ausführen, führen Sie bitte auf den Geräten, auf denen [Scan umkehren] nicht läuft, [Frame-Steuerung] aus.*
- *[Scan umkehren]: Mindern Sie die Bildschirmabweichung zwischen benachbarten Videowänden ab, indem Sie die Bildschirm-Scanmethode wechseln.*
- *[Weißabgleich]: Konfigurieren Sie die Einstellungen für den Weißabgleich (Weißer Bildschirm, R/G/B-Verstärkung und Leuchtdichte).*
- *[Zurücksetzen]: Auf die Werkseinstellungen zurücksetzen.*
- *[Bitte Erneut Starten, Um Die Einstellungen Zu Übernehmen]: Starten Sie das Set erneut, um einen geänderten Rahmensteuerung / Scan-Invertierung-Wert zu konfigurieren.*

# *A* HINWEIS

• *Wenn der Kachelmodus aktiv ist, stellen Sie automatisch die [Frame-Steuerung] für ungerade Spalten ein und [Scan umkehren] für gerade Spalten.*

### <span id="page-24-0"></span>*[ZEITPLAN ein/aus]*

**SETTINGS / ⇔ FEZ-Einstellungen] → FZEITPLAN ein/aus]** 

*Legen Sie einen Zeitplan nach Uhrzeit und Wochentag fest, wann Sie Ihren Signage-Monitor verwenden.*

- *[Zeiteinstellung ein/aus]: Legen Sie Ein- und Ausschaltzeiten für jeden Wochentag fest.*
- *[Feiertagseinstellungen]: Legen Sie Urlaube über Datum und Wochentag fest.*

#### *[SI SERVER-EINSTELLUNGEN]*

**SETTINGS /**  $\boldsymbol{\phi}$  **→** [Ez-Einstellungen] → [SI SERVER-EINSTELLUNGEN] → [Ez-Einstellungen]

*Richten Sie die Verbindung Ihres Signage-Monitors mit einem externen SI-Server ein. Richten Sie eine Serverumgebung für die Installation der SI-App ein.*

**SETTINGS / ⇔→** [Ez-Einstellungen] → [SI SERVER-EINSTELLUNGEN] → [Entwicklermodus & Beanviser]

*Diese Funktion bietet den App-Entwicklern einige Vorteile.*

*Installieren und aktivieren Sie den Entwickler-Modus und die BEANVISER-App.*

# *HINWEIS*

• *Um diese Funktionen zu nutzen, ist ein Konto (ID/PASSWORT) für die webOS Signage Entwickler-Webseite (<http://webossignage.developer.lge.com/>) erforderlich.*

#### <span id="page-25-0"></span>*[SERVEREINSTELLUNGEN]*

#### **SETTINGS / Ö → [Ez-Einstellungen] → [SERVEREINSTELLUNGEN]**

*Richten Sie die Verbindung Ihres Signage-Monitors mit einem SuperSign-Server ein.*

- *CMS-Server*
- *Control-Server*

## *[Ausfallsicherung]*

#### **SETTINGS /**  $\ddot{\omega}$  → [Ez-Einstellung] → [Ausfallsicherung]

*Stellen Sie die Priorität des Eingangsgeräts ein, wenn ein Fehler auftritt. Spielen Sie automatisch die auf dem Gerät gespeicherten Inhalte ab oder führen Sie die eingestellte App aus.*

- *[Ein/Aus]: Schaltet die [Ausfallsicherung] ein oder aus.*
- *[Eingangspriorität]: Legen Sie die Prioritäten der Eingangsquellen für die Ausfallsicherung fest.*
- *[Hintergrundinhalte abspielen]: Sollte kein Eingangssignal anliegen, spielt diese Funktion automatisch die auf dem Gerät gespeicherten Inhalte ab, oder führt die eingestellte App aus. Wenn die Elemente auf [Ein], [Automatische Bilderfassung], [Medienspeicher], [SuperSign-Inhalte] oder [SI App / Per URL abspielen] eingestellt sind, werden sie aktiviert.*
	- *- [Automatische Bilderfassung]: Wenn die automatische Eingabe wegen aufgenommener Bildschirmfotos, eines Bild´s oder Videos umschaltet, das in regelmäßigen Abständen gespielt wird, spielt diese Funktion die Datei ab. (OLED-Modell wird nicht unterstützt.)*
		- *--> Intervall der Erfassungen: Das Zeitintervall kann auf 30 min, 1 Stunde, 2 Stunden und 3 Stunden eingestellt werden.*
	- *- [Medienspeicher]: Wenn der automatische Eingangs-Schalter umschaltet, da gerade ein Bild und eine Video-Datei hochgeladen werden, spielt diese Funktion die Datei ab.*
		- *--> [Auswahl der Backup-Medien]: Mit den Einstellungs-Tasten können Sie eine einzelne Datei in den internen / externen Speicher hochladen.*
		- *--> [Vorschau]: Sie können die hochgeladene Datei in der Voranschau anzeigen.*
	- *- [SuperSign-Inhalt]: Wenn sich der automatische Eingang ändert, spielt diese Funktion die Datei(en) ab, die in SuperSign CMS angegeben sind.*
	- *- [SI App / Per URL abspielen] Führt die SI-App oder Per URL abspielen aus, wenn Sie zur automatischen Eingabe wechseln.*
		- *--> [SI App]: Das Verhalten der SI-App hängt von den [SI SERVER-EINSTELLUNGEN] im Menü [Ez-Einstellungen] ab.*
		- *--> [Über URL wiedergeben]: Das Verhalten von Über URL wiedergeben hängt von den Einstellungen unter [Über URL wiedergeben] im Menü [Ez-Einstellungen] ab.*
		- *--> Falls sowohl [Über URL wiedergeben] als auch [SI SERVER-EINSTELLUNGEN] ausgeführt werden können, wird bei automatischer Eingabe [Über URL wiedergeben] ausgeführt.*
- *[Zurücksetzen]: Auf die Werkseinstellungen zurücksetzen.*

## <span id="page-26-0"></span>*[Versandzustand]*

#### **SETTINGS / ⇔ FEZ-Einstellungen] → [Versandzustand]**

*Über diese Funktion wird das System so konfiguriert, dass der Gerätestatus bewertet und dann der Administrator über eine E-Mail benachrichtigt wird.*

- *[Ein/Aus]: Schaltet den [Versandzustand] ein oder aus.*
- *[Versandoptionen], [Planer]: Legen Sie das Sendeintervall für die E-Mail fest.*
- *[E-Mail-Adresse des Benutzers]: Legen Sie die E-Mail-Adresse des Absenders fest.*
- *[Sendender Server (SMTP)]: Legen Sie die Adresse des SMTP-Servers fest.*
- *[ID]: Geben Sie die Konto-ID des Absenders ein.*
- *[Passwort]: Geben Sie das Passwort für das Absenderkonto ein.*
- *[E-Mail-Adresse des Empfängers]: Legen Sie die E-Mail-Adresse des Empfängers fest.*
- *[NACHRICHT VERSENDEN]: Bewertet sofort den Status des Geräts und sendet die Informationen an die angegebene E-Mail-Adresse.*
- *[Zurücksetzen]: Auf die Werkeinstellungen zurücksetzen.*

## *A* HINWEIS

- *Wenn sich der Status in Bezug auf eines der folgenden Elemente ändert oder abnormal wird, kann eine Statusmeldung gesendet werden.*
	- *- 1. Temp.-Sensor: Wenn das Gerät eine gefährliche Temperatur erreicht, wird seine aktuelle Temperatur aufgezeichnet und eine E-Mail mit diesen Informationen gesendet.*
	- *- 2. Prüfung des Temp.-Sensors: Eine E-Mail wird gesendet, wenn kein Temperatursensor angeschlossen ist, der Kommunikationsstatus des Temperatursensors unbekannt ist oder die vom Chip-Anbieter bereitgestellten Informationen unnormal sind.*
	- *- 3. LAN-Status, Wi-Fi-Status: Eine E-Mail wird gesendet, wenn sich der Verbindungsstatus des Netzwerks ändert. Die maximale Anzahl von Netzwerkstatusänderungen, die gespeichert werden kann, ist auf 50 begrenzt. Der gespeicherte Wert wird zurückgesetzt, sobald der Strom ausgeschaltet wird.*
	- *- 4. "Kein Signal"-Prüfung: Überprüft, ob ein Signal vorhanden ist. Wenn es für mehr als 10 Sekunden lang kein Signal gibt, wird eine EMail*

*gesendet.*

- *- 5. Status "Wiedergabezeitplan": Eine E-Mail wird gesendet, wenn Inhalte nicht mehr zwischen der angesetzten Start- und Endzeit gemäß Inhaltsverwaltungs-Zeitplanstatus oder SuperSign-Inhaltsstatus wiedergegeben werden können. Dies gilt jedoch nicht, wenn mit der Fernbedienung beendet wurde.*
- *- 6. Status "Ausfallsicherung": Eine E-Mail wird gesendet, wenn aufgrund eines Fehler der Eingang umgeschaltet wurde. (Ausgenommen ist die Umschaltung durch den Benutzer (RC, RS232C, SuperSign))*
- *- 7. Status des Bewegungsmelders: Wenn das Produkt Bewegung oder externe Stöße erfasst, wird Ihnen eine E-Mail zugeschickt.*
- *Es werden nur SMTP-Ports 25, 465 und 587 unterstützt.*
- *Interne Eingangsumschaltungen, ausgenommen externe Eingangsumschaltungen (RC, RS232C, SuperSign), gelten als Status "Ausfallsicherung".*
- *Eine E-Mail mit der Nachricht "Status "Ausfallsicherung": Ausfallsicherung" wird gesendet, wenn in den Status "Ausfallsicherung" gewechselt wird. Die folgenden Status-E-Mails werden regelmäßig gesendet, oder wenn sich der Status geändert hat. In dem Fall enthält die Meldung "Status "Ausfallsicherung": keine".*

#### <span id="page-27-0"></span>*[Über URL wiedergeben]*

#### **SETTINGS / ⇔ FEZ-Einstellungen] → [Über URL wiedergeben]**

*Geben Sie gewünschte Inhalte automatisch über den integrierten Webbrowser wieder.*

- *[URL-Lader]: Schaltet [Über URL wiedergeben] ein oder aus.*
- *[URL festlegen]: Geben Sie die URL -Adresse ein, die automatisch wiedergegeben werden soll.*
- *[Vorschau]: Sehen Sie sich eine Vorschau der gewünschten Website an, indem Sie die angegebene URL aufrufen.*
- *[Speichern]: Speichern Sie die angegebene URL.*
- *[Bitte Erneut Starten, Um Die Einstellungen Zu Übernehmen]: Starten Sie den Monitor neu, nachdem Sie die angegebene URL gespeichert haben.*
- *[Zurücksetzen]: Auf die Werkeinstellungen zurücksetzen.*

# *A* HINWEIS

- *Diese Funktion ist nicht verfügbar, wenn [Bildschirmbewegung] aktiviert ist, und die Verwendung dieser Funktion deaktiviert [Vorschau].*
- *Wenn [Zeiteinstellung] nicht auf [Automatisch festlegen] eingestellt sind, kann die Navigation auf der Website u. U. schwierig sein.*
	- **SETTINGS / な→** [allgemein] → [Zeiteinstellung] → [Automatisch festlegen] aktivieren

## *[Einstellungen für das Datenklonen]*

**SETTINGS / ⇔** [Ez-Einstellungen] → [Einstellungen für das Datenklonen]

*Diese Funktion wird verwendet, um die Einstellungen dieses Geräts zu kopieren und in anderen Geräten zu importieren.*

- *[Einstellungsdaten exportieren]: Exportieren Sie die Einstellungen des Geräts zu anderen Geräten.*
- *[Einstellungsdaten importieren]: Importieren Sie die Einstellungen eines anderen Geräts in dieses Gerät.*

## *[Synchronisationsmodus]*

#### **SETTINGS / ⇔** [Ez-Einstellungen] → [Synchronisationsmodus]

*Synchronisieren Sie die Uhrzeit und Inhalte zwischen mehreren Signage-Monitoren.*

- *[RS-232C Sync]: Synchronisieren Sie mehrere Signage-Monitore, die über RS-232C verbunden sind.*
- *[Synchronisation der Hintergrundbeleuchtung]: Leitet mit Hilfe von Leuchtsensoren zwischen den Geräten, die an RS-232C angeschlossen sind, Werte zur Steuerung der Hintergrundbeleuchtung weiter.*
- *[Netzwerkinhalte sync]: Synchronisieren Sie mehrere Signage-Monitore, die mit demselben Netzwerk verbunden sind.*

### <span id="page-28-0"></span>*[LG ConnectedCare]*

**SETTINGS /**  $\ddot{\omega}$  **→ [Ez-Einstellungen] → [LG ConnectedCare]** 

*Sie installieren [LG ConnectedCare] (Fehldiagnose) Problemlösungen für Fehlerdiagnosen und Vorkehrungsanwendungen installieren.*

- *[Installieren]: Installieren Sie die [LG ConnectedCare]-Lösung.*
	- *1) [GEBEN SIE DIE KONTONUMMER EIN]: Geben Sie die 6-stellige Kontonummer ein, um die [LG ConnectedCare]- Lösung zu installieren.*
	- *- Kontonummer: Die bei der Registrierung der [LG ConnectedCare]-Lösung zugewiesene Nummer. Wenn die Kontonummer: eingegeben ist, erhalten Sie eine entsprechende Kontobezeichnung.*
	- *2) [BESTÄTIGEN KONTONUMMER]: Zeigt die Kontonummer und die Kontobezeichnung entsprechend der Kontonummer an und bestätigt sie.*
	- *- Falls die Kontonummer eingetragen ist, wird die entsprechende Kontobezeichnung angezeigt und Sie können mit der Installation der [LG ConnectedCare]-Lösung beginnen.*
	- *- Falls die Kontonummer nicht registriert ist, wir "Unbekannt" als Kontobezeichnung angezeigt und Sie können die Installation der Lösung nicht fortsetzen.*
- *[Aktivieren]/[Deaktivieren]: Aktivieren/deaktivieren Sie die [LG ConnectedCare]-Lösung.*
- *[Konto]: Zeigt die momentan verbundene Kontonummer und die Bezeichnung an.*
- *[Version]: Zeigt die Version der [LG ConnectedCare]-Lösung an.*
- *[Auf Update prüfen]: Nach Aktualisierung suchen Sucht auf dem Server nach neuen Aktualisierungen.*
- *[Aktualisierung]: Aktualisiert die [LG ConnectedCare]-Lösung auf die neuste Version.*
- *[Serverstatus]: Zeigt den Verbindungsstatus zwischen dem Set und dem Server an.*
	- *- [Verbunden]: Wird angezeigt, wenn Set und Server verbunden sind.*
	- *- [Nicht verbunden]: Wird angezeigt, wenn Set und Server getrennt sind.*
	- *- [Warte auf Freigabe]: Wird angezeigt, wenn der Server auf Genehmigung wartet.*
- *- [Abgelehnt]: Wird angezeigt, wenn der Server die Verbindung zurückgewiesen hat.*
- *[Zurücksetzen]: Löscht die installierte [LG ConnectedCare]-Lösung.*

### <span id="page-29-0"></span>*[Multi-Anzeige]*

#### **SETTINGS / ⇔ →** [Ez-Einstellungen] → [Multi-Anzeige]

*Diese Funktion ermöglicht es Ihnen, mehrere externe Eingänge und Videos auf einem Bildschirm anzuzeigen.*

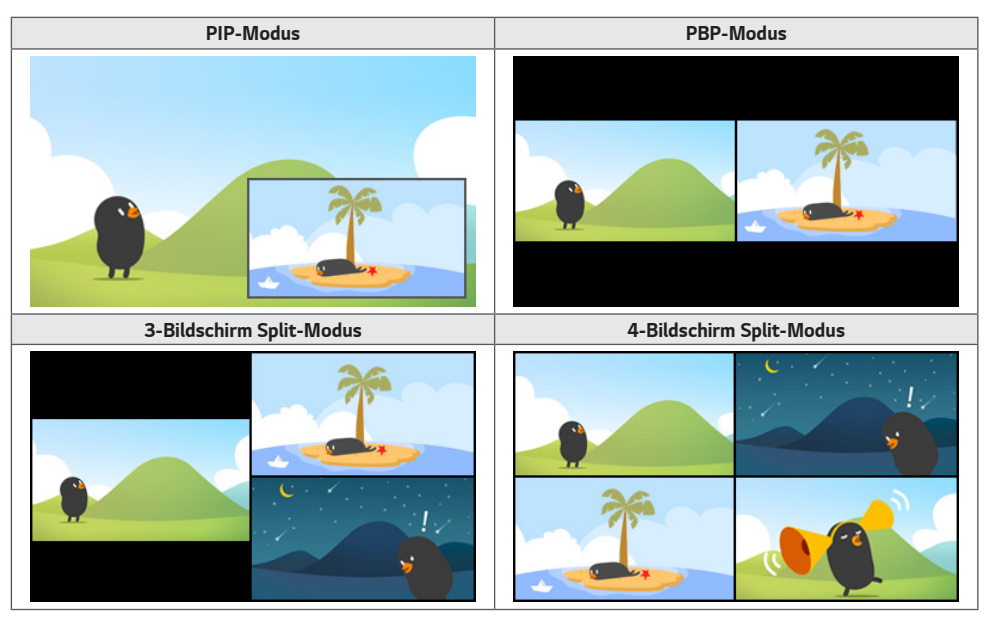

## *A* HINWEIS

- *Bei Multi-Screen wird die DP-Verkettung nicht unterstützt.*
- *Die Anzahl der Split-Bildschirme, über die Sie verfügen, hängt vom Modell ab.*

#### *Bildschirm-Layout auswählen*

*Wenn Sie Multi-Screen aktivieren, ohne ein Bildschirm-Layout eingestellt zu haben, erscheint das Bildschirm-Layout-Menü. Wenn das Auswahlmenü für das Bildschirm-Layout nicht auf dem Bildschirm angezeigt wird, drücken Sie die Pfeiltaste nach oben auf Ihrer Fernbedienung, um die Menüleiste für das Bildschirm-Layout aufzurufen, und wählen Sie das gewünschte Bildschirm-Layout aus. Wenn Sie das Bildschirm-Layout-Menü schließen möchten, drücken Sie die Zurück-Taste.*

#### *Bildschirm-Layout schließen*

*Drücken Sie im Bildschirm-Layout-Menü auf die Pfeiltaste nach oben, um die Menüleiste für das Bildschirm-Layout aufzurufen, und wählen Sie die entsprechende Option aus oder drücken Sie die Taste ZURÜCK, um das Bildschirm-Layout-Menü zu schließen.*

#### *Ändern des Bildschirmeingangs*

*Drücken Sie die Taste oben rechts auf jedem geteilten Bildschirm, um den gewünschten Eingang auszuwählen.*

## *A* HINWEIS

- *Eingänge, die bereits für andere geteilte Bildschirme ausgewählt wurden, können nicht mehr ausgewählt werden. Um diese auszuwählen, drücken Sie die Taste ZURÜCKSETZEN, um zuerst die Eingänge aller Bildschirme zurückzusetzen.*
- *Der PIP-Modus ist nur verfügbar, wenn die Rotation externer Inhalte und die Bildschirmdrehung deaktiviert oder auf 180 eingestellt wurden.*
- *Im PIP Modus, unterstützte Auflösung des Nebenbildschirms sind wie folg: Weitere Zeichensätze werden nicht unterstützt.*
	- *- 1680 x 1050 / 1920 x 1080*
- *Alle gängigen Formate werden unterstützt. E.g. 1080i*
- *Das gilt für beide AV/Medien.*
- *Modelle mit 4-Bildschirm-Split-Modus unterstützen eine externe Eingangslösung von 3840 x 2160 auf PIP-Unterbildschirmen.*

#### *Wiedergabe von Videos auf geteilten Bildschirmen*

Drücken Sie die Schaltfläche  *in der oberen rechten Ecke jedes geteilten Bildschirms, wählen Sie Videodatei und dann ein Speichergerät aus, um die Liste der Videos auf dem ausgewählten Gerät anzuzeigen. Wählen Sie als Nächstes das gewünschte Video aus, um es abzuspielen.*

## *HINWEIS*

• *Videos, die mit dem Codec HEVC, MPEG-2, H.264, oder VP9 erstellt wurden, können auf geteilten Bildschirmen abgespielt werden. Im PIP-Modus können folgende Kombinationen nicht verwendet werden.*

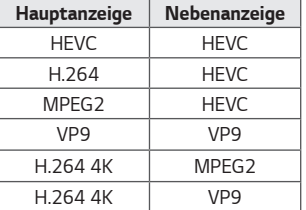

• *Es gelten die folgenden Einschränkungen für 3- und 4-Bildschirmaufteilungen.*

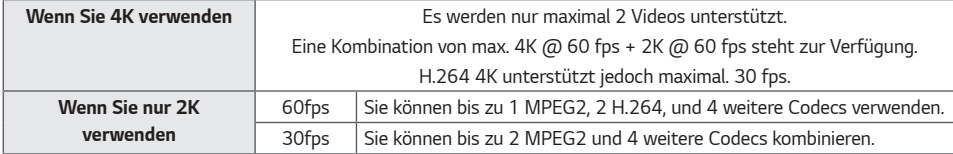

• *Empfohlene Bildrate: 24, 25, 30, 60 (einschließlich 23,9, 24,9, 29,9, 59,9)*

*Wir können die Leistung nicht garantieren, wenn Sie Inhalte mit anderen Bildraten abspielen.*

## <span id="page-31-0"></span>*[Leveler-Tool]*

**SETTINGS /**  $\diamondsuit$  → [Ez-Einstellungen] → [Leveler-Tool]

*Sie können den horizontalen und vertikalen Zustand überprüfen, wenn Sie das Produkt installieren.*

#### *Überprüfen Sie die Neigung des Produkts*

- *Die Luftblase und die Winkelanzeige der Wasserwaage zeigt an, wie stark das Produkt geneigt ist.*
- *Die Wasserwaage und die Winkelanzeige auf der linken Seite des Bildschirms zeigen an, wie stark das Produkt nach links oder rechts geneigt ist.*
- *Die Wasserwaage und die Winkelanzeige auf der rechten Seite des Bildschirms zeigen an, wie stark das Produkt nach vorne oder hinten geneigt ist.*

## *HINWEIS*

- *Wenn das Produkt um mehr als 5 Grad in eine Richtung geneigt ist, zeigt ein blinkender Pfeil an, in welche Richtung das Gerät gedrückt werden muss, damit es im Wasser liegt.*
- *Der Referenzpunkt der horizontalen Neigung kann vom Modell abhängen.*

#### <span id="page-32-0"></span>*[Modus Bürositzung]*

#### **SETTINGS / 登→** [Ez-Einstellung] → [Modus Bürositzung]

*Sie können die Schnellfunktionen einrichten, wenn Sie das Produkt in einem Konferenzraum verwenden möchten.*

- *Modus Bürositzung: Wenn Sie diese Funktion einschalten, können Sie Funktionen für den Konferenzraum-Modus festlegen.*
- *Anleitungsanzeige Sitzung*
	- *- Anleitungsanzeige Sitzung: Mit dieser Funktion können Sie sich Konferenzinformationen anzeigen lassen. Mit dieser Funktion können Sie ein Hintergrundbild anzeigen, wenn keine externen Eingänge vorhanden sind. Wenn Sie es einschalten, wir die Funktion [Kein Signalbild] eingeschaltet.*
	- *- Bezeichnung des Konferenzraums: Wenn die Anzeige mit den Konferenzinformationen eingeschaltet ist, können Sie den auf dem Bildschirm angezeigten Namen des Konferenzraums ändern, oder einstellen, dass dieser nicht angezeigt werden soll.*
	- *- Uhrzeit: Wenn die Anzeige mit den Konferenzinformationen eingeschaltet ist, können Sie auswählen, ob die aktuelle Zeit angezeigt werden soll oder nicht.*
- *Erweiterte Einstellungen*
	- *- Automatische Helligkeit: Wenn Sie diese Funktion einschalten, wird die Helligkeit des Bildschirms automatisch an die Umgebung angepasst.*
	- *- Bildmodus: Legen Sie den selben Bildmodus für alle externen Eingänge fest, die von diesem Produkt unterstützt werden.*
	- *- Automatische Umschaltung des Eingangs: Wenn ein externer Eingang eingesteckt wird, wird dieser automatisch auf den entsprechenden externen Eingang konvertiert. Wenn Sie den externen Eingang entfernen oder die App schließen, wird der Eingang wieder auf den vorherigen Status zurückgestellt. Die folgenden Funktionen werden von der automatischen Umschaltung des Eingangs unterstützt: SuperSign-Inhalte, die SI-App und Über URL wiedergeben. Wenn Sie diese Funktion einschalten, wird die Funktion [Ez-Einstellungen] → [Ausfallsicherung] deaktiviert.*
		- *--> [SI App]: Das Verhalten der SI-App hängt von den [SI SERVER-EINSTELLUNGEN] im Menü [Ez-Einstellungen] ab.*
		- *--> [Über URL wiedergeben]: Das Verhalten von Über URL wiedergeben hängt von den Einstellungen unter [Über URL wiedergeben] im Menü [Ez-Einstellungen] ab.*
	- *- Autom. Ausschalten: Automatische Stromabschaltung. Wenn diese Funktion eingeschaltet wird, werden die*  Funktionen [Kein Signal Stromabschaltung (15 Min.)] und [Kein IR-Stromabschaltung (4 Stunden)] eingeschaltet.
	- *- Eingangsbezeichnung bearbeiten: Die Bezeichnung der einzelnen externen Eingänge ändern.*
	- *- Präsentations-Timer: Den Präsentations-Timer verwenden. Wenn Sie diese Funktion einschalten, wird auf dem Bildschirm der [Präsentations-Timer] angezeigt, wo Sie den externen Eingang aussuchen können.*
		- *--> [Präsentations-Timer]*
		- *--> Die Betriebsdauer kann in Intervallen von 10 Minuten bis 120 Minuten eingestellt werden. Wenn die Zeit eingestellt wurde, drücken Sie auf [Start], um den Timer zu starten.*
		- *--> Drücken Sie auf die gelbe Taste auf der Fernbedienung, um den Timer anzuhalten. Wenn der Timer pausiert ist, wird die Zeit in blau angezeigt.*
		- *--> Drücken Sie auf die gelbe Taste auf der Fernbedienung, um den Timer fortzusetzen.*
		- *--> Die Zeit wird rot angezeigt, wenn weniger als drei Minuten übrig sind. Die Zeitanzeige blinkt, wenn weniger als eine Minute übrig ist.*
		- *--> Drücken Sie auf die blaue Taste auf der Fernbedienung, um den Timer zu beenden.*
		- *--> Die Benutzeroberfläche verschwindet zehn Minuten nach Ende des Timers automatisch.*
		- *--> Das Produkt kann aufgrund der automatischen Abschaltung und den Stromspar-Einstellungen auch während des Betriebs abschalten.*

## *A* HINWEIS

- *Wenn das Kein-Signal-Bild heruntergeladen wurde, wird das heruntergeladene Bild zuerst angezeigt, wenn Sie [Guide-Seite für Sitzungen] einschalten.*
- *Wenn Sie die Elemente [Name des Sitzungsraums.] und [Zeit] unter [Guide-Seite für Sitzungen] verwenden und das heruntergeladene Bild als das Kein-Signal-Bild verwenden, wird empfohlen, ein helles Bild mit der optimalen Auflösung des Signage-Modells zu verwenden.*

# <span id="page-33-0"></span>*Allgemein*

#### *[Sprache]*

#### **SETTINGS / ⇔→** [allgemein] → [Spracheinstellungen]

*Sie können die Menüsprache auswählen, die auf dem Bildschirm angezeigt werden soll.*

- *[Menüsprache]: Legen Sie die Sprache für Ihren Signage-Monitor fest.*
- *[Tastatursprache]: Legen Sie die Sprache der Tastatur fest, die auf dem Bildschirm angezeigt wird.*

#### *[Systeminformationen]*

#### **SETTINGS / ⇔ →** [allgemein] → [Systeminformationen]

*Diese Funktion zeigt Systeminformationen wie Gerätenamen, Softwareversion und Speicherplatz an.*

### *[ID festlegen]* **SETTINGS / ⇔→** [allgemein] → [ID festlegen]

- [ID festlegen] (1-1000): Weist jedem Produkt eine eindeutige Set ID-Nummer zu, wenn mehrere Produkte über RS-232C verbunden werden. Sie können Zahlen von 1 bis 1000 zuordnen und die Option beenden. Mit der jeweils zugeordneten Set ID können Sie jedes Gerät getrennt steuern.
- [ID automatisch festlegen]: Weist jedem Produkt automatisch eine eindeutige Set ID-Nummer zu, wenn mehrere *Produkte zur Anzeige verbunden werden.*
- [Festgelegte ID zurücksetzen]: Setzen Sie die Set ID eines Geräts auf 1 zurück.

## *[Zeiteinstellung]*

#### **SETTINGS / ⇔→** [allgemein] → [Zeiteinstellung]

*Über diese Funktion können Sie die Zeit- und Datumseinstellungen des Geräts ändern.*

- *[Automatisch festlegen]: Stellen Sie [Zeit] und [Datum] ein.*
- *[Sommerzeit]: Stellen Sie Start- und Endzeiten für die Sommerzeit ein. Die Start-/Endzeiten der Sommerzeit gelten nur, wenn zwischen beiden Terminen mindestens ein Tag liegt.*
- *[NTP-Server-Einstellung]: Erlaubt Ihnen andere NTP Server als die basis NTP Server einzustellen.*
- *[Zeitzone]: Erlaubt Ihnen die Zeitzone, Kontinent, Land und Region zu verändern.*

## <span id="page-34-0"></span>*[Ein/Aus]* **SETTINGS / ⇔→** [allgemein] → [Ein/Aus]

*Funktionseinstellungen, die mit der Netzspannung zu tun haben*

#### **[Ausschalten, wenn kein Signal (15 Min)]**

Legen Sie fest, ob die Funktion zum automatischen Ausschalten nach 15 Minuten aktiviert sein soll.

- *Sie können diese Option auf [Ein] oder [AUS] stellen.*
- *Wenn Sie diese Funktion auf [Ein] stellen, schaltet sich das Produkt aus, wenn 15 Minuten lang kein Eingangssignal anliegt.*
- Wenn Sie diese Funktion auf [AUS] stellen, ist die Funktion zum Ausschalten nach 15 Minuten deaktiviert.
- *Es wird empfohlen, dass Sie diese Funktion auf [AUS] stellen, wenn Sie das Produkt für längere Zeit verwenden möchten, da das Produkt sonst automatisch ausgeschaltet wird.*

#### *[Keine IR-Abschaltung (4 Stunden)]*

Legen Sie fest, ob die Funktion zum Ausschalten nach 4 Stunden aktiviert werden soll.

- *Sie können diese Option auf [Ein] oder [AUS] stellen.*
- Wenn Sie diese Funktion auf [On Ein] stellen, schaltet sich das Produkt aus, wenn 4 Stunden lang keine Eingabe über *die Fernbedienung erfolgt ist.*
- Wenn Sie diese Option auf [AUS] stellen, ist die Funktion zum Ausschalten nach 4 Stunden deaktiviert.
- *Es wird empfohlen, dass Sie diese Funktion auf [AUS] stellen, wenn Sie das Produkt für längere Zeit verwenden möchten, da das Produkt sonst automatisch ausgeschaltet wird.*

#### *[DPM (Standby-Modus)]*

*Stellen Sie den DPM-Modus (Bildschirm-Energiesparmodus) ein.*

- *Wenn Sie die Funktion nicht auf [AUS] stellen, wechselt der Monitor in den DPM-Modus, wenn kein Eingangssignal empfangen wird.*
- *Wenn Sie diese Funktion auf [Aus] stellen, wird die Funktion [DPM (Standby-Modus)] deaktiviert.*

## *A* HINWEIS

• *Wenn Sie bei einigen LED-Modellen den [PM-Modus] auf [Ausschalten (Standard)] setzen, bleibt der Energiesparmodus auch dann aktiviert, wenn ein Eingangssignal anliegt.*

#### *[DPM (Standby-Modus)-Aktivierungssteuerung]*

*Einschalten des Geräts gemäß der Digitalsignalverarbeitung des verbundenen DVI/HDMI-Ports.*

- *Wenn Sie auf [Uhr] stellen: Prüft das Gerät nur die digitalen Uhrsignale und schaltet sich ein, falls ein Uhrsignal erkannt wird.*
- *Wenn es auf [Uhr+DATEN] eingestellt ist: Das Gerät schaltet sich ein, wenn die Digitaluhr- und Datensignale eingegeben sind.*

#### *[PM-Modus]*

- *[Stromzufuhr aus (Standard)]: Legen Sie den normalen Strom-aus-Modus fest.*
- *[Format beibehalten]: Der PC behält die Extended Display Identification Data (EDID) selbst wenn der Strom abgeschaltet ist.*
- [Bildschirm Aus]: Umschalten auf den Status [BILDSCHIRM AUS] bei Aktivierung des DPM, "Autom. Aus" (15 Min., 4 Std.) oder in den Modus "Außerplanmäßiges Ausschalten".
- *[Bildschirm immer aus]: Umschalten auf den Status [BILDSCHIRM AUS] bei Aktivierung des DPM, Autom. Aus*  (15 Min., 4 Std.), "Außerplanmäßiges Ausschalten" der bei Drücken der An/Aus-Taste der Fernbedienung oder der *Aus-Taste des Monitors.*
- *[Bildschirm aus & Hintergrundbeleuchtung Ein]: Schaltet die Hintergrundbeleuchtung teilweise ein, um im Status "Bildschirm aus" eine angemessene Temperatur des Bildschirms zu halten.*
- *[Netzwerk bereit]: Der Monitor ist abgeschaltet, aber Sie können den Strom intern über das Netzwerk steuern.*

## *A* HINWEIS

• *Um den Bildschirm vom Modus [Screen Off Bildschirm aus] in den An-Modus zu versetzen, muss eine Eingabe über die Power-Taste der Fernbedienung, die Input-Taste der Fernbedienung oder die On-Taste des Monitors erfolgen.*

#### *[Einschaltverzögerung](0-250)*

- *Diese Funktion beugt einer Überlastung vor, indem eine Einschaltverzögerung aktiviert wird, wenn mehrere Monitore eingeschaltet werden.*
- *Sie können ein Verzögerungsintervall zwischen 0 und 250 Sekunden festlegen.*

#### *[Einschaltstatus]*

- *Wählen Sie den Monitorstatus aus, wenn die Hauptstromversorgung eingeschaltet wird.*
- *Sie können aus [PWR (Einschalten)], [STD (Standby)] und [LST (Letzter Status)] auswählen.*
- *[PWR (Einschalten)]: Der Monitor bleibt eingeschaltet, wenn die Hauptstromversorgung eingeschaltet wird.*
- *[STD (Standby)]: Der Monitor wechselt in den Standby-Status, wenn die Hauptstromversorgung eingeschaltet wird.*
- *[LST (Letzter Status)]: Der Monitor wechselt zurück in den vorherigen Status.*

#### *[Wake On LAN]*

- *Legen Sie fest, ob die Funktion [Wake On LAN] verwendet werden soll oder nicht.*
- *Sie können die Funktion für jedes kabelgebundene/drahtlose Netzwerk auf Ein oder Aus stellen.*
- *[Drahtgebunden]: Wenn diese Option auf [Ein] gestellt wird, wird die Funktion [Wake On LAN] aktiviert. So können Sie das Gerät aus der Ferne über das kabelgebundene Netzwerk einschalten.*
- *[Drahtlos]: Wenn diese Option auf [Ein] gestellt wird, wird die Funktion [Wake On LAN] aktiviert. So können Sie das Gerät aus der Ferne über das drahtlose Netzwerk einschalten.*

**DEUTSCH** *DEUTSCH*
### *[Stromanzeige]*

- *Mit dieser Funktion können Sie die [Stromanzeige] -Einstellungen ändern.*
- *Wenn Sie die Einstellung auf [EIN] schalten, wird damit der [Stromanzeige] eingeschaltet.*
- *Wenn Sie die Einstellung auf [AUS] schalten, wird damit der [Stromanzeige] ausgeschaltet.*
- *Unabhängig von den [Ein] oder [AUS]-Einstellungen am [Stromanzeige] wird der [Stromanzeige] ungefähr 15 Sekunden lang eingeschaltet.*

### *[Verlauf für Ein-/Ausschalten]*

*Zeigt den Verlauf des Ein-/Ausschaltens des Geräts an.*

### *[Quick Start+]*

*Diese Einstellungen schalten Ihren Monitor in den Standby-Modus wenn er abgeschaltet wird, so dass Sie die Funktionen des Monitors schneller aufrufen können, wenn Sie ihn wieder einschalten.*

- *Einige Modelle werden möglicherweise nicht unterstützt.*
- *Wenn Sie diese Option einschalten, steigt möglicherweise der Energieverbrauch.*

### *[Netzwerk]* **SETTINGS /**  $\diamondsuit$  **→** [allgemein] → [Netzwerk]

### *[Drahtgebundene Verbindung (Ethernet)]*

- *Drahtgebundene Verbindung: Verbinden Sie den Monitor über den LAN-Port mit einem LAN (Local Area Network), und konfigurieren Sie die Netzwerkeinstellungen. Nur kabelgebundene Verbindungen werden unterstützt. Nach der Einrichtung einer physischen Verbindung wird der Bildschirm bei den meisten Netzwerken automatisch und ohne weitere Einstellungen verbunden. Manche Netzwerke erfordern eine Anpassung der Netzwerkeinrichtung des Bildschirms. Detaillierte Informationen erhalten Sie von Ihrem Internetdienstanbieter oder aus Ihrem Routerhandbuch.*
- *802.1X EAP: Für den drahtgebundenen Anschluss steht Authentifizierung gemäß IEEE 802.1X zur Verfügung. Wählen Sie den gewünschten EAP-Typ und Phase 2-Authentifizierung aus, geben Sie die im Authentifizierungsserver angemeldete ID / das Passwort ein und drücken Sie auf VERBINDEN.*

### *[Wi-Fi-Verbindung]*

*Wenn Sie Ihren Monitor für ein drahtloses Netzwerk eingerichtet haben, können Sie eine Verbindung zu den verfügbaren drahtlosen Internet-Netzwerken herstellen.*

- *[Verstecktes W-LAN hinzufügen]: Sie können eine drahtlose Netzwerkverbindung hinzufügen, indem Sie deren Namen von Hand eingeben.*
- *[Über WPS-PBC verbinden]: Drücken Sie die Taste auf dem Drahtlosrouter mit PBC-Unterstützung, um ganz leicht eine Verbindung mit dem Router herzustellen.*
- *[Über WPS-PIN verbinden]: Geben Sie die PIN-Nummer auf der Webseite des Drahtlosrouters mit PIN-Unterstützung ein, um ganz einfach eine Verbindung mit dem Router herzustellen.*
- *[Erweiterte Wi-Fi-Einstellungen]: Wenn auf dem Bildschirm kein verfügbares drahtloses Netzwerk angezeigt wird, können Sie eine Verbindung zu einem drahtlosen Netzwerk herstellen, indem Sie die Netzwerkinformationen direkt eingeben.*

#### *[Zertifizierter Download]*

- *Laden Sie die Zertifikate herunter, die für 802.1X EAP verwendet werden und auf USB gespeichert werden.*
- *Es können nur Dateien mit der pem-Erweiterung heruntergeladen werden.*

# *HINWEIS*

- *Bei Modellen, die WLAN-Dongle unterstützen, ist die Drahtlose Netzwerkverbindung nur aktiv, wenn ein WLAN-Dongle angeschlossen ist.*
- *Wenn Sie sich mit einem Netzwerk verbinden, dass IPv6 unterstützt, können Sie IPv4 / IPv6 in der drahtgebundenen / drahtlosen Netzwerkverbindung auswählen. Aber die IPv6-Verbindung unterstützt nur automatische Verbindungen.*

### *[LAN Daisy Chain]*

- *Die LAN-Verkettung bildet eine Verkettung von LAN-Ports. Dadurch sind selbst dann, wenn Sie nur einen Monitor mit einem Netzwerk verbinden, die anderen Monitore in der Verkettung ebenfalls mit dem Netzwerk verbunden.*
- *Der erste Monitor in der Verkettung muss jedoch über einen Port, der nicht für die Verkettung benutzt wird, mit dem Netzwerk verbunden werden.*

### *[SoftAP]*

*Wenn Sie einen SoftAP einrichten, können Sie viele Geräte über eine WLAN-Verbindung ohne kabellosen Router anschließen und einen drahtlosen Internetzugang nutzen.*

- *Die Funktionen SoftAP und Screen Share können nicht gleichzeitig verwendet werden.*
- *Bei Modellen mit Unterstützung von WLAN-Dongles ist das SoftAP-Menü nur aktiviert, wenn ein WLAN-Dongle mit dem Produkt verbunden ist.*
- *Wi-Fi Sender: Dierektauswahl zu einem Wi-Fi-Netzwerk.*
- *SoftAp-Zugangsinformationen*
	- *- SSID: eine eindeutige Kennung, die für eine drahtlose Internetverbindung erforderlich ist*
	- *- Sicherheitsschlüssel: Sicherheitsschlüssel: der Sicherheitsschlüssel, den Sie eingeben, um sich mit dem gewünschten drahtlosen Netzwerk zu verbinden*
	- *- Anzahl verbundener Geräte: Anzahl der verbundenen Geräte: zeigt die Anzahl der Geräte, die zurzeit per WLAN-*Verbindung an Ihr Signage-Gerät angeschlossen sind. Es werden bis zu 10 Geräte unterstützt.

### *[Ping-Test]*

*Überprüfen Sie den Status Ihrer Netzwerkverbindung über den Ping-Test.*

### *[Port-Steuerung]*

*Nicht verwendete Buchsen können zur Sicherheit des Netzwerks blockiert werden.*

### *[Anschluss-Bereich]*

*Ändern Sie die Domain, um nach Netzwerkverbindungen zu suchen.*

# *A* HINWEIS

• *Ein Neustart wird empfohlen, damit die Einstellungen ordnungsgemäß angewendet werden.*

#### *Tipps für Netzwerkeinstellungen*

- *Verwenden Sie für dieses Display ein LAN-Standardkabel (Cat5 oder höher mit RJ45-Stecker).*
- *Viele Probleme mit der Netzwerkverbindung, die während der Einrichtung auftreten, können durch Zurücksetzen des Routers bzw. des Modems gelöst werden. Nach der Verbindung des Monitors mit dem Heimnetzwerk müssen Sie den Router bzw. das Kabelmodem im Heimnetzwerk kurz ausschalten und/oder das zugehörige Netzkabel ziehen. Schalten Sie das Gerät dann wieder ein, und/oder stecken Sie das Netzkabel wieder in die Steckdose.*
- *Je nach Internetdienstanbieter und dessen Nutzungsbedingungen kann die Anzahl der Geräte, die für die Internetdienste vorgesehen sind, variieren. Details erfahren Sie von Ihrem Internetdienstanbieter.*
- *LG ist nicht für Fehlfunktionen des Monitors oder der Internetverbindung verantwortlich, die durch Datenübertragungsfehler im Zusammenhang mit der Internetverbindung oder durch andere verbundene Geräte auftreten.*
- *LG ist nicht für Internetverbindungsprobleme verantwortlich.*
- *Möglicherweise treten unerwünschte Ergebnisse auf, wenn die Geschwindigkeit der Netzwerkverbindung nicht den Anforderungen des Inhalts entspricht, auf den Sie zugreifen möchten.*
- *Einige Internetverbindungsvorgänge sind eventuell nicht möglich, wenn der Internetdienstanbieter, der Ihre Internetverbindung bereitstellt, diese Vorgänge nicht unterstützt.*
- *Für Gebühren, die der Internetdienstanbieter Ihnen in Rechnung stellt (insbesondere Verbindungsgebühren), müssen Sie selbst aufkommen.*

# *A* HINWEIS

- *Wenn Sie direkt über den Monitor auf das Internet zugreifen möchten, sollte die Internetverbindung ständig eingeschaltet sein.*
- *Wenn Sie nicht auf das Internet zugreifen können, prüfen Sie die Netzwerkbedingungen über einen PC in Ihrem Netzwerk.*
- *Wenn Sie Netzwerkeinstellungen verwenden, prüfen Sie das LAN-Kabel, oder prüfen Sie, ob DHCP im Router aktiviert ist.*
- *Wenn Sie die Netzwerkeinstellungen nicht vollständig vornehmen, funktioniert das Netzwerk möglicherweise nicht ordnungsgemäß.*

# *VORSICHT*

- *Schließen Sie an den LAN-Port kein modulares Telefonkabel an.*
- *Da mehrere Verbindungsmethoden möglich sind, sollten Sie sich an die Spezifikationen Ihres Telekommunikationsoder Internetdienstanbieters halten.*
- *Das Einstellungsmenü "Netzwerk" ist erst verfügbar, wenn der Monitor mit dem Netzwerk verbunden ist.*

#### *Tipps zum Konfigurieren der Einstellungen für drahtloses Netzwerk*

- Das drahtlose Netzwerk kann durch ein Gerät gestört werden, das die 2,4-GHz-Frequenz verwendet, z. B. ein *schnurloses Telefon, ein Bluetooth-Gerät oder eine Mikrowelle. Störungen können auch durch Geräte verursacht*  werden, welche die 5-GHz-Frequenz nutzen, z. B. Wi-Fi-Geräte.
- *Je nach drahtloser Umgebung kann der drahtlose Netzwerkservice eventuell nur langsam arbeiten.*
- *Einige Geräte können durch einen Datenstau im Netzwerk beeinträchtigt werden, wenn lokale Heimnetzwerke eingeschaltet sind.*
- *Um eine Verbindung zu einem Drahtlosrouter herzustellen, ist ein Router erforderlich, der drahtlose Verbindungen unterstützt; außerdem muss die drahtlose Verbindungsfunktion des entsprechenden Routers aktiviert sein. Erkundigen Sie sich beim Hersteller des Routers, ob dieser drahtlose Verbindungen unterstützt.*
- *Prüfen Sie die SSID- und die Sicherheitseinstellungen des Drahtlosrouters, bevor Sie eine Verbindung aufbauen. Informationen zu den SSID- und Sicherheitseinstellungen des relevanten Drahtlosrouters finden Sie im Benutzerhandbuch des Geräts.*
- *Der Monitor funktioniert möglicherweise nicht ordnungsgemäß, wenn Netzwerkgeräte (kabelgebundener/drahtloser Router oder Hub usw.) nicht richtig eingerichtet sind. Achten Sie darauf, dass Geräte ordnungsgemäß installiert sind, indem Sie vor der Konfiguration der Netzwerkverbindung die Benutzerhandbücher konsultieren.*
- *Die Verbindungsart kann bei Drahtlosroutern je nach Hersteller variieren.*

### *[Sicherheitsmodus]*

**SETTINGS / ⇔→** [allgemein] → [Sicherheitsmodus]

*Stellen Sie Funktion ein, um für eine sichere Leistung zu sorgen.*

### *[Siehe ISM-Methode]*

*Wenn über einen längeren Zeitraum auf dem Bildschirm ein Standbild angezeigt wird, kann ein Einbrennen auftreten. Die ISM-Methode ist eine Funktion, die ein Einbrennen verhindert.*

### *[Modus]*

- *Stellt den [ISM-Methode] ein.*
- *[Aus]: Deaktivieren Sie die Helligkeitssteuerungsfunktion.*
- *[Orbiter]: Um ein Einbrennen zu vermeiden, bewegt sich das Bild in regelmäßigen Abständen um 4 Pixel weiter. (Dieses Element ist inaktiv, wenn das aktuelle Eingangssignal auf Kein Signal gestellt ist.) (Es unterstützt nur die Modelle für die Außenanwendung.)*
- *[White Wash]: Zeigt ein weißes Muster an, um ein eingebranntes Bild zu entfernen.*
- *[Benutzerbild]: Ruft das gewünschte Bild von einem USB-Speicher auf.*
- *[Benutzervideo]: Ruft das gewünschte Video von einem USB-Speicher auf.*

#### *Täglich wiederholen*

- *[Aus, einmalig]: Wählen Sie diesen Modus und klicken Sie auf Fertig, um die ISM-Funktion sofort auszuführen.*
- *[Ein]: Führt die ISM-Funktion für die eingestellte Zeitdauer in der Dauer durch, wenn das Standbild für den im Standby-Modus eingestellten Zeitraum beibehalten wird.*
- *[Eingeschaltet, mit Bewegungserkennung]: Dies gilt nur für den [Orbiter]-Modus. Wenn das Standbild die [Standby]- Dauer über an ist, wird der Einbrennschutz für die [Dauer] eingeschaltet.*
- *[Eingeschaltet, ohne Bewegungserkennung]: Dies gilt nur für den [Orbiter]-Modus. Wenn Sie auf die Taste [FERTIG] tippen, wird der Einbrennschutz aktiviert und läuft dann dauerhaft.*
- *[Planer]: Aktiviert die ISM-Funktion von der Startzeit bis zur Endzeit des eingestellten Tags.*

### *[Standby]*

- *Sie können einen Zeitraum zwischen 1 und 24 Stunden einstellen.*
- *Die Option steht Ihnen nur zur Verfügung, wenn [Wiederholen] auf [Ein] eingestellt wurde.*
- *Die ISM-Funktion wird ausgeführt, wenn das Festbild für die eingestellte Zeitspanne erhalten bleibt.*

### *[Dauer]*

- *Sie können zwischen 1 10 min. / 20 min. / 30 min. / 60 min. / 90 min. / 120 min. / 180 min. / 240 min. wählen.*
- *Die Option steht Ihnen nur zur Verfügung, wenn [Wiederholen] auf [Ein] eingestellt wurde.*
- *ISM läuft für die angegebene Zeit.*

#### *[Tag wiederholen]*

- *Sie können das Datum einstellen.*
- *Die Option steht Ihnen nur zur Verfügung, wenn [Wiederholen] auf [Zeitplan] eingestellt wurde.*

### *[Startzeit]*

- *Die Startzeit einstellen.*
- *Die Option steht Ihnen nur zur Verfügung, wenn [Wiederholen] auf [Zeitplan] eingestellt wurde.*
- *Sie können für die Start- und Endzeit nicht den selben Zeitpunkt einstellen.*

#### *[Endzeit]*

- *Die Endzeit einstellen.*
- *Die Option steht Ihnen nur zur Verfügung, wenn [Wiederholen] auf [Zeitplan] eingestellt wurde.*
- *Sie können für die Start- und Endzeit nicht den selben Zeitpunkt einstellen.*

#### *[Download Benutzerbild]*

- *Damit Sie ein Bild herunterladen können, muss sich die Bilddatei im Ordner "ISM" auf Ihrem USB-Laufwerk befinden.*
- *Löschen Sie die alten Bilder aus dem internen Speicher, bevor Sie eine neue Bilddatei herunterladen.*
- *Unterstützte Bilddateitypen: BMP, JPG, JPEG, PNG*
- *Sie können bis zu vier Bilder herunterladen. (Unterstützt Auflösungen von 1920 x 1080 oder geringer)*
- *Wenn keine Bilder vorhanden sind oder die vorhandenen Bilder gelöscht wurden, wird das Standardbild verwendet. (Das Standardvideo ist ein weißes Hintergrundbild.)*
- *Diese Option ist nur verfügbar, wenn [Benutzerbild] ist eingestellt.*

#### *[Aktionszyklus]*

*Sie haben die Auswahl zwischen 1 - 10 Min / 20 Min / 30 Min / 60 Min / 90 Min / 120 Min / 180 Min / 240 Min.*

- *Diese Option ist nur verfügbar, wenn [Orbiter] eingestellt ist.*
- *[Orbiter]: Der Bildschirm bewegt sich zu jedem Intervall.*

#### *[Download Benutzervideo]*

- *Damit Sie ein Video herunterladen können, muss sich die Videodatei im Ordner "ISM" auf Ihrem USB-Laufwerk befinden.*
- *Löschen Sie die alten Inhalte aus dem internen Speicher, bevor Sie eine neue Videodatei herunterladen.*
- *Unterstützte Videodateiformate: "MP4", "AVI", "MKV", "MPEG", "TS"*
- *Sie können höchstens ein Video herunterladen.*
- *Wenn es keine Videos gibt oder die vorhandenen Videos gelöscht wurden, wird das Standardvideo verwendet. (Das Standardvideo ist ein weißes Hintergrundbild)*
- *Diese Option ist nur verfügbar, wenn [Benutzerbild] ist eingestellt.*

#### *\* Wie heruntergeladene Benutzerbilder / Benutzervideos zurückgestellt oder gelöscht werden können*

- Zum Zurücksetzen **SETTINGS / ☆ →** [Admin] → [Auf Werkseinstellungen zurücksetzen]
- *Öffnen Sie die Player-App > Klicken Sie auf LÖSCHEN oben rechts im Bildschirm und dann > Heruntergeladenes Bild / Video löschen*

### *[Benutzervereinbarungen]*

#### **SETTINGS / 登→** [Allgemein] → [Benutzervereinbarungen]

*Überprüfen Sie die Allgemeinen Geschäftsbedingungen und stimmen Sie entweder zu oder lehnen Sie sie ab.*

# *[Erweiterte Einstellungen]*

**SETTINGS / ⇔→** [allgemein] → [Erweiterte Einstellungen]

### *[Beacon]*

- *Diese Option aktiviert eine Funktion von Bluetooth 4.0 namens BLE Beacon.*
- *Beacon-Modus (Ein/Aus) aktiviert die Beacon-Funktion.*
- *Die Beacon-Typen LG Beacon/iBeacon/Eddystone werden unterstützt.*
- *iBeacon*
	- *- Beacon UUID (hex): Legt den UUID fest.*
		- *1. Feld1: 4-Byte-Hexadezimalwert (8-stellig)*
		- *2. Feld2: 2-Byte-Hexadezimalwert (4-stellig)*
		- *3. Feld3: 2-Byte-Hexadezimalwert (4-stellig)*
		- *4. Feld4: 2-Byte-Hexadezimalwert (4-stellig)*
		- *5. Feld5: 6-Byte-Hexadezimalwert (12-stellig)*
	- *-* Major (0–65.535): Legt den Major-Wert fest.
	- *-* Minor (0–65.535): Legt den Minor-Wert fest.
- *Eddystone*
	- *- Frame: Frame: Legt den UUID oder die URL fest.*
- *1. Einstellen der URL-Methode*
	- *- Beacon UUID (hex): Legt den UUID fest.*
		- *1 Feld1: 10-Byte-Hexadezimalwert (20-stellig)*
		- *2 Feld2: 6-Byte-Hexadezimalwert (12-stellig)*
- *2. Einstellen der URL-Methode*
	- *- URL-Präfix: URL-Präfix: Legt den Präfix der URL fest.*
	- *- URL-Suffix: URL-Suffix: Legt das Suffix der URL fest.*
	- *- Über URL wiedergeben Geben Sie den Teil der URL ein, an den sich Präfix und Suffix anschließen.*
	- *- Die Zeichenlänge der URL ist auf 15 Zeichen beschränkt.*
- *[Prüfen] -Taste: Verwenden Sie diese Schaltfläche, um die von Ihnen eingegebenen Einstellungen zu bestätigen und anzuwenden.*

# $\bigoplus$  HINWEIS

- *Einige Modelle unterstützen keine Hintergrundscandienste in iOS.*
- *Ein Neustart wird empfohlen, damit die Einstellungen ordnungsgemäß angewendet werden.*
- *Die UUID-Wert ist hexadezimal, und es muss die genaue Anzahl Ziffern eingegeben werden.*
- *Die Entfernung des Beacon kann je nach Gerät unterschiedlich sein.*
- *Die Entfernung des Beacon kann je nach im Gerät verwendeter Anwendung unterschiedlich sein.*
- *Die Beacon-Funktion wird von Radiowellen beeinflusst, da sie die Bluetooth Low Energy (BLE) -Technologie verwendet. Es funktioniert möglicherweise nicht richtig, wenn der Frequenzbereich nicht bei 2,4 GHz liegt.*
- *Wenn Sie iBeacon einstellen, wird LG Beacon auf den selben Wert wie im iBeacon-Feld gestellt. Aber die LG Beacon-Einstellung wird nicht separat angezeigt.*

### *[Steuertafel]*

*An die Anzeige angeschlossene Geräte können mittels der Steuertafel kontrolliert werden.*

- *[PC/OPS Spannungssteuerung]: Ermöglicht es Ihnen, den Strom zum PC oder zu OPS zu steuern, wenn Sie die Anzeige ein- oder ausschalten.*
	- *- [Deaktivieren]: Deaktivieren [PC/OPS Spannungssteuerung].*
	- *- [Sync (Ein)]: Stellen Sie den PC/OPS-Strom so ein, dass er angeht, wenn die Anzeige angeschaltet wird.*
	- *- [Sync (Ein/Aus)]: Stellen Sie den PC/OPS-Strom so ein, dass er angeht, wenn die Anzeige angeschaltet wird und ausgeht, wenn die Anzeige abgeschaltet wird.*
- *[Auswahl für Steuerungsschnittstelle]: Wählen Sie den seriellen Kommunikationspfad zwischen der Anzeige und den angeschlossenen Geräten aus.*
	- *- [Bildschirm]: Serielle Kommunikation über eine RS-232C IN-Anzeigebuchse.*
	- *- [OPS]: Die serielle Kommunikation ist verfügbar, wenn OPS in der Anzeige installiert ist.*
	- *- [HDBaseT]: Die serielle Kommunikation ist verfügbar, wenn die Anzeige über HDBaseT-Geräte genutzt wird.*

# *A* HINWEIS

- *Je nach Modell kann dies als [PC/OPS-Steuerung] dargestellt werden.*
- *Je nach unterstütztem Interface, kann es sein, dass die Untermenüs der [Auswahl für Steuerungsschnittstelle] unterschiedlich sind.*
- *Die PC-Produkte, welche die Stromsteuerung unterstützen sind MP500/MP700, und Sie müssen diese falls nötig separat erwerben.*
- *Falls Sie die [Auswahl für Steuerungsschnittstelle] ändern, kann es sein, dass die Funktion [RS-232C SYNC] des [Synchronisationsmodus] eingeschränkt ist.*

### *[Hintergrundbild]*

*Über diese Funktion können Sie das standardmäßige Hintergrundbild festlegen.*

- *[Boot-Logo-Bilddatei]: Ändern Sie das Logobild, das beim Start des Geräts angezeigt wird. Wenn Sie diese Option auf "Aus" stellen, wird beim Start des Geräts kein Logobild angezeigt. Laden Sie eine Bilddatei auf ein Speichergerät herunter oder initialisieren Sie sie.*
- *[Bild bei fehlendem Signal]: Ändern Sie das Bild, das angezeigt wird, wenn kein Signal vorhanden ist. Wenn Sie diese Option auf "Aus" stellen, wird kein Bild angezeigt, wenn kein Signal vorhanden ist. Laden Sie eine Bilddatei auf ein Speichergerät herunter oder initialisieren Sie sie.*

# *HINWEIS*

- *Um ein Bild herunterzuladen, muss im Ordner "LG\_MONITOR" oder "lg\_monitor" des externen Speichers (USB) eine Bilddatei befinden.*
- *Unterstützte Bilddateitypen: "BMP", "JPG"*

### *[Eingabemanager]*

*Sie können den PC oder die DTV-Kennzeichnung für jeden externen Eingang einstellen.*

### *[SIMPLINK-Einstellung]*

- *Wenn das [SIMPLINK-Einstellung] auf [Ein] eingestellt ist, können Sie die Funktion "SIMPLINK" von LG Signage nutzen.*
- *[Geräte-ID]: Legen Sie die ID des über die CEC-Schnittstelle verbundenen Geräts fest. Sie können einen Wert zwischen [ALLE] und [E] auswählen.*
- *[Standby]: Hier können Sie die Szenarien für das Senden und Empfangen des OpStandBy (0x0c)-Befehls festlegen. Im Detail sind die Szenarien wie folgt:*

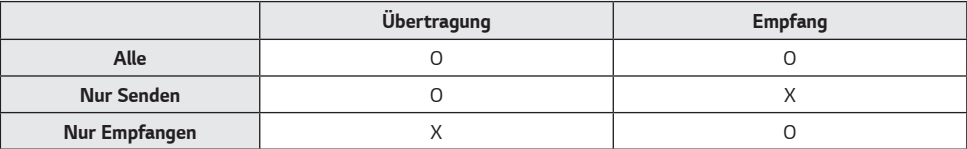

### *[Crestron]*

*(Je nach Modell)*

#### *Crestron-Version 1*

- *Diese Funktion ermöglicht die Synchronisierung mit von Crestron bereitgestellten Anwendungen.*
- *Server: In diesem Menü wird die IP-Adresse des Servers für die Netzwerkverbindung mit dem Server (von Crestron bereitgestelltes Gerät) eingestellt.*
- *Port (1024~65535): In diesem Menü wird der Port für die Netzwerkverbindung mit dem Server eingestellt. Die*  Standard-Portnummer lautet 41794.
- IP-ID (3–254): In diesem Menü wird eine eindeutige ID zur Synchronisierung mit der Anwendung eingestellt.

#### *Crestron-Version 2*

- *Der Verbindungsstatus des Servertyps wird durch Bilder und Begriffe angezeigt. (Getrennt, Verbinde, Verbunden)*
- *Typ: Sie können den Servertyp auswählen, mit dem Sie sich verbinden möchten (Aus, Control System, Virtual Control, Fusion, XiO)*
- *VERBINDEN: Wenn Sie die Taste einmal drücken, versucht sich das Set mit dem Server zu verbinden und die Taste zeigt nun "TRENNEN" an. In diesem Fall können die oberen Elemente nicht verändert werden. Um die oberen Elemente zu trennen und zu verändern, müssen Sie die Taste erneut drücken.*
- *Informationen zur Verbindung mit dem Server*
	- *- Typ: Control System*
		- *- Server: Geben Sie die IP-Informationen des Servers ein*
		- *- Port: Geben Sie die Port-Informationen des Servers ein*
		- *- IP-ID: Eine einzigartige ID, die Creston-Geräte vom Server unterscheidet*
	- *- Typ: Virtual Control*
		- *- Raum-ID: Eine einmalige ID, die den Raum vom Server trennt. Wenn die IP-ID identisch ist, sich die Raum-ID aber unterscheidet, erkennt dies der Server als anderes Creston-Gerät an.*
		- *- Server, Port, IP-ID sind mit denen des Control System identisch.*
	- *- Typ: Fusion*
		- *- URL: Server-URL*
		- *- Port: Server-Port*
- *- Typ: XiO*
	- *- Es wird keine Informationseingabe benötigt*
- *Automatische Erkennung: Die Fähigkeit, andere Creston-Geräte im Netzwerk zu erkennen*
- *SSL: Die Kommunikationssicherheit mit dem Server kann aufgebaut werden. Die folgenden Elemente sind nur sinnvoll, wenn SSL eingeschaltet ist*
	- *- Benutzer, Passwort: Wenn die Authentifizierungsfunktion am Server eingeschaltet ist, müssen Sie den Benutzer und das Passwort eingeben, um sich mit dem Server zu verbinden.*
	- *- Zertifikat bestätigen: Eine Funktion, mit der überprüft wird, ob e ein auf einem Server installiertes Zertifikat gültig ist. Wenn es nicht gültig ist, ist es nicht mit dem Server verbunden*
	- *- Zertifikat herunterladen: Das Zertifikat muss im Set gespeichert sein, um die Funktion "Zertifikat bestätigen" auszuführen. Nur Zertifikate mit der Erweiterung .pem, .crt im USB-Stammverzeichnis werden erkannt und können über das Menü hinzugefügt oder gelöscht werden. Alle zum Zeitpunkt von Factory Reset gespeicherten Zertifikate werden gelöscht.*
- *Es wird empfohlen, den PM-Modus auf Netzwerk bereit zu stellen.*

### *[LED-Steuerung]*

• *Ermöglicht es einem bestimmten Hersteller von LED-Anzeigen einige Funktionen der verlinkten Anzeige fernzusteuern.*

#### *[USB2* **→** *HDBaseT]*

*Diese Funktion überträgt die Daten, die von der USB2-Schnittstelle der Anzeige erhalten werden an die HDBaseT.*

- *[Ein]: Überträgt die Daten des an USB2 angeschlossenen Geräts an das HDBaseT-Gerät.*
- *[Aus]: Empfängt die Daten des HDBaseT-Geräts und leitet Sie an Signage weiter.*

# *A* HINWEIS

• *Die HDBaseT-Funktion wird kurzzeitig unterbrochen, wenn die Einstellungen geändert werden.*

### *[Leiser Modus]*

*Dieser Modus wird genutzt, um die Lautstärke des Lüfters zu mindern.*

### *[LG promota]*

*Mit dieser Funktion kann die Promota-App an ein Mobilgerät angeschlossen werden. Weitere Informationen zur Nutzung finden Sie auf der Promota-Webseite (<https://www.promota.net/>). Die Funktion "Autorun Promota App" startet Promota automatisch beim Hochfahren.*

# *Bildschirm*

### *[Bildmodus]* **SETTINGS / ⇔→** [Bildschirm] → [Bildmodus]

### *[Modus]*

*Über diese Funktion können Sie den optimalen Bildmodus für Ihre Installationsumgebung auswählen.*

- *[Mall/QSR], [Transportwesen], [Bildung], [Regierung/kommerziell]: Zeigt das Bild optimal in Ihrer Installationsumgebung an.*
- *[Allgemein]: Zeigt das Bild in normalem Kontrast, normaler Helligkeit und Schärfe an.*
- *[APS]: Passt die Bildschirmhelligkeit an, um den Stromverbrauch zu reduzieren.*
- *[Experte], [Kalibrierung]: Hiermit können Experten und alle anderen, denen gute Bildqualität wichtig ist, die optimale Qualität selbst einstellen.*
- *[Krankenhaus]: Ein Image-Einstellungsmodus, der für medizinische Bilder optimiert wurde.*

*Bei einigen LED-Modellen, können Sie folgendermaßen einen Bildmodus auswählen:*

- *[Einkaufszentrum], [Flughafen & Bahnhof], [Büro und Schule], [Steuerzentrale]: zeigt den für die Installationsumgebung geeignetsten Modus an.*
- *[Kalibrierung]: Hiermit können Experten und alle anderen, denen gute Bildqualität wichtig ist, die optimale Qualität selbst einstellen.*

# *A* HINWEIS

- *Die Art des [Bildmodus], die Sie auswählen können, hängt vom Modell oder Eingangssignal ab.*
- *[Experte] ist eine Option, mit deren Hilfe Experten die Bildqualität anhand eines bestimmten Bildes fein abstimmen können. Daher eignet sie sich nicht für normale Bilder.*

# *[HDR]*

*Über diese Funktion können Sie den optimalen Bildmodus für Ihre Installationsumgebung auswählen.*

- *[Mall/QSR]: Erstellt ein schärferes Bild, indem der Kontrast, die Helligkeit und die Schärfe verbessert wird.*
- *[Allgemein]: In einer normalen Anzeigeumgebung wird ein Bildschirm geöffnet, auf dem die Ausdruckskraft und Helligkeit des HDR ordentlich angezeigt werden können.*
- *[Regierung/kommerziell]: Der Bildschirm erscheint heller und deutlicher als auf dem Allgemeinen Bildschirm.*
- *[Bildung]: Geeignetes Bild für Bildung.*

*Bei einigen LED-Modellen, können Sie folgendermaßen einen Bildmodus auswählen:*

• *[Einkaufszentrum], [Flughafen & Bahnhof], [Büro und Schule], [Steuerzentrale]: zeigt den für die Installationsumgebung geeignetsten Modus an.*

*49*

# *[Anpassen]*

- *[Hintergrundbeleuchtung]: Passen Sie die Bildschirmhelligkeit durch Einstellung der Helligkeit der Hintergrundbeleuchtung an. Je näher der Wert an 100 ist, desto heller ist der Bildschirm.*
- *[OLED-LICHT]: Stellt die Helligkeit der LED-Anzeige ein, mit der die Helligkeit des Bildschirms gesteuert werden kann.*
- *[LED-Beleuchtung]: Passen Sie die Bildschirmhelligkeit an, indem Sie das LED-Licht einstellen. Höhere Werte erhöhen die Helligkeit.*
- *[Kontrast]: Stellen Sie den Unterschied zwischen hellen und dunklen Bereichen des Bilds ein. Je näher der Wert an 100 ist, desto größer ist der Unterschied.*
- *[HELLIGKEIT]: Passen Sie die gesamte Bildschirmhelligkeit an. Je näher der Wert an 100 ist, desto heller ist der Bildschirm.*
- *[Schärfe]: Stellen Sie die Schärfe der Kanten gezeigter Gegenstände ein. Je näher der Wert an 50 ist, desto klarer und schärfer werden die Kanten.*
- *[FARBE]: Machen Sie die Farbtöne des Bildschirms weicher oder tiefer. Je näher der Wert an 100 ist, desto tiefer werden die Farben.*
- *[Farbton]: Passen Sie die Balance zwischen den Farben Rot und Grün auf dem Bildschirm an. Je näher der Wert an*  Rot 50 liegt, desto höher ist der Rotanteil der Farbe. Je näher der Wert an Grün 50 liegt, desto höher ist der *Grünanteil der Farbe.*
- *[Farbtemperatur]: Je höher Sie die Farbtemperatur einstellen, desto kühler wirken die Farben auf dem Bildschirm. Je niedriger Sie die Farbtemperatur einstellen, desto wärmer wirken die Farben auf dem Bildschirm.*
- *[Erweiterte Steuerung] / [Experteneinstellung]: An passen Sie die erweiterten Optionen.*
- *- [Dynamischer Kontrast]: Optimiert je nach Bildhelligkeit den Unterschied zwischen den hellen und den dunklen Teilen des Bildschirms.*
- *- [Super Resolution]: Schärft die Bildschirmbereiche, die verschwommen oder kaum unterscheidbar sind.*
- *- [Farbumfang]: Wählen Sie den verfügbaren Farbbereich aus.*
- *- [Dynamische Farbe]: Passt Farbton und Sättigung des Bilds so an, dass eine lebhaftere und lebendigere Darstellung entsteht.*
- *- [Farbfilter]: Stellen Sie Farben und Farbton genau ein, indem Sie einen bestimmten Farbbereich des RGB-Raums filtern.*
- *- [Bevorzugte Farbe]: Passen Sie die Farbtöne von Haut, Gras und Himmel an Ihre Vorlieben an.*
- *- [Gamma]: Passen Sie Gamma-Einstellungen an, um die Helligkeit des Eingangssignals zu kompensieren.*
- *- [Weißabgleich]: Passen Sie die allgemeine Farbtreue des Bildschirms Ihren Vorlieben an. Im Experten-Modus können Sie über die Optionen für Methode/Muster eine Feinabstimmung des Bildes vornehmen.*
- *- [Farbverwaltungssystem]: Experten verwenden das Farbmanagementsystem zum Einstellen der Farben über das Testmuster. Das Farbmanagementsystem ermöglicht Einstellungen durch Auswahl aus 6 unterschiedlichen Farbräumen (Rot/Gelb/Blau/Cyan/Magenta/Grün), ohne die anderen Farben zu beeinflussen. Möglicherweise können Sie die von Ihnen gemachten Farbänderungen bei einem normalen Bild nicht feststellen.*
- *- [Dynamic Tone Mapping]: Geeignete Kontrasteinstellungen entsprechend der Bildhelligkeit der HDR-Inhalte.*
- *[Bildoption]: Passen Sie die Bildoptionen an.*
	- *- [Rauschunterdrückung]: Entfernt zufällig aufblitzende Punkte, um das Bild klarer zu machen.*
	- *- [MPEG-Rauschunterdrückung]: Reduziert das Rauschen, das bei der Erstellung eines digitalen Videosignals entsteht.*
	- *- [Glatte Abstufung]: Senkt zackige Unregelmäßigkeiten an den Bildkanten, was zu einem glatteren Bild führt.*
	- *- [Schwarzwert]: Stellen Sie die Helligkeit und den Kontrast des Bildschirms ein, indem Sie den Schwarzwert des Bildschirms einstellen.*

*(Empfohlene Einstellungen je nach Eingangssignal: RGB 0 - 255: Hoch, RGB 16 - 235: Niedrig, YCbCr: Niedrig)*

- *- [Echtes Kino]: Optimiert das Videobild für ein kinoähnliches Erlebnis.*
- *- [Autom. Helligkeitsregelung]: Reduziert die Augenermüdung durch Anpassung der Helligkeitsstufen und Verringerung der Verschwommenheit basierend auf dem angezeigten Bild.*
- *- [Hintergrundbeleuchtung]: Hellt helle Bereiche des Bildschirms auf, und verdunkelt dunkle Bereiche für maximalen Kontrast. Deaktivierung dieser Funktion kann zu einem erhöhten Stromverbrauch des Monitors führen.*
- *- [TruMotion]: Reduziert Bildverzerrungen und Einbrenn Phänomene, die im Zusammenhang mit bewegten Bildern auftreten können. (Falls Sie die [Externe Eingabe-Bewegung] eingestellt haben, steht Ihnen diese Funktion nicht zur Verfügung.)*
- *[Auf alle Eingänge anwenden]: Kopiert den aktuellen Wert des detaillierten Einstellungsmenüs für die gesamte Eingabe und benutzt nur den ausgewählten Bildmodus.*
- *[Initialisierung läuft]: Setzen Sie die Bildeinstellungen zurück. Da die Bildeinstellungen entsprechend dem Bildmodus des Monitors zurückgesetzt werden, wählen Sie bitte den Bildmodus aus, bevor Sie die Bildeinstellungen zurücksetzen.*

### *[Format]* **SETTINGS / ⇔→ [Bildschirm] → [Format]**

*Über diese Funktion können Sie die Bildgröße ändern, um ein Bild in seiner optimalen Auflösung zu betrachten.*

- *[Gesamte Breite]: Dehnt das Bild, um den Bildschirm auszufüllen.*
- *[Original]: Zeigt das Bild in seiner Originalauflösung an.*

# *[Rotation]* **SETTINGS / ☆ → [Bildschirm] → [Rotation]**

# *[Bildschirmbewegung]*

- *Wenn Sie das Produkt zum ersten Mal einschalten, dreht sich der Bildschirm automatisch einmal, je nach Installationsumgebung. (Sie finden weitere Informationen über das Drehen im Menü Bildschirm Drehen.)*
- *Diese Funktion dreht den Bildschirm im Uhrzeigersinn.*
- *Sie können diese Funktion auf Aus/90/180/270 stellen.*
- *Bei Einstellung auf "Aus" ist diese Funktion deaktiviert.*
- *Es wird empfohlen, dass Sie Inhalte verwenden, die für die Verwendung im Hochformat vorgesehen sind.*
- *Wenn die Bildschirmrotation aktiviert ist, steht Ihnen der PIP-Modus auf mehreren Bildschirmen nicht zu Verfügung.*

# **43 HINWEIS**

• *Je nach Modell wird die automatische Bildschirmrotation möglicherweise nicht unterstützt.*

### *[Externe Eingabe-Bewegung]*

- *Diese Funktion dreht den Bildschirm im Uhrzeigersinn.*
- *Sie können diese Funktion auf Aus/90/180/270 stellen.*
- *Wenn Sie die Externe Eingabe-Bewegung auf Ein stellen (90 oder 270), wird das Video des ARC auf [Gesamte Breite] formatiert.*
- *Wenn die [Externe Eingabe-Bewegung] während des WiDi-Betriebs eingeschaltet ist, wird die Position des Mauszeigers möglicherweise nicht exakt angezeigt.*
- *Beachten Sie bitte, dass die Ursache für die Verschlechterung der Bildqualität, die bei Aktivierung von [Externe Eingabe-Bewegung] während der Verwendung eines externen Eingangs auftritt, nicht im Produkt selbst liegt.*
- *Wenn für "Drehung externen Eingangs" "Ein" festgelegt ist, ist der Multi-Screen PIP-Modus deaktiviert.*
- *Wenn die "Externe Eingabe-Bewegung" bei Modellen mit Touch-Funktion eingeschaltet ist, funktioniert diese möglicherweise nicht ordnungsgemäß.*

### *[Spiegel-Modus]*

• *Stellen Sie den Bildschirm so ein, dass er um 180 Grad gedreht wird.*

*DEUTSCH*

**DEUTSCH** 

### *[Erweiterte Einstellungen]*

**SETTINGS / ⇔→** [Bildschirm] → [Erweiterte Einstellungen]

### *[ULTRA HD Deep Colour]*

Wenn Sie ein HDMI-, DP-oder OPS-Gerät an einen der für Deep Colour anpassbaren Ports anschließen, können Sie mit Einstellungsmenü für UHD Deep Colour die Option "UHD Deep Colour" einschalten (6G) oder ausschalten (3G). *Sollten Kompatibilitätsprobleme mit einer Grafikkarte auftreten, wenn die Option "Deep Color" mit*  3840 x 2160 bei 60 Hz auf "Ein" eingestellt ist, stellen Sie "Deep Color" auf "Aus".

- *HDMI-, DP und OPS-Spezifikationen variieren möglicherweise je nach Eingang. Überprüfen Sie deshalb die Spezifikationen des jeweiligen Gerätes, bevor Sie es anschließen.*
- Der HDMI-Eingang 1, 2 eignet sich am besten für HD-Videos in der Auflösung 4K@60 Hz (4:4:4, 4:2:2). Jedoch wird, *je nach den Spezifikationen des externen Geräts, Video oder Audio möglicherweise nicht unterstützt. Schließen Sie das Gerät in diesem Fall an einen anderen HDMI-Eingang an.*
- *Diese Funktion ist für einige Modelle möglicherweise nicht verfügbar.*

### *[Einstellungen für das OLED-Panel]*

- *[Anzeigestörungen beheben]: Korrigiert Probleme, die auftreten können, wenn der Bildschirm über einen längeren Zeitraum eingeschaltet bleibt.*
- *[Moduseinstellung des Bildschirmschutzes]: Diese Funktion analysiert die Merkmale des Bildes der externen Eingabe, um ein Einbrennen auf dem Bildschirm zu verhindern.*

*Master Slave Slave Slave*

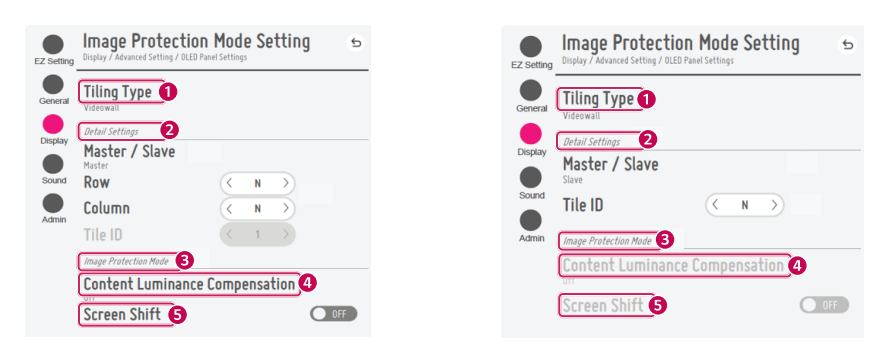

*Wenn Master ausgewählt wurde Wenn Slave ausgewählt wurde*

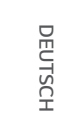

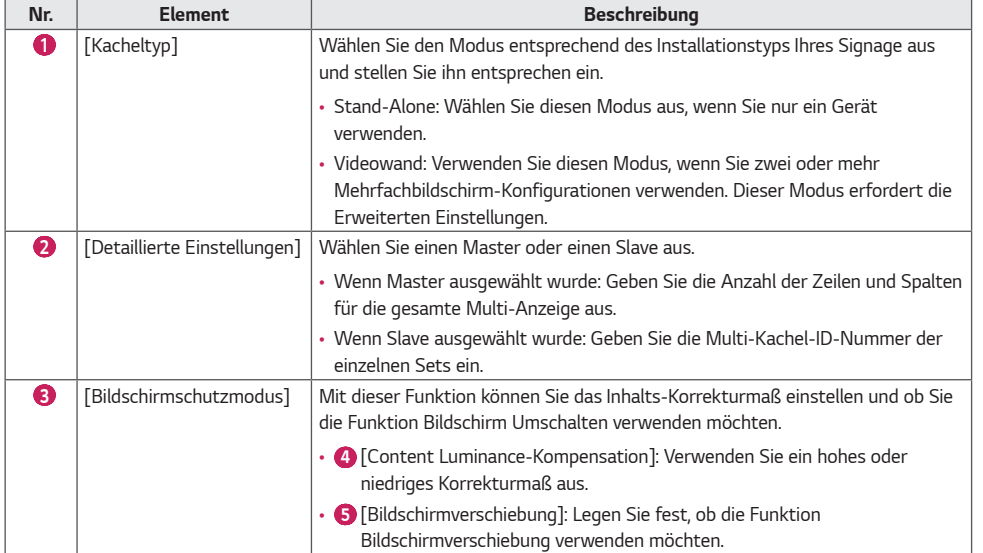

# *A* HINWEIS

- *Die Menüpunkte [Kacheltyp] und [Einzelheiten] sind bei Modellen, welche den Kachelmodus nicht unterstützen, nicht vorhanden.*
- *Die [Bildschirmschutzmodus]-Funktion wird bei Bildern vom externen Eingang unterstützt.*
	- *- Die [Bildschirmschutzmodus]-Funktion wird nicht aktiviert, um Bilder von USB-Geräten darzustellen.*
	- *- Die [Bildschirmschutzmodus]-Funktion wird nicht aktiviert, wenn Interlace-Signale anliegen.*
- *Der [Bildschirmschutzmodus] funktioniert nicht mit den Funktionen [TruMotion] /[Rauschunterdrückung] / [MPEG-Rauschunterdrückung].*
	- *- Um die Funktionen [TruMotion] / [Rauschunterdrückung] / [MPEG-Rauschunterdrückung] im DTV Eingabemodus zu aktivieren, müssen Sie darauf achten, dass das [Bildschirmschutzmodus]-Menü ausgeschaltet (Aus) ist.*
- *Wir empfehlen, dass Sie Inhalte verwenden, die unter 10 Minuten Wiedergabedauer haben. (Es kann sein, dass die [Bildschirmschutzmodus]-Funktion bei Inhalten mit mehr als 10 Minuten Länge nicht richtig funktioniert.)*
- *Damit die Funktion [Bildschirmschutzmodus] richtig funktioniert, muss die Dithering-Funktion am externen Eingangs-Wiedergabegerät oder die Grafikkarte, die Sie verwenden, abgeschaltet sein.*
- *Um die Funktion [Bildschirmschutzmodus] in der Videowand zu aktivieren, muss der Bildschirm über LAN an das selbe Netzwerk angeschlossen werden.*

*Allerdings sind einige Befehle möglicherweise nicht verfügbar, wenn die Bildschirme über die [LAN-Verkettung] verbunden sind. In diesem Fall empfehlen wir einen Router oder einen Netzwerkschalter.*

- *Falls [Einstellungen des Bildschirmschutz-Modus] eingerichtet und in Betrieb ist und die Einstellungen geändert wurden oder die Funktion [Bildschirmschutzmodus] nicht fortgesetzt wird, startet die Funktion beim nächsten Einschalten des Produkts.*
	- *- Um die Funktion [Bildschirmschutzmodus] zu aktivieren, wird etwas Zeit benötigt, um die Muster des Inhalts zu erfassen. (Die Dauer hängt von der Dauer des Inhalts ab.)*
- *Die Funktion [Bildschirmverschiebung] wird nur bei Stand-Alone-Konfigurationen oder bei der Nutzung in einzelnen DP-Daisy Chains verwendet.*

*Das heißt, wenn der [Kachelmodus] aktiviert ist, funktioniert die Funktion [Bildschirmverschiebung] nur richtig, wenn die Werte der [Zeile] und der [Spalte] in den [Einstellungen für Kachelmodus] die selben sind, wie die [Zeile] und [Spalte] in [Einzelheiten].*

- *Wenn [Content Luminance-Kompensation] auf [Hoch] eingestellt wurde, kann es zu Unterschieden in der Helligkeit gegenüber der Einstellung [Niedrig] kommen.*
- *Kehren Sie zu den Standardeinstellungen zurück, indem Sie auf [Admin] > [Auf Werkseinstellungen zurücksetzen] klicken.*
- *Wenn Sie die Screen Shift-Funktion verwenden, kann die Stelle etwas verschoben sein, die Sie berühren und aktivieren.*

### *[Energie sparen]*

•

- *[Intelligente Energieeinsparung]: Die Helligkeit des Bildschirms wird abhängig von der Helligkeit des Bilds automatisch angepasst, um Energie zu sparen.*
	- [Ein]: Aktivieren Sie die Funktion "Intelligentes Energiesparen".
	- [Aus]: Deaktivieren Sie die Funktion "Intelligentes Energiesparen".
- *[Helligkeitssteuerung]: Passen Sie die Bildschirmhelligkeit an, um Energie zu sparen.*
	- *- [Auto Automatisch:] Passt die Bildschirmhelligkeit an das Umgebungslicht an.*
	- *- [Aus]: Deaktivieren Sie Energiesparen.*
	- *- Minimum/Mittel/Maximum: Verwendet die Energiesparfunktion je nach für den Monitor angegebener Energiesparstufe.*
- *[Einstellung des Helligkeitsbereichs]: Stellen Sie die min/max-Werte des Helligkeitsbereichs für die Hintergrundbeleuchtung ein, angepasst an die Beleuchtungssensoren.*
	- *- [Minimale Hintergrundbeleuchtung]: Legt den Mindestwert der Hintergrundbeleuchtung fest.*
	- *- [Maximale Hintergrundbeleuchtung]: Legt den Höchstwert der Hintergrundbeleuchtung fest.*
- *[Helligkeits-Zeitplan]: Passen Sie die Hintergrundbeleuchtung zu angegebenen Zeiten an.*
	- *- Sie können diese Funktion auf [Ein/Aus] stellen.*
	- *- Fügen Sie Zeitpläne hinzu, indem Sie die Zeiten und die Hintergrundbeleuchtung / alle roten Lichtwerte des Zeitplans einstellen.*
	- *- Wenn die aktuelle Uhrzeit nicht eingestellt wurde, ist [Helligkeits-Zeitplan] deaktiviert.*
	- *- Sie können bis zu sechs Zeitpläne hinzufügen. Sie werden in aufsteigender Reihenfolge nach Zeit sortiert.*
	- *- Sie können einen Zeitplan bearbeiten, indem Sie ihn aus der Liste auswählen und auf die Schaltfläche [OK] drücken.*

# **43 HINWEIS**

• *Kehren Sie zu den Standardeinstellungen zurück, indem Sie auf [Admin] > [Auf Werkseinstellungen zurücksetzen] klicken.*

#### *[HDMI IT Inhalt]*

*Stellen Sie die Funktion "HDMI IT-Inhalte" ein.*

- [Aus]: Deaktivieren Sie die Funktion "HDMI IT-Inhalte".
- [Ein]: Aktivieren Sie die Funktion "HDMI IT-Inhalte".

*Diese Funktion ändert automatisch den Bildmodus des Monitors abhängig von den HDMI-Inhaltsinformationen, wenn ein HDMI-Signal eingeht.*

*Auch wenn der Bildmodus des Monitors von der Funktion "HDMI IT-Inhalte" geändert wurde, können Sie den Bildmodus weiterhin manuell ändern.*

*Da diese Funktion eine höhere Priorität als der vom Benutzer eingestellte Bildmodus hat, kann sich der bestehende Bildmodus ändern, wenn sich das HDMI-Signal ändert.*

### *[Farbkalibrierung]*

*Passt die Bildschirmfarbe auf die tatsächliche Farbtemperatur an.*

- *[Aus]: Deaktiviert die Farbkalibrierung. Die Bildschirmfarbe wird auf den Standardwert gesetzt.*
- *[Ein]: Aktiviert die Farbkalibrierung. Die Bildschirmfarbe wird der tatsächlichen Farbtemperatur angepasst.*

# *A* HINWEIS

- *Die Bildschirmfarbe kann sich ändern, wenn Sie diese Funktion aktivieren oder deaktivieren.*
- *Dass der Bildschirmmodus auf "Kalibrierung" steht, steht diese Funktion nicht zur Verfügung.*

### *[LED Lok. Dimming]*

*Hellt helle Bereiche des Bildschirms auf, und verdunkelt dunkle Bereiche für maximalen Kontrast.*

# **A** HINWEIS

• *Kehren Sie zu den Standardeinstellungen zurück, indem Sie auf [Admin] > [Auf Werkseinstellungen zurücksetzen] klicken.*

### *[Average Picture Level Automatische Steuerung]*

*Sie können die Bildqualitätskontrolle entsprechend des APL (Average Picture Level) des Monitoreingangsbildes verwenden. Wenn Sie den Monitor als Videowand verwenden, empfehlen wir, diese Funktion abzuschalten, um zu verhindern, dass es zwischen den Monitoren zu einem Qualitätsunterschied kommt.*

# *A* HINWEIS

• *Kehren Sie zu den Standardeinstellungen zurück, indem Sie auf [Admin] > [Auf Werkseinstellungen zurücksetzen] klicken.*

### *Auflösung des Videoausgangs*

**SETTINGS / ۞ → [Bildschirm] → [Auflösung des Videoausgangs]** *Sie können die Auflösung der webOS BOX einstellen.*

# *Ton*

### *[Klangmodus]* **SETTINGS / ⇔ →** [Ton] → [Klangmodus]

### *[Klangmodus]*

*Die beste Tonqualität wird automatisch entsprechend dem aktuellen Videotyp ausgewählt.*

- *[Standard]: Dieser Ton-Modus ist für alle Typen gut geeignet.*
- *[Kino]: Optimieren Sie den Klang für die Wiedergabe von Filmen.*
- *[Clear Voice IV]: Verbessern Sie die Wiedergabe von Stimmen, sodass sie deutlicher zu verstehen sind.*
- *[Sport]: Optimieren Sie den Ton für das Anschauen von Sportveranstaltungen.*
- *[Musik]: Optimieren Sie den Ton für die Wiedergabe von Musikdateien.*
- *[Spiel]: Optimieren Sie den Ton für das Spielen von Videospielen.*

### *[Balance]*

• *[Balance]: Stellen Sie die Lautstärke für den linken und den rechten Lautsprecher ein.*

### *[Equalizer]*

• *[Equalizer]: Stellen Sie den Ton mit dem Equalizer manuell ein.*

### *[Initialisierung läuft]*

• *[Initialisierung läuft]: Stellen Sie die Einstellungen für den Ton zurück.*

# *[Audiowiedergabe]*

### **SETTINGS /**  $\Leftrightarrow$  **→** [Ton] → [Audiowiedergabe]

- *[Haupt-Lautsprecher]: Sie können Audio entweder über den internen Lautsprecher Ihres Signage Monitors oder über einen damit verbundenen externen Lautsprecher ausgeben.*
	- *- [Lautsprecherton verwenden]: Hiermit können Sie die Lautsprecher ein- und ausschalten. Wenn Sie ein externes Audiogerät verwenden, sollten Sie diese Funktion ausschalten, um den Ton ausschließlich über die externen Audiogeräte auszugeben.*
- *[HDMI ARC]: Der Ton des Signage-Monitors wird über ein externes Audiogerät ausgegeben, das an die HDMI (ARC)- Klemme angeschlossen ist. Diese Option ist aktiviert, wenn "SIMPLINK" auf "Ein" eingestellt wurde.*
- *[LG Sound Sync/Bluetooth]: Sie können Bluetooth-Audiogeräte oder Bluetooth-Headsets kabellos an Ihren Monitor anschließen, um ganz bequem einen volleren Sound genießen zu können.*
- *[Optisch]: Gilt nur für Modelle mit digitalem optischen Tonausgang. Sie können Ton über externe Lautsprecher ausgeben, die an den digitalen Tonausgang angeschlossen sind.*

# *A* HINWEIS

- *Einige zuletzt verbundene Geräte versuchen eventuell automatisch, sich erneut mit dem Signage-Monitor zu verbinden, wenn dieser eingeschaltet wird.*
- *Es wird empfohlen, dass Sie LG Audiogeräte, die den Modus "LG Sound Sync bis LG TV" oder "LG Sound Sync" unterstützen, vor der Verbindung einrichten.*
- *Drücken Sie "Geräteauswahl", um die Geräte anzuzeigen, die verbunden sind oder verbunden werden können, und andere Geräte zu verbinden.*
- *Mit der Signage-Fernbedienung können Sie die Lautstärke des angeschlossenen Geräts einstellen.*
- *Wenn das Audiogerät nicht verbunden werden kann, überprüfen Sie, ob es eingeschaltet und zur Verbindung bereit ist.*
- *Je nach Art des Bluetooth-Geräts kann es sein, dass keine ordnungsgemäße Verbindung hergestellt wird oder dass Anomalien wie unsynchronisiertes Video und Audio auftreten.*
- *Der Ton stottert gegebenenfalls oder die Klangqualität kann sich verschlechtern, wenn:*
	- *- Das Bluetooth-Gerät zu weit vom Signage-Monitor entfernt ist,*
	- *- Sich ein Hindernis zwischen dem Bluetooth-Gerät und dem Signage-Monitor befindet oder*
	- *- Gleichzeitig Geräte mit Funkwellen wie Mikrowelle oder WLAN verwendet werden.*

# *[Audio Out]* **SETTINGS / ⇔→** [Ton] → [Audio Out]

- *[Aus]: Deaktiviert die Verwendung von [Audio Out]. (Audio wird nicht ausgegeben.)*
- *[Variabel]: Sie können einen Ausgabebereich für das mit dem Monitor verbundene externe Audiogerät angeben und die Lautstärke in diesem Bereich anpassen. Sie können die Lautstärke eines externen Audiogeräts in dem Bereich von*  0 bis 100 einstellen (wie auch die Lautstärke des Signage-Lautsprechers). Die tatsächliche Lautstärke der Ausgabe *kann sich jedoch unterscheiden.*
- *[Fest]: Stellen Sie eine festgelegte Lautstärke für das externe Audiogerät ein.*
	- *- Wenn kein externes Signal vorhanden ist, wird kein externes Audio ausgegeben.*
	- *-* Die variable Audiolautstärke 100 entspricht der festgelegten Audiolautstärke 100.

# *[AV Sync. Einstellen]*

### **SETTINGS /**  $\boldsymbol{\varphi}$  **→** [Ton] → [AV Sync. Einstellen]

*Über diese Funktion wird das Timing von Audio angepasst, um Video und Audio zu synchronisieren.*

- *[AV-Sync. Anpassen]: Sie können die Funktion AV-Sync. Anpassen [Ein/Aus] schalten.*
- *[Haupt-Lautsprecher] (0~60): Stellen Sie die Synchronisation des Tons über die Haupt-Lautsprecher ein. Je größer der Wert ist, desto langsamer ist die Stimmausgabe im Vergleich zum Standardwert.*
- *[Optisch]: Synchronisieren Sie den Ton der digitalen optischen Audioausgabe. Je höher die Zahl, desto langsamer die Tonausgabe im Vergleich zur Standardeinstellung.*
- *[Bypass]: Die gesendeten Signale bzw. der Ton von externen Geräten werden ohne Audioverzögerung wiedergegeben. Aufgrund der Verarbeitungszeit für die an den Monitor gesendeten Videodaten werden die Audiodaten möglicherweise eher ausgegeben.*

# *[Digitaler Audioeingang]*

#### **SETTINGS / ⇔ 7** [Ton] → [Digitaler Audioeingang]

*Über diese Funktion können Sie eine Eingangsquelle für die Audioausgabe auswählen.*

- *[Digital]: Audio wird ausgegeben, das im digitalen Signal aus der verbundenen digitalen Eingangsquelle (HDMI, DISPLAYPORT, OPS) enthalten ist.*
- *[Analog]: Audio wird ausgegeben, das aus der digitalen Eingangsquelle (HDMI, DISPLAYPORT oder OPS) stammt, die über den Audioeingang mit dem Monitor verbunden ist.*

# *[Digitale Audioausgabe]*

**SETTINGS /**  $\boldsymbol{\phi}$  **→ [Ton] → [Digitale Audioausgabe]** 

*Hiermit können Sie die Einstellungen für den Export von Digitalton konfigurieren.*

- • *[Ton] Dies kann eingestellt werden, wenn [Audioausgabe] optisch-digital/HDMI ARC ist.*
- *Die Toneffekt-Ausgabe funktioniert möglicherweise nicht, wenn Sie Pass Through Funktion verwenden.*
- *Der Codec, der auf das Gerät ausgegeben wird, kann sich vom Codec des Eingangssignals unterscheiden.*

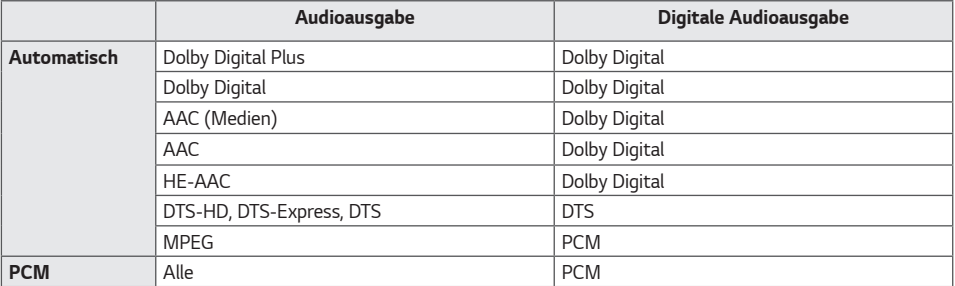

# *Admin*

### *[Sperrmodus]* **SETTINGS / ⇔→** [Admin] → [Sperrmodus]

### *[Sperre für Startseiten-Dashboard]*

*Wenn Sie die Home Dashboard-Verriegelung aktivieren, können Sie Änderungen an den Einstellungen des Home Dashboards vermeiden.*

### *[USB-Sperre]*

*Über diese Funktion können Sie die USB-Sperre konfigurieren, sodass Einstellungen oder Inhalte nicht geändert werden können.*

### *[OSD-Sperre]*

*Über diese Funktion können Sie die OSD-Sperre konfigurieren, sodass Einstellungen oder Inhalte nicht geändert werden können.*

• *Halten Sie die Einstelltaste für mindestens 10 Sekunden gedrückt und geben Sie das Passwort ein, um auf das Einstellungsmenü in der OSD-Sperre zuzugreifen.*

### *[IR-Betriebssperre]*

- *Wenn Sie diese Funktion auf [Aus (Normal)] stellen, können Sie die Fernbedienung verwenden.*
- *Wenn Sie diese Funktion auf [Ein (Nur Power-Key)] stellen, können Sie nur die Einschalttaste verwenden.*
- *Wenn Sie diese Funktion auf [Ein (Alles blockieren)] stellen, können Sie die Fernbedienung nicht verwenden. (Die Funktion zum Einschalten ist jedoch verfügbar.)*
- *Halten Sie die Einstelltaste für mindestens 10 Sekunden gedrückt und geben Sie das Passwort ein, um auf das Einstellungsmenü in der IR-Betriebssperre zuzugreifen.*

### *[Local Key Lock]*

*Über diese Funktion können Sie die Sperre der Tastenfunktion am Gerät konfigurieren, sodass Einstellungen oder Inhalte nicht geändert werden können.*

- *Wenn Sie diese Funktion auf [Aus (Normal)] stellen, können Sie die Tasten am Monitor verwenden.*
- *Wenn Sie diese Funktion auf [Ein (Nur Power-Key)] stellen, können Sie nur die Einschalttaste verwenden. (Wenn Sie einen Joystick verwenden, drücken Sie lange eine Taste am Monitor, um den Monitor ein-/auszuschalten.)*
- *Wenn Sie diese Funktion auf [Ein (Alles blockieren)] stellen, können Sie die Tasten am Gerät nicht verwenden. (Die Funktion zum Einschalten ist jedoch verfügbar.)*

### *[Wi-Fi Sperre]*

*Über diese Funktion können Sie Wi-Fi ein- oder ausschalten.*

### *[ScreenShare-Sperre]*

- *[Ein]: Mit dieser Funktion können Sie Screen Share-Funktion ausschalten.*
- *[Aus]: Mit dieser Funktion können Sie Screen Share einschalten.*

• *[Aus (PIN)]: Mit dieser Funktion können Sie die Screen Share-Funktion mit einer PIN-Nummer verwenden. Wird der Screen Share Lock-Wert geändert, wird die Funktion nicht ohne Neustart angewendet.*

### *[Passwort ändern]*

*Über diese Funktion können Sie ein Passwort für das Installationsmenü festlegen. (Standardpasswort: 000000)*

- *1 Geben Sie Ihr aktuelles Passwort ein.*
- *2 Geben Sie ein neues 6-stelliges Passwort ein.*
- 3 Geben Sie zur Bestätigung unter "Passwort bestätigen" dasselbe Passwort erneut ein.

### *[Unternehmens-Einstellungen]*

- *Geben Sie Ihren Unternehmenskontocode ein, um die entsprechenden Enterprise-Einstellungen anzuwenden.*
- *Nachdem Sie Ihren Code eingegeben haben, wird der Monitor zurückgesetzt und die entsprechenden Enterprise-Einstellungen werden angewendet.*
- *Diese Funktion wird nicht aktiviert, wenn bereits ein Code eingegeben wurde.*

### *[Auf Werkseinstellungen zurücksetzen]*

*Initialisiert alle Einstellungen in [Einstellung] und Dateien aus dem internen Speicher.*

*Ausnahmen sind der RGB-Gain-Wert des Modus [Kalibrierung], [Videowand] ([Kachelmodus], [Einstellungen für Kachelmodus], [Natürlicher Modus], [Frame-Steuerung], [Scan umkehren]) und Elemente der [Servereinstellungen] der [Ez-Einstellungen] und Elemente von [ID festlegen] unter [Allgemein].*

# *A* HINWEIS

• *Es behält die vorhandenen Einstellungen, da die aus / ein-Taste im Benutzermenü nur den aktive / inaktiv-Status des Untermenüs beeinflusst.*

*63*

# *INHALTSVERWALTUNG*

# *Webanmeldung*

• *Je nach Produkt werden unterschiedliche Funktionen unterstützt.*

*Dieses Signage-Produkt wird mit einer Funktion ausgeliefert, mit der Sie über Ihren PC oder Ihr mobiles Gerät darauf zugreifen können.*

- *-* Die Menüs "Inhaltsverwaltung", "Group Manager 2.0", "Steuer-Manager", "Abmelden", "Passwort ändern" sind *verfügbar.*
- *URL: https://set ip:3777*
- *Das Standardpasswort lautet: (Seriennummer) + LGe12#*
- *Wenn die Seriennummer beispielsweise ABCD123456789 ist, geben Sie als Passwort ABCD123456789LGe12# ein. - Die Seriennummer finden Sie auf dem Etikett, dass sich am Produkt befindet, oder im Menü* 
	- *[Allgemein] [Systeminformationen].*

# *VORSICHT*

- *Unterstützte Auflösungen (dieses Programm ist für die folgenden Auflösungen optimiert):*
	- *- PC: 1920 x 1080 / 1280 x 1024*
	- *- Mobiles Gerät: 360 x 640(1440 x 2560, 1080 x 1920), DPR*
- *Unterstützte Browser (dieses Programm ist für die folgenden Browser optimiert):*
	- *-* Chrome 56 oder höher (empfohlen)

# *Inhaltsverwaltung*

# *[Player]*  $HOME / \nleftrightarrow \nabla$  (Player)

*Über die Player-Funktion der Inhaltsverwaltungs-App können Sie Videoinhalte, Bildinhalte, Vorlageninhalte, SuperSign Inhalt und Inhalte von Spiellisten auf integrierte Weise wiedergeben und verwalten. (Die OLED-Modelle unterstützen die Wiedergabe und die Verwaltung von Bildinhalten und Vorlageninhalten nicht.)*

### *[Kontinuierliche Wiedergabe]*

- *1 Wählen Sie den gewünschten Inhaltstyp auf der Registerkarte auf der linken Seite aus, und wählen Sie dann den gewünschten Inhalt aus.*
- *2 Klicken Sie in der oberen rechten Ecke des Bildschirms auf [Wiedergeben], und genießen Sie den ausgewählten Inhalt.*

### *[Exportieren]*

- *1 Wählen Sie den gewünschten Inhaltstyp auf der Registerkarte auf der linken Seite aus, und klicken Sie in der oberen rechten Ecke des Bildschirms auf [Export Exportieren].*
- *2 Wählen Sie den zu exportierenden Inhalt aus.*
- *3 Klicken Sie in der oberen rechten Ecke des Bildschirms auf [KOPIEREN]/[Bewegen], und wählen Sie das Gerät aus, zu dem Sie den Inhalt exportieren möchten. (Wenn eine auf dem Zielgerät gespeicherte Inhaltsdatei ausgewählt wurde, wird die Verarbeitung der Inhaltsdatei übersprungen.)*
- *4 Der Inhalt wurde zum Gerät verschoben/kopiert.*

### *[Löschen]*

- *1 Wählen Sie den gewünschten Inhaltstyp auf der Registerkarte auf der linken Seite aus, und klicken Sie in der oberen rechten Ecke des Bildschirms auf [Löschen].*
- *2 Wählen Sie den zu löschenden Inhalt aus.*
- *3 Klicken Sie in der oberen rechten Ecke des Bildschirms auf [Löschen].*
- *4 Der Inhalt wurde gelöscht.*

### *[filtern/sortieren]*

- *1 Klicken Sie in der oberen rechten Ecke des Bildschirms auf [Filtern/Sortieren].*
- *2 1) Wählen Sie das gewünschte Sortierkriterium aus, um Inhaltsdateien entweder nach Namen oder nach der Reihenfolge, in der sie wiedergegeben wurden (die zuletzt wiedergegebene Datei befindet sich oben in der Liste), zu sortieren.*
	- *2) Es ist möglich, nur die Inhalte anzuzeigen, die auf einem bestimmten Gerät gespeichert sind, indem Inhaltsdateien nach Gerät gefiltert werden.*
	- *3) Es ist möglich, nur die Inhalte eines bestimmten Typs anzuzeigen, indem Inhaltsdateien nach Inhaltstyp gefiltert werden.*

### *[wiedergabeliste erstellen]*

*Wenn Sie eine Playlist erstellen, dürfen Sie in den Namen der Dateien in der Playlist keine Zeichen verwenden, die unter*  Windows für Dateinamen unzulässig sind – wie \, /,:, \*,?, ", <, > und |. Wenn die Playlist Inhaltsdateien enthält, deren *Namen solche Zeichen aufweisen, können Sie die Playlist nicht verschieben oder kopieren.*

- *1 Wählen Sie auf der Registerkarte auf der linken Seite [Wiedergabeliste] aus, und klicken Sie in der oberen rechten Ecke des Bildschirms auf [WIEDERGABELISTE ERSTELLEN].*
- *2 Wählen Sie die Inhalte aus, die Sie zur Playlist hinzufügen möchten, und klicken Sie in der oberen rechten Ecke des Bildschirms auf [WEITER].*
- *3 Stellen Sie eine Abspielzeit für jedes Stück des Inhalts ein (gilt nur für Foto- und Vorlagen-Inhalte), sowie andere Elemente wie Conversion Effect, Ratio und Auto Playback und klicken Sie dann auf [FERTIG] oben rechts im Bildschirm.*
- *4 Eine neue [Wiedergabeliste] wurde erstellt.*

### *[Verteilung]*

- *1 Klicken Sie in der oberen rechten Ecke des Bildschirms auf [Verteilen].*
- *2 Bitte gehen Sie zur Listenverwaltungsapp, um die erstellte Playlist zu teilen.*

# *HINWEIS*

• *Die Verteiler-Taste wird nur angezeigt, wenn als Medientyp Wiedergabeliste ausgewählt wurde.*

# *[Planer]* HOME / <del>← →</del> ∈ (Zeitplan)

*Über die Zeitplanfunktion der Inhaltsverwaltungs-App können bestimmte Inhalte zu einem geplanten Zeitpunkt über eine Playlist oder einen externen Eingang wiedergegeben werden.*

### *[Erstellen eines Zeitplans]*

- *1 Klicken Sie in der oberen rechten Ecke des Bildschirms auf [Neuer Planer].*
- *2 Wählen Sie [Wiedergabeliste] oder [eingangsquelle] aus.*
- *3 1) Wenn Sie [Wiedergabeliste] ausgewählt haben, wählen Sie die Playlist aus, die nach einem Zeitplan wiedergegeben werden soll.*
	- *2) Wenn Sie [eingangsquelle] ausgewählt haben, wählen Sie die externe Eingangsquelle aus, die nach einem Zeitplan wiedergegeben werden soll.*
- *4 Geben Sie die Zeitplaninformationen ein, und erstellen Sie einen neuen Zeitplan. (Wenn Sie einen Zeitplan erstellen, dürfen Sie im Namen der Zeitplandatei keine Zeichen verwenden, die unter Windows für Dateinamen unzulässig*  sind – wie \, /,:, \*,?, ", <,> und |. Wenn die mit dem Zeitplan verknüpfte Playlist Inhaltsdateien enthält, deren Namen *solche Zeichen aufweisen, können Sie die Playlist nicht verschieben oder kopieren.)*
- *5 Die ausgewählte Playlist oder externe Eingangsquelle wird zur geplanten Zeit wiedergegeben.*

### *[Importieren eines Zeitplans]*

- *1 Klicken Sie in der oberen rechten Ecke des Bildschirms auf [Importieren].*
- *2 Wählen Sie das externe Speichergerät aus, von dem Sie einen Zeitplan importieren möchten.*
- *3 Wählen Sie den Zeitplan aus, den Sie in Ihren Monitor importieren möchten. (Sie können nur einen einzelnen Zeitplan auswählen.)*
- *4 Klicken Sie in der oberen rechten Ecke des Bildschirms auf [Auswählen].*
- *5 Überprüfen Sie, ob der Zeitplan in den internen Speicher des Monitors importiert wurde.*

### *[Exportieren eines Zeitplans]*

- *1 Klicken Sie in der oberen rechten Ecke des Bildschirms auf [exportieren].*
- *2 Wählen Sie das externe Speichergerät aus, zu dem Sie einen Zeitplan exportieren möchten.*
- *3 Wählen Sie den Zeitplan aus, den Sie von Ihrem Monitor exportieren möchten. (Sie können mehrere Zeitpläne auswählen.)*
- *4 Klicken Sie in der oberen rechten Ecke des Bildschirms auf [Auswählen].*
- *5 Überprüfen Sie, ob der Zeitplan zum ausgewählten externen Speichergerät exportiert wurde.*
- *1 Klicken Sie in der oberen rechten Ecke des Bildschirms auf [Löschen].*
- *2 Wählen Sie die zu löschenden Zeitpläne aus.*
- *3 Klicken Sie auf [Löschen].*
- *4 Überprüfen Sie, ob die Zeitpläne gelöscht wurden.*

#### *[Kalenderansicht]*

- *1 Wenn Sie Zeitpläne registriert haben, klicken Sie auf [Kalenderansicht].*
- *2 Die registrierten Zeitpläne werden in Form eines Terminplans angezeigt.*

### *[Verteilung]*

- *1 Klicken Sie in der oberen rechten Ecke des Bildschirms auf [Verteilen].*
- *2 Bitte gehen Sie zur Listenverwaltungsapp um Planer zu erstellen.*

# *A* HINWEIS

- *Wenn sich die Zeitpunkte der Zeitplanerstellung überschneiden, wird der zuvor erstellte Zeitplan überschrieben.*
- *Wenn ein Zeitplan abgeschlossen wird, der nicht auf Wiederholung gestellt wurde, wird dieser automatisch gelöscht.*
- *Der Zeitplan funktioniert nicht, während die Zeitplanlisten-App läuft.*

# *[Editor]*

### HOME / ← → **(***Editor*)

*Über die Bearbeitungsfunktion der Inhaltsverwaltungs-App können Sie Ihre gewünschten Vorlagen hinzufügen.*

- *1 Wählen Sie die Vorlage Ihres gewünschten Formats aus. (Sie können sich zwischen Querformat und Hochformat entscheiden.)*
- *2 Ändern Sie den Text der Vorlage. 2-1. Stellen Sie Ihren gewünschten Schriftstil ein (Größe, Gewicht, Unterstreichen, Kursivschrift)*
- *3 Ändern Sie die Mediendatei. 3-1. Wählen Sie die Rate aus, die Sie möchten und wenden Sie sie an.*
- *4 Speichern Sie die Vorlage, indem Sie in der oberen rechten Ecke des Bildschirms auf [speichern] klicken.*
- *5 Überprüfen Sie, ob die von Ihnen gespeicherte Vorlage in der Vorlagenliste angezeigt wird.*

### *Supported Photo & Video Files Unterstützte Foto- und Videodateien*

# **<sup><sup>***A***</sup>** HINWEIS</sup>

- *Untertitel werden nicht unterstützt.*
- *Die Foto-Funktion ist nicht für OLED-Modelle verfügbar.*

#### *Unterstützte Videocodecs*

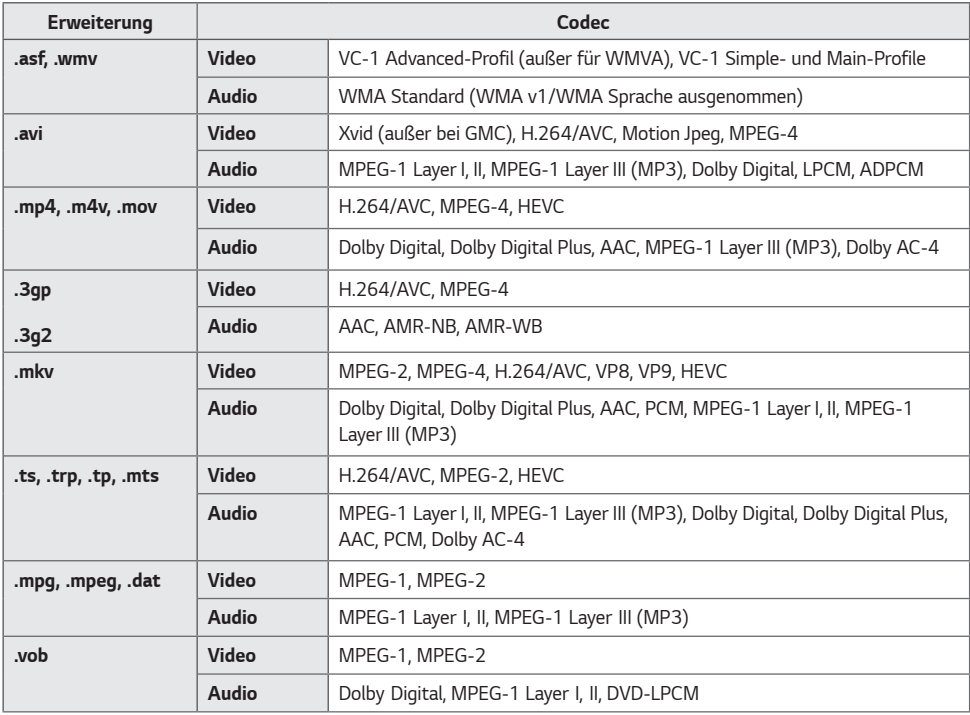

• *Dolby AC-4: Einige Modelle werden nicht unterstützt.*

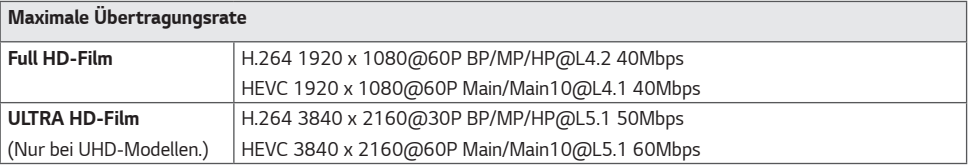

*67*

#### *Unterstützte Fotodateiformate*

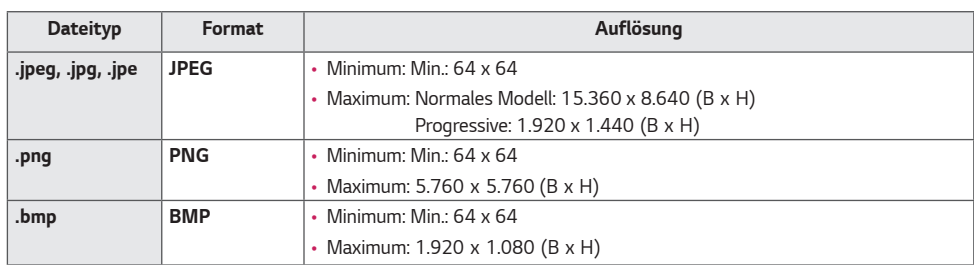

#### *Vorsicht bei Video-Wiedergabe*

- *Es werden keine Streams unterstützt, die Global Motion Compensation (GMC) und Quarterpel Motion Estimation (Qpel) enthalten.*
- *ULTRA HD-Video (nur ULTRA HD-Modelle): 3840 X 2160, 4096 X 2160*
- Einige HEVC-codierte ULTRA HD-Videos, die nicht offiziell von LG Electronics bereitgestellt werden, werden unter *Umständen nicht wiedergegeben.*
- *Einige Codecs können nach einem Software-Upgrade unterstützt werden.*

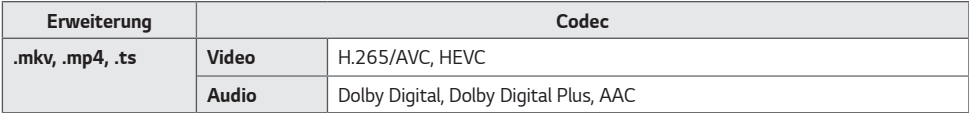

- *Es werden nur Window Media Audio V7 und später unterstützt.*
- Das AAC Main-Profil wird nicht unterstützt.
- *Videodateien, die mit bestimmten Encodern erstellt wurden, können möglicherweise nicht wiedergegeben werden.*
- *Videodateien in anderen Formaten als den angegebenen können möglicherweise nicht ordentlich wiedergegeben werden.*
- *Videodateien, die auf einem USB-Speichergerät gespeichert sind, das Hohe Geschwindigkeit nicht unterstützt, können möglicherweise nicht richtig wiedergegeben werden.*
- *Videos mit nicht unterstützten Audioformaten zeigen nur das Video, oder können gar nicht wiedergegeben werden.*

#### *Tipps zur Verwendung von USB-Speichergeräten*

- *Es werden nur USB-Speichergeräte erkannt.*
- *Über einen USB-Hub mit dem Monitor verbundene USB-Speichergeräte funktionieren möglicherweise nicht richtig.*
- *USB-Speichergeräte, die ein automatisches Erkennungsprogramm verwenden, werden möglicherweise nicht erkannt.*
- *USB-Speichergeräte, die einen eigenen Treiber verwenden, werden möglicherweise nicht erkannt.*
- *Die Dauer, bis ein USB-Speichergerät erkannt wird, hängt vom jeweiligen Gerät ab.*
- *Schalten Sie das Display nicht ab bzw. ziehen Sie das USB-Gerät nicht aus der Buchse, wenn das angeschlossene USB-Speichergerät in Betrieb ist. Wenn das Gerät plötzlich getrennt oder aus der Buchse gezogen wird, können die gespeicherten Dateien oder das USB-Speichergerät beschädigt werden.*
- *Schließen Sie kein USB-Speichergerät an, das nicht ordnungsgemäß vom PC getrennt wurde. Das Gerät könnte bewirken, dass das Produkt nicht ordnungsgemäß funktioniert oder Daten nicht wiedergegeben werden können. Denken Sie stets daran, nur solche USB-Speichergeräte zu verwenden, auf denen normale Musikdateien, Bilddateien und/oder Filmdateien gespeichert sind.*
- *Speichergeräte, die mit Hilfsprogrammen formatiert wurden, die nicht von Windows unterstützt werden, werden möglicherweise nicht erkannt.*
- Sofern das USB-Speichergerät eine externe Stromversorgung benötigt (mehr als 0,5 A), schließen Sie es an eine *externe Stromversorgung an. Ansonsten wird das Gerät möglicherweise nicht erkannt.*
- *Schließen Sie das USB-Speichergerät mit dem vom Hersteller gelieferten Kabel an.*
- *Einige USB-Speichergeräte werden möglicherweise nicht unterstützt oder funktionieren nicht störungsfrei.*
- Die Art der Dateizuordnung des USB-Speichergeräts ist ähnlich wie bei Windows XP, und Dateinamen können bis zu 100 Zeichen enthalten.
- *Sichern Sie wichtige Dateien, da Daten auf einem USB-Speichergerät beschädigt werden können. LG übernimmt keine Verantwortung für entstehende Datenverluste.*
- *Wenn eine USB-Festplatte ohne externe Stromversorgung verbunden wird, wird das USB-Gerät möglicherweise nicht erkannt. Stellen Sie deshalb sicher, dass sie an eine externe Stromversorgung angeschlossen ist.*
- *- Verwenden Sie ein entsprechendes Netzteil für die externe Stromversorgung. Für eine externe Stromversorgung ist kein USB-Kabel im Lieferumfang enthalten.*
- *Falls Ihr USB-Speichergerät mehrere Partitionen hat oder Sie einen USB-Mehrfachkartenleser verwenden, können Sie bis zu vier Partitionen oder USB-Speichergeräte verwenden.*
- *Wenn ein USB-Speichergerät an einen USB-Mehrfachkartenleser angeschlossen ist, wird möglicherweise die Datenträgerbezeichnung nicht erkannt.*
- *Sollte ein USB-Speichergerät nicht ordnungsgemäß funktionieren, trennen Sie es, und schließen Sie es dann wieder an.*
- *Falls das USB-Speichergerät im Standby-Modus angeschlossen wurde, wird die entsprechende Festplatte automatisch geladen, wenn das Display eingeschaltet wird.*
- Die empfohlene Speicherkapazität beträgt max. 1 TB für eine externe USB-Festplatte und max. 32 GB für einen *USB-Speicher.*
- *Eine höhere Kapazität als die empfohlene kann das Funktionieren des jeweiligen Geräts beeinträchtigen.*
- *Falls eine mit der Funktion [Energie sparen] ausgestattete externe USB-Festplatte nicht funktioniert, schalten Sie die Festplatte aus und wieder ein, damit sie ordnungsgemäß funktioniert.*
- USB-Speichergeräte (USB 2.0 oder früher) werden ebenfalls unterstützt. Es kann jedoch sein, dass bei diesen die *Videoliste nicht ordnungsgemäß angezeigt wird.*
- In einem Ordner können maximal 999 Ordner oder Dateien gespeichert werden.
- *Wenn Sie Inhalte an USB senden und gleichzeitig ein Video in UHD-Auflösung abspielen, kann das Video kurzzeitig stottern.*
- *USB-Speichergeräte, die von einem Mobilgerät unterstützt werden, werden möglicherweise nicht erkannt.*
- *Selbst wenn mehrere USB-Speicher angeschlossen sind, kann jeweils nur ein USB-Speicher gleichzeitig verwendet werden.*
- *Wenn Sie SuperSign CMS verwenden, wird empfohlen nur ein USB-Speichergerät zu verwenden.*

# **Group Manager 2.0**

*Mit dieser Funktion können Sie mehrere Monitore in einem gemeinsamen Netzwerk in derselben Gruppe zusammenfassen und basierend auf einer Gruppe Inhalte (Zeitpläne und Playlisten) verteilen oder Einstellungsdaten kopieren. Diese Funktion liegt in zwei Modi vor ("Master" und "Slave") und ermöglicht den Browser-Zugriff über einen PC oder ein mobiles Gerät.*

### *[Master]*

- *Sie können die Gruppe hinzufügen, bearbeiten und löschen.*
- *Klonen Sie die Einstellungsdaten Ihres Geräts.*
- *Verteilen Sie [Zeitplan] und [Wiedergabeliste] auf Gruppenbasis.*
- *Alle Monitore werden anfänglich im "Master"-Modus betrieben.*

#### *[Slave]*

- *Geben Sie [Zeitplan] und [WIEDERGABELISTE VERTEILEN] wieder, die im "Master"-Modus verteilt werden.*
- *Entfernen Sie Monitore aus ihren jeweiligen Gruppen.*
- *Einer Gruppe hinzugefügte Monitore werden automatisch in den Modus "Slave" versetzt. Wenn ein Monitor im umgekehrten Fall aus einer Gruppe gelöscht wurde, wird er automatisch initialisiert und in den Modus "Master" versetzt.*
- *Wenn der vorhandenen Gruppe ein neuer Slave hinzugefügt wurde, oder wenn das [Daten klonen] oder die Verteilung des [Zeitplan] / [Wiedergabeliste] nicht ordentlich durchgeführt wurde, so wird die [Daten klonen] oder [SYNCHRONISIEREN] Taste aktiviert.*
- *Mit der Funktion [Daten klonen] können Sie die Einstellungsdaten des "Master"-Geräts duplizieren und auf die Gruppe übertragen.*
- *Mit der Funktion [SYNCHRONISIEREN] können Sie den an die Gruppe verteilten Inhalt erneut herunterladen.*

### *[GRUPPENVERWALTUNG]*

- *Erstellen neuer Gruppen*
	- *1. Klicken Sie auf [Neue Gruppe hinzufügen].*
	- *2. Geben Sie einen Namen für die Gruppe ein.*
	- *3. Klicken Sie auf [GERÄT HINZUFÜGEN], wählen Sie die Geräte aus, die Sie der Gruppe hinzufügen möchten, und fügen Sie die Geräte hinzu.*
	- *4. Klicken Sie auf [FERTIG]; anschließend können Sie sehen, dass eine neue Gruppe erstellt wurde.*
- *Bearbeiten von Gruppen*
	- *1. Klicken Sie auf die Gruppe, die Sie bearbeiten möchten.*
	- *2. Fügen Sie mit [GERÄT HINZUFÜGEN] ein neues Gerät hinzu.*
	- *3. Löschen Sie ein Gerät mit [GERÄT LÖSCHEN].*
	- *4. Überprüfen Sie mit [GERÄTEPRÜFUNG], ob die Geräte in der Gruppe mit einem Netzwerk verbunden sind.*
	- *5. Sollte es Gerätesätze in der Gruppe geben, die nicht [Daten klonen] oder mit den Inhalten synchronisiert sind, wird die [Daten klonen] oder [SYNCHRONISIEREN]-Taste aktiviert.*
	- *6. Mit der Funktion [Daten klonen] können Sie die Einstellungsdaten des "Master"-Geräts erneut kopieren und auf die Gruppe übertragen.*
	- *7. Mit der Funktion [SYNCHRONISIEREN] können Sie den an die Gruppe verteilten Inhalt erneut herunterladen.*
- *Löschen von Gruppen*
	- *1. Klicken Sie auf [GRUPPE LÖSCHEN].*
	- *2. Wählen Sie die Gruppe aus, die Sie löschen möchten, und klicken Sie auf [Löschen].*
	- *3. Überprüfen Sie, ob die ausgewählte Gruppe gelöscht wurde.*
- *Ansicht "Alle Geräte": Ansicht "Alle Geräte": Auf dieser Seite können Sie alle "Slave"-Monitore verwalten, die mit demselben Netzwerk verbunden sind.*
	- *1. Klicken Sie auf [ALLE GERÄTE ANZEIGEN].*
	- *2. Klicken Sie auf [GERÄTEMODUS ZURÜCKSETZEN].*
	- *3. Wählen Sie den "Slave"-Monitor aus, dessen Gerätemodus Sie ändern möchten, und klicken Sie auf [Initialisierung läuft].*
### *[Einstellungen für das Datenklonen]*

- *1 Wählen Sie die gewünschte Gruppe aus, und klicken Sie auf Klonen.*
- *2 Überprüfen Sie, ob die Daten kopiert und auf die "Slave"-Monitore übertragen wurden.*

### *[Inhaltsverteilung]*

- *1 Wählen Sie die Typen der Inhalte aus, die Sie verteilen möchten (Zeitpläne oder Playlisten).*
- *2 Wählen Sie den Inhalt aus, den Sie verteilen möchten.*
- *3 Wählen Sie die Gruppe aus, an die Sie den Inhalt verteilen möchten, und klicken Sie auf [Verteilen].*
- *4 Führen Sie die App für die Inhaltsverwaltung auf den "Slave"-Monitoren aus, und überprüfen Sie, ob der Inhalt verteilt wurde.*

#### *Verwendung*

- *Monitor: Nachrichten auf der Startseite hinzufügen oder bearbeiten.*
- *Mobiles Gerät: Mobilgeräte: Führen Sie die App in der Startleiste aus, oder greifen Sie mit dem QR-Code oder der bereitgestellten URL über ein mobiles Gerät auf die App zu.*

# *VORSICHT*

- Sie können bis zu 25 Gruppen erstellen.
- Sie können einer Gruppe bis zu 12 "Slave"-Geräte hinzufügen.
- *Sie können die auf externen Geräten gespeicherten Zeitpläne verteilen, nachdem Sie den Importvorgang mit der Inhaltsverwaltung ausgeführt haben.*
- *Denken Sie daran, alle auf den "Slave"-Monitoren gespeicherten Zeitpläne zu löschen, bevor Sie etwaige Zeitpläne verteilen.*
- *Eine Liste der Geräte, die Sie der gewünschten Gruppe hinzufügen können, wird nur angezeigt, wenn die folgenden Bedingungen erfüllt sind:*
	- *- Die Geräte, die Sie hinzufügen möchten, müssen sich im selben Netzwerk befinden wie das "Master"-Gerät.*
	- *- Die Geräte, die Sie hinzufügen möchten, müssen im "Master"-Modus betrieben werden, und sie dürfen keiner bestehenden Gruppe angehören.*
	- *- Port 1900 (UDP) muss aktiviert werden ([Einstellung] > [Allgemein] > [Netzwerk] > [Port-Steuerung]: Port 1900 (UDP) nicht registriert).*
- *Es in drahtlosen Netzwerkumgebungen funktioniert möglicherweise nicht ordnungsgemäß. Es wird die Verwendung eines kabelgebundenen Netzwerks empfohlen.*
- *Lassen Sie die Standard-Einstellungen der Slave-Funktion laufen, wenn Sie die Gruppe löschen.*

# *Gallerie-Modus*

*Mit diesem Modus können Sie natürliche Umgebungen und berühmte Malerei genießen.*

 *Öffnen Sie die App [Gallerie-Modus].*

- *Sie können das entsprechende Themenbild anklicken und abspielen, das in der Mitte des Bildschirms erscheint, oder das Themen-Vorschaubild anklicken, das unten am Bildschirm erscheint.*
- *Sie können auch oben rechts im Bildschirm zu [MEINE THEMEN] gehen und die Reihenfolge der Themen selbst festlegen.*
- *Im Theme-Player können Sie mit Hilfe von [GEHE ZUR LISTE] zur Titelauswahl gehen und die Hintergrundmusik über [THEMASOUND] ein- oder ausschalten.*
- *Es gibt insgesamt 5 Themen ([Schöner Tag], [Regentag], [Art Gallery], [Kunstfotos] und [Bunter Frühling]) und folgende Bilder werden unterstützt.*

*74*

# **Screen Share**

Mit dieser Funktion können Sie den Bildschirm eines Nutzergeräts (z. B. eines Mobiltelefons oder Windows-PCs) über *eine drahtlose Verbindung wie WiDi oder Miracast mit einem Display teilen.*

# *Verwenden [Screen Share]*

**INPUT / <del>D</del> → (Screen Share)** 

- *1 Stellen Sie die Verbindung gemäß den Anweisungen in der Anleitung her, die Sie über die Option VERBINDUNGSANLEITUNG oben rechts aufrufen können.*
- *2 Sobald die Verbindung hergestellt ist, ist Screen Share zwischen dem Nutzergerät und dem Monitor aktiviert.*

# *A* HINWEIS

- *Weitere Informationen zur Verwendung von Intel WiDi finden Sie auf der Webseite des Herstellers des PC / Laptop.*
- Diese Funktion kann nur mit WiDi 3.5 oder höheren Versionen ordnungsgemäß ausgeführt werden.
- Diese Funktion kann nur mit Windows 8.1 oder höher ausgeführt werden

# *LG Presenter*

*Mit dieser Funktion wird der Bildschirm des PCs (Windows oder Mac OS) auf dem Signage-Monitor mit drahtgebundenem/drahtlosem Anschluss an den PC dargestellt. Um diese Funktion zu verwenden, müssen Sie den LG Presenter PC Client ("Client") auf dem PC installieren.*

### *Nutzung des LG Presenter*

### *Auf Signage*

 *LG Presenter*

### *Auf PC*

*Geben Sie die mit dem Signage zur Verfügung gestellte URL in die Adressleiste Ihres Webbrowsers ein.*

# *A* HINWEIS

- *Die Funktion wird je nach Produkt möglicherweise nicht unterstützt.*
- *Nur PC-Bildschirmfreigabe wird unterstützt. Audiofreigabe wird nicht unterstützt.*
- *Einige Webbrowser unterstützen keine Bildschirmfreigabe. Wir empfehlen die Nutzung der jüngsten Version von Chrome.*
- *Beim Anschluss über einen Webbrowser, kann eine Warnung erscheinen, die anzeigt, dass die Verbindung unsicher ist. Dies stellt kein Sicherheitsproblem dar, und Sie können wie üblich weitermachen.*
- *Da vom PC-Browser einige UIs mit Bezug zur Bildschirmfreigabe zur Verfügung gestellt werden, kann es sein, dass die angezeigte Sprache oder Maßnahme anders ist.*
- *Die Übergabe-Funktion wird verwendet, um den Bildschirm eines anderen Clients freizugeben, wenn bereits ein Client angeschlossen ist. Dadurch wird angefordert, dass der momentan angeschlossene Client die Bildschirmfreigabeberechtigung abtritt.*
- *Die Übergabe-Anfragemitteilung erscheint nur, wenn der Nutzer Mitteilungen zugelassen hat.*

# *VORSICHT*

- *Das Signage und der PC müssen sich in einem Netzwerk befinden, indem sie miteinander verbunden werden können.*
- *Falls die Bildschirmfreigabe nicht funktioniert, oder keine normale Verbindung zum Signage-Gerät hergestellt werden kann, überprüfen Sie die Firewall-Einstellungen auf Ihrem PC.*
- *Der LG Presenter unterstützt keine Video-Wiedergabe.*

# *VERWALTUNGSTOOLS*

# *Steuerungsmanager*

*Steuern und prüfen Sie den Status des Displays über den Webbrowser. Diese Funktion ist auf PCs und mobilen Geräten verfügbar. Je nach Produkt werden unterschiedliche Funktionen unterstützt.*

### *Funktion*

- *[Dashboard]: Darstellung einer Zusammenfassung des Produktstatus und Bereitstellung von Links zu den einzelnen Seiten.*
- *[Anzeige & Ton]: Bietet Zugriff auf Funktionen wie Bildschirmhelligkeit, Sound, Eingang und Neustart.*
- *[Zeiteinstellung]: Aktivierung/Deaktivierung der Funktion "Automatisch festlegen" sowie Anzeige/Änderung der für das Produkt eingestellten Zeit.*
- *[Netzwerk]: Legen Sie Namen und IP-Adresse des Signage-Monitors fest.*
- *[Kachelmodus]: Anzeige der Einstellungen für den Kachelmodus des Produkts.*
- *[Ausfallsicherung]: Schaltet die Ausfallsicherungsfunktion ein oder aus und ermöglicht die Einstellung zugehöriger Optionen.*
- *[Über URL wiedergeben]: Schaltet die Funktion Über URL wiedergeben ein oder aus und ermöglicht die Festlegung von URLs.*
- *[S/W-Aktualisierung]: Aktualisierung der Firmware des Produkts.*
- [Charts]: Ausgabe der Statusinformationen des Produkts, z. B. der Temperatur und des Lüfterstatus.
- *[Protokoll]: Ausgabe von Aufzeichnungen zu Produktfehlfunktionen.*
- *[Systeminformationen]: Ausgabe von Informationen wie der Softwareversion und der Modellbezeichnung des Produkts.*

*DEUTSCH*

DEUTSCH

# *Bild-ID*

Mit der [Bild-ID] können Sie die Einstellungen eines bestimmten Geräts (Bildschirms) ändern, indem Sie einen einzelnen IR-Empfänger für Multi-Vision verwenden. Zwischen einem Monitor mit IR-Empfänger und anderen Monitoren, die über RS-232C-Kabel verbunden sind, kann eine Verbindung hergestellt werden. Jeder Monitor wird durch seine <Set-ID> **RS-232C IN RS-232C IN RS-232C IN** *identifiziert. Durch die Festlegung der [Bild-ID] können Sie erreichen, dass Sie die Fernbedienung nur für Monitore*  **REMOTE CONTROL IN** *verwenden, die eine [ID festlegen] aufweisen, die der [Bild-ID] entspricht.*

*1 Weisen Sie die [ID festlegen] wie unten dargestellt den installierten Monitoren zu:*

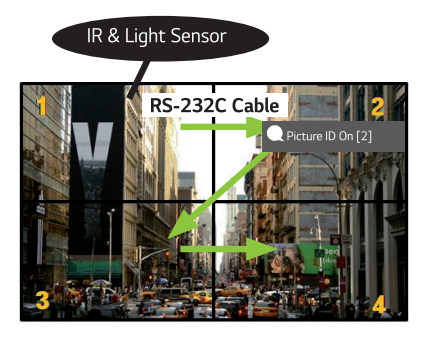

- *2 Drücken Sie auf der Fernbedienung die rote Taste [Bild-ID] Ein.*
- *3 Vergewissern Sie sich, dass die von Ihnen festgelegte Bild-ID mit der [ID festlegen] des Monitors identisch ist, den Sie steuern möchten.*
- *Ein Gerät mit einer anderen [ID festlegen] als der [Bild-ID] kann nicht über IR-Signale bedient werden.*

# *A* HINWEIS

- Wenn die [Bild-ID] auf 2 gesetzt wurde, kann nur der rechte obere Monitor, bei dem die [ID festlegen] auf 2 *eingestellt ist, über IR-Signale bedient werden.*
- *Wenn Sie auf der Fernbedienung die grüne Taste [Bild-ID] AUS drücken, wird die [Bild-ID] für alle Monitore ausgeschaltet. Wenn Sie dann eine beliebige Taste auf der Fernbedienung drücken, können alle Monitore unabhängig von der [ID festlegen] über IR-Signale bedient werden.*

# *EINEN EXTERNEN PC MIT DEM TOUCH-SCREEN STEUERN*

• *Dies gilt nur für bestimmte Modelle.*

# *Anschluss an einen PC*

*Wenn Sie dieses Produkt mit einem USB-Kabel an einen PC anschließen (Typ A an Typ B), könnten Sie den angeschlossenen PC über den Touch-Bildschirm des Produkts steuern.*

Bei PCs, die USB-C unterstützen, sollten Sie ein USB-C-Kabel verwenden, um das Produkt an den PC anzuschließen, *und diesen über den Touch-Bildschirm zu steuern.*

*Falls Ihr Produkt mit OPS ausgestattet ist, können Sie dieses auch über den Touch-Bildschirm des Produkts steuern.*

# *Priorisierte Aufgaben auf dem Touch-Bildschirm*

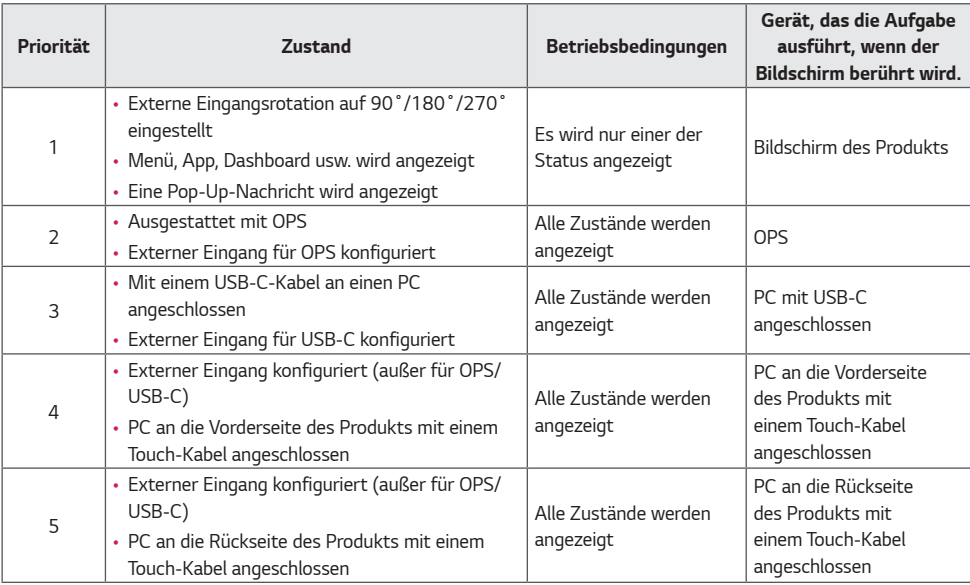

# $\bullet$  HINWEIS

• *Wenn Sie einen externen PC anschließen und diesen über einen Touch-Bildschirm bedienen, kann es kurz dauern, bis Ihre Berührung auf dem Gerät mit Touch-Bildschirm erfasst und an den externen PC übertragen wird.*

# *SMART-KALIBRIERUNG*

# *Ausführung*

*W.BAL → [Smart-Kalibrierung]* 

- *1 Die ID der einzelnen Sets einstellen.*
- *2 Wählen Sie [Bildmodus] aus, um die Smart-Kalibrierung durchzuführen. Nachdem Sie den Modus [Kalibrierung] ausgewählt haben, können Sie die [Farbtemperatur] einstellen.*
	- *- [Optimales Ziel]: Stellen Sie den optimalen Farbwert des installierten Sets als Ziel ein.*
	- *- Bitte setzen Sie das Ziel auf 3.000 K in der Senderstation-Umgebung.*
	- *- [Referenz-RGB]: Speichert und setzt den aktuell eingestellten manuellen Kalibrierungswert während der Smart-Kalibrierung zurück.*
- *3 Mit [DIE SMART-KALIBRIERUNG BEGINNEN] können Sie die Farbe/Helligkeit korrigieren.*
- *4 Wenn Sie das Menü [Zeitplan-Einstellungen] einstellen, wird die Kalibrierung in regelmäßigen Abständen automatisch durchgeführt.*

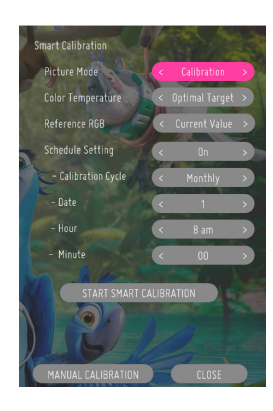

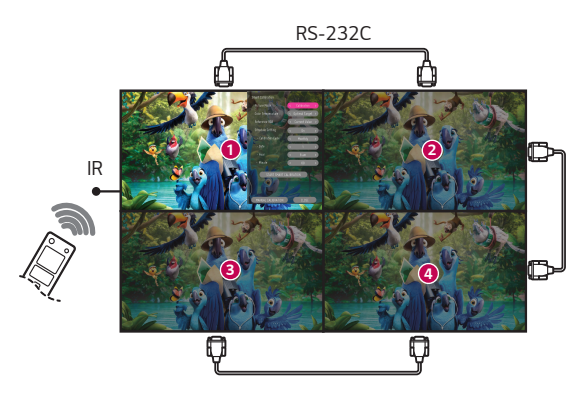

## *[Manuelle Kalibrierung]*

*Sie können die Farbe des ausgewählten Standorts manuell auswählen.*

- *[Bildschirmaufteilung]: Legen Sie den manuellen Einstellbereich fest.*
- *[Position Kalibrieren]: Wählen Sie den manuellen Einstellbereich aus.*

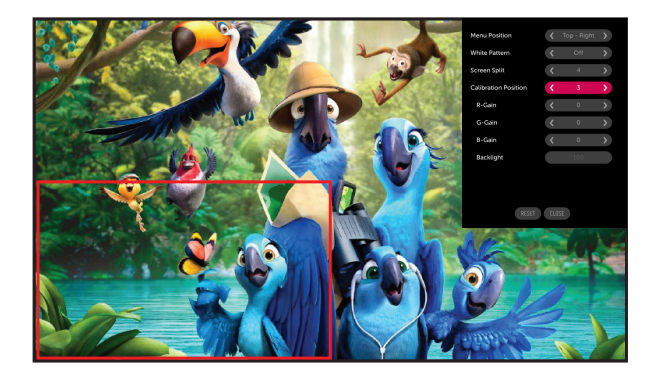

*Bildschirmaufteilung: 4, Position Kalibrieren: 3*

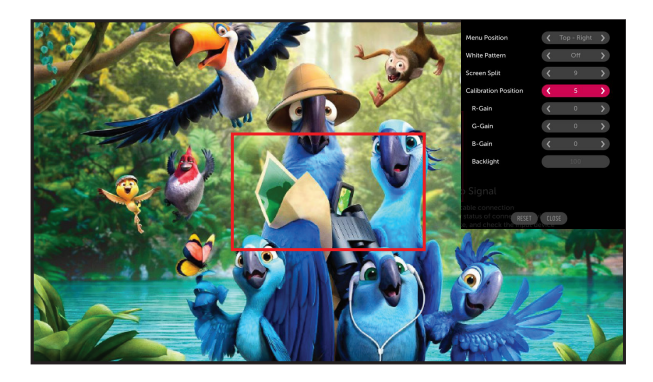

*Bildschirmaufteilung: 9, Position Kalibrieren: 5*

# *IR-CODE*

- *Nicht alle Modelle unterstützen die HDMI-/USB-Funktion.*
- *Je nach Modell werden einige Tastencodes nicht unterstützt.*

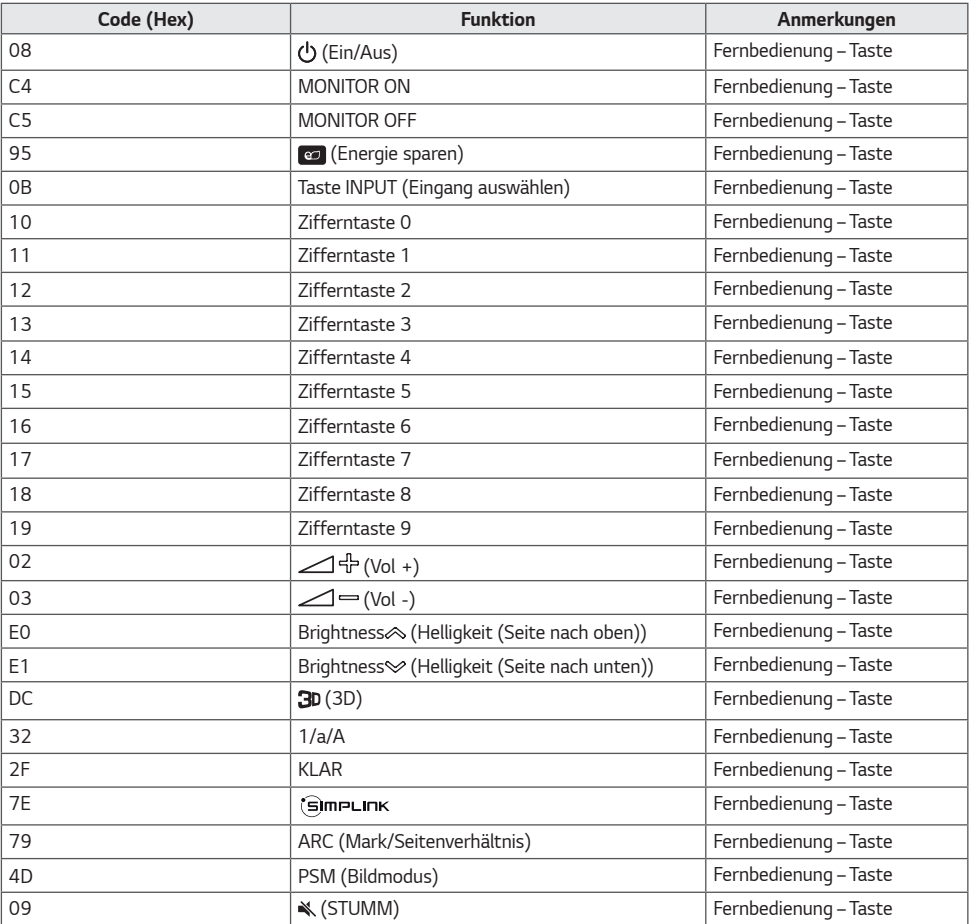

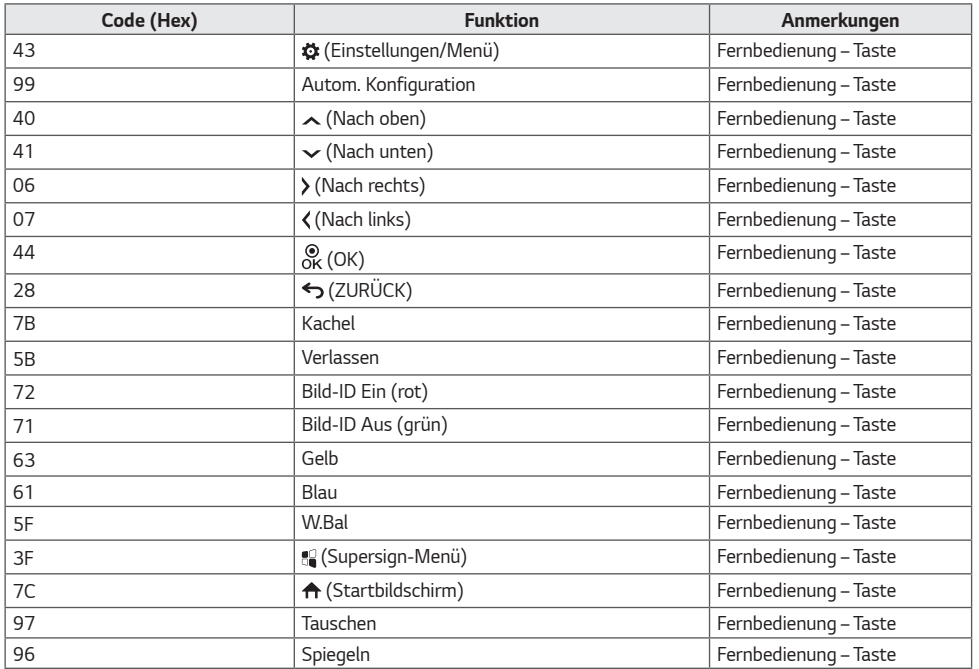

*83*

# *STEUERN MEHRERER PRODUKTE*

• *Dies gilt nur für bestimmte Modelle.*

*Verwenden Sie dieses Verfahren, um mehrere Geräte an einen einzelnen PC anzuschließen. Sie können mehrere Geräte gleichzeitig verwenden, wenn Sie sie an einen einzelnen PC anschließen.*

*Die Set-ID im Menü "Option" muss zwischen 1 und 1.000 liegen und darf nicht mehrmals vorkommen.*

# *Verbindungskabel*

• *Die Abbildung kann je nach Modell abweichen.*

*chließen Sie das RS-232C-Kabel wie in der Abbildung dargestellt an.*

*Das RS-232C-Protokoll wird für die Kommunikation zwischen PC und Gerät verwendet. Von Ihrem PC aus können Sie das Produkt ein-/ausschalten, eine Eingangsquelle wählen oder das OSD-Menü anpassen.*

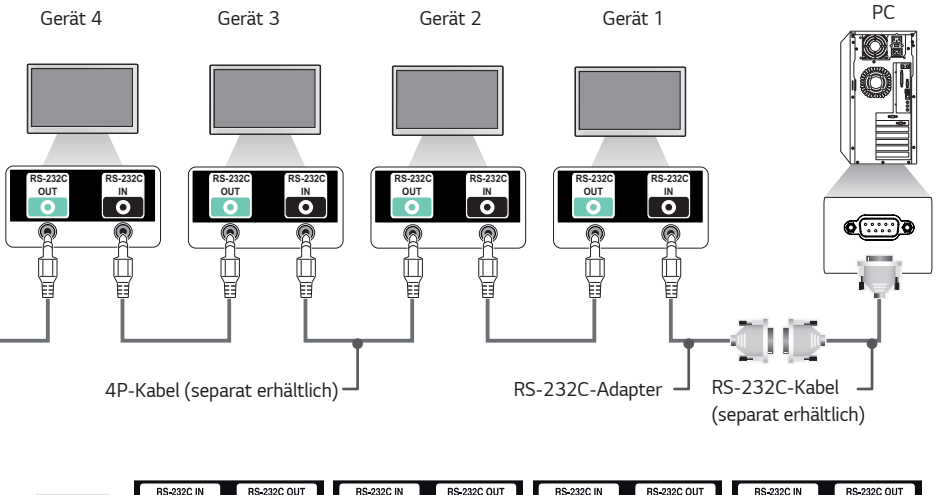

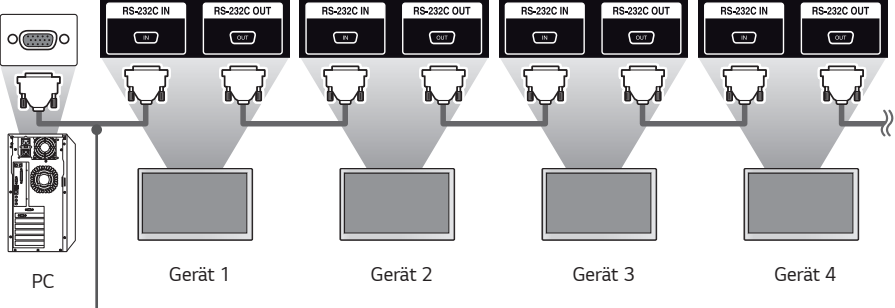

*RS-232C-Kabel (separat erhältlich)*

# *Kommunikationsparameter*

Baudrate: 9.600 Bit/s Datenlänge: 8 Bit *Prüfbit: keine* Stoppbit: 1 Bit *Flusssteuerung: keine Kommunikationscode: ASCII*

# *A* HINWEIS

- *Bei Verwendung von 3-adrigen Verbindungen (nicht Standard) ist eine Verkettung von Monitoren über IR nicht möglich.*
- *Stellen Sie sicher, dass Sie nur die beiliegenden Komponenten zum Anschließen verwenden.*
- *Wenn Sie mehrere Signage-Produkte verkettet haben, um diese gleichzeitig zu steuern, und versuchen, das "Master"-Gerät kontinuierlich ein-/auszuschalten, lassen sich einige Produkte möglicherweise nicht einschalten. In einem solchen Fall können diese Monitore eingeschaltet werden, indem Sie die Taste MONITOR ON und nicht die Taste "Ein/Aus" drücken.*

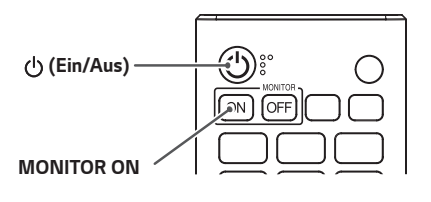

# *Befehlsreferenzliste*

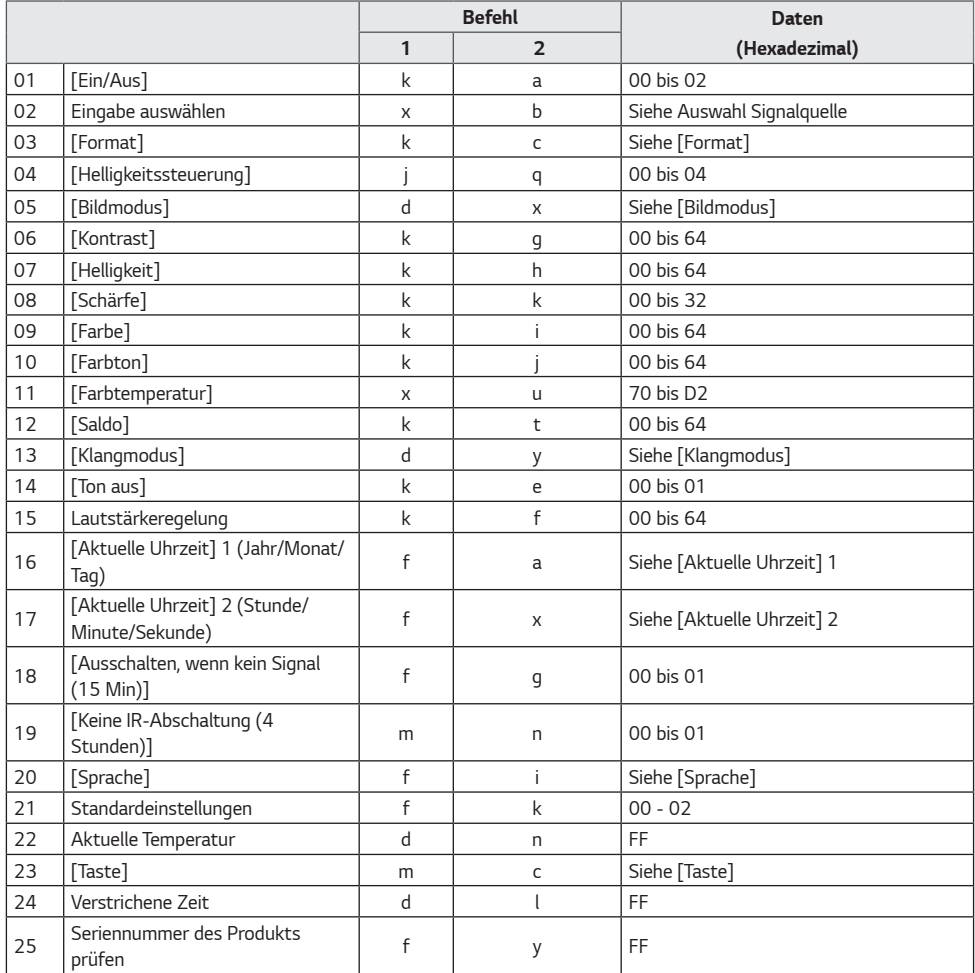

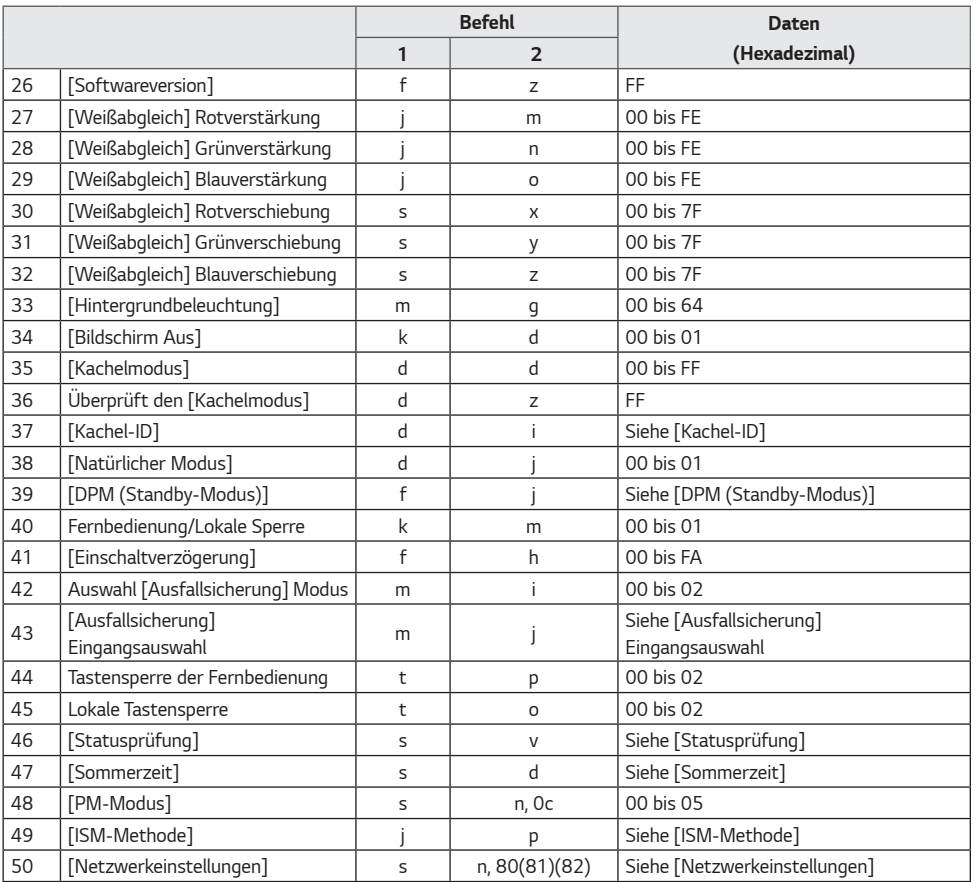

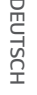

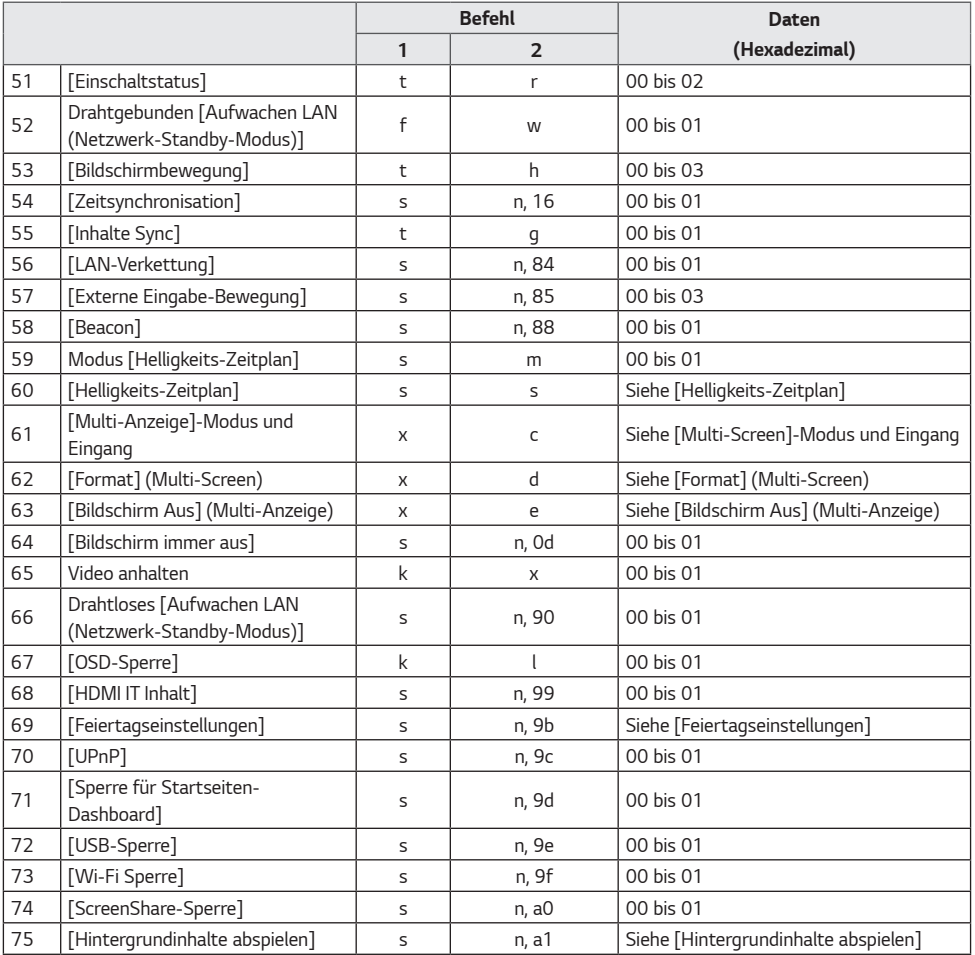

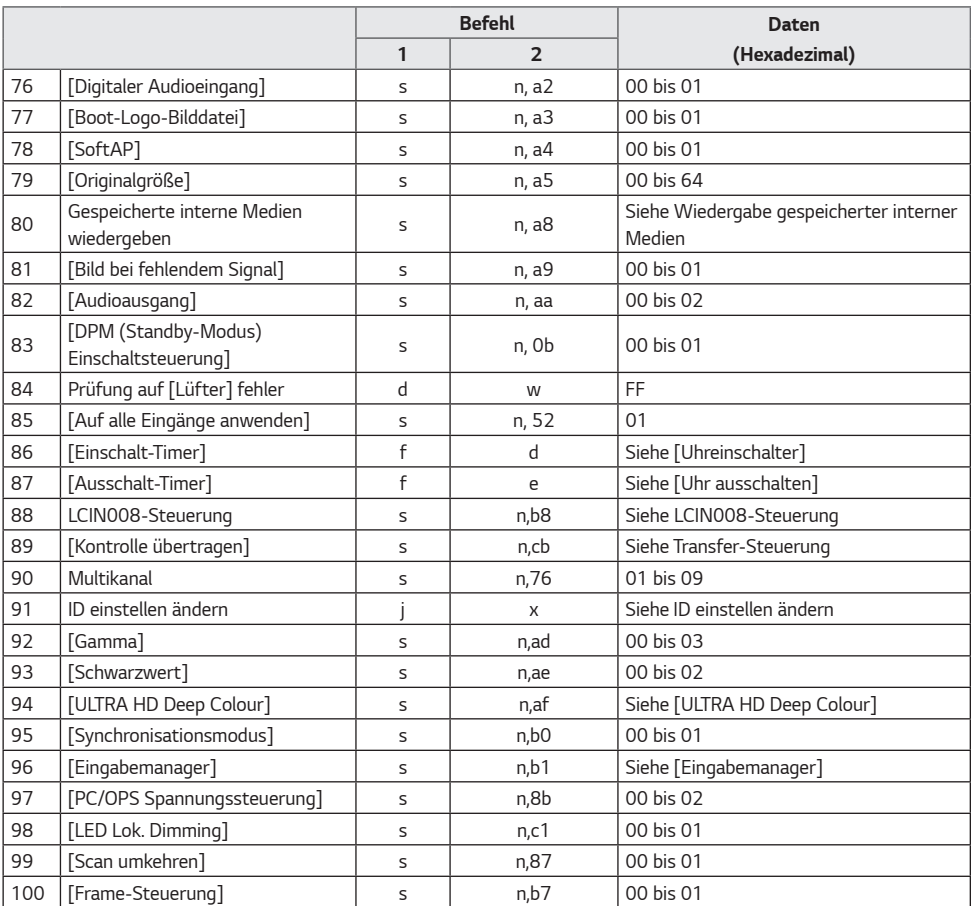

# **DEUTSCH** *DEUTSCH*

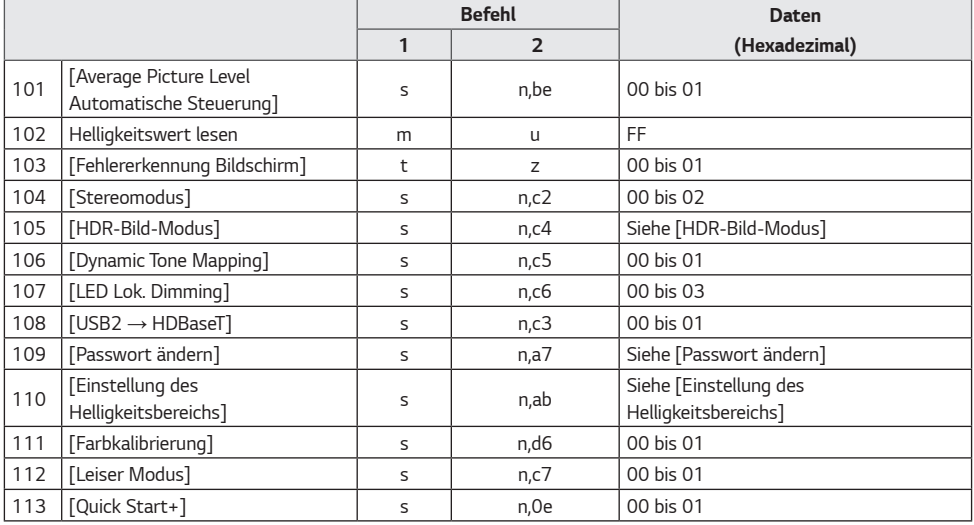

*\* Hinweis Wenn kein externer Eingang verwendet wird, funktionieren die Befehle möglicherweise nicht.*

*\* Einige Befehle werden bei einigen Modellen möglicherweise nicht unterstützt.*

*91*

# *Übertragungs-/Empfangsprotokoll*

### *Übertragung*

*(Befehl1)(Befehl2)( )(ID einstellen)( )(Daten)(Cr)*

- *\* (Befehl1): Dieser Befehl wird verwendet, um zwischen der Einstellungseinstellung oder den Benutzeranpassungsmodi zu unterscheiden.*
- *\* (Befehl2): Mit diesem Befehl wird der Monitor gesteuert.*
- *\* (ID einstellen): Wird für ein Set verwendet, das Sie steuern möchten. Im OSD-Menü kann jedem Monitor unter Einstellungen eine eindeutige ID einstellen von 1 bis 1000 (01H bis FFH) zugewiesen werden. Wenn Sie "00H" als ID einstellen wählen, können Sie alle angeschlossenen Monitore auf einmal steuern. (Der maximale Wert kann je nach Modell variieren.)*
- *\* (Daten): Übertragung von Befehlsdaten. Datenanzahl kann je nach Befehl zunehmen.*
- *\* (Cr): Zeilenschaltung. Dieser Parameter entspricht '0 x 0D' im ASCII-Code.*
- *\* ( ): Leerzeichen. Dieser Parameter entspricht '0 x 20' im ASCII-Code.*

#### *Bestätigung*

*(Befehl2)( )(ID einstellen)( )(OK/NG)(Daten)(x)*

- *\* Das Produkt überträgt eine Bestätigung (ACK) beim Empfang normaler Daten basierend auf diesem Format. Wenn die Daten zu diesem Zeitpunkt "FF" sind, zeigt dies die aktuellen Statusdaten an. Wenn sich die Daten im Datenschreibmodus befinden, werden die Daten an den PC zurückgegeben.*
- *\* Wenn ein Befehl mit der ID einstellen "00" (=0 x 00) gesendet wird, werden diese Daten an alle Monitore übertragen, die jedoch keine Bestätigung (ACK) senden.*
- *\* Wenn der Datenwert "FF" im Steuermodus über RS-232C gesendet wird, kann der aktuell für die relevante Funktion festgelegte Wert überprüft werden (bei einigen Funktionen nicht zutreffend).*
- *\* Einige Befehle werden bei einigen Modellen möglicherweise nicht unterstützt.*

#### *01. [Strom] (Befehl: k a)*

- *Für die Steuerung des Ein-/Ausschalt-Status des Monitors.*
	- *Übertragung*

*(k)(a)( )(ID einstellen)( )(Daten)(Cr)*

- *Daten 00: [Aus]*
	- *01: [Ein]*
		- *02: Neu starten*

#### *Bestätigung*

- *(a)( )(ID einstellen)( )(OK/NG)(Daten)(x)*
- *\* Das Bestätigung-Signal wird nur unterstützt, wenn der Monitor vollständig eingeschaltet ist.*
- *\* Zwischen den Übertragung- und Bestätigung-Signalen kann eine Verzögerung liegen.*
- *\* Diese Funktion ist möglicherweise nicht für alle Modelle verfügbar.*

#### *02. Auswahl Signalquelle (Befehl: x b)*

*Wählt ein Eingangssignal.*

#### *Übertragung*

*(x)(b)( )(ID einstellen)( )(Daten)(Cr)*

#### *Daten 20: AV*

*40: KOMPONENTE 60: RGB 70: DVI-D (PC) 80: DVI-D (DTV) 90: HDMI1 (DTV) A0: HDMI1 (PC) 91: HDMI2 (DTV) A1: HDMI2 (PC) 92: OPS/HDMI3/DVI-D (DTV) A2: OPS/HDMI3/DVI-D (PC) 95: OPS/DVI-D (DTV) A5: OPS/DVI-D (PC) 96: HDMI3/DVI-D (DTV) A6: HDMI3/DVI-D (PC) 97: HDMI3/HDMI2/DVI-D (DTV) A7: HDMI3/HDMI2/DVI-D (PC) 98: OPS (DTV) A8: OPS (PC) 99: HDMI2/OPS (DTV) A9: HDMI2/OPS (PC) C0: DISPLAYPORT (DTV) D0: DISPLAYPORT (PC) C1: DISPLAYPORT/USB-C (DTV) D1: DISPLAYPORT/USB-C (PC) C2: HDMI3 (DTV) D2: HDMI3 (PC) C3: HDBaseT (DTV) D3: HDBaseT (PC) E0: SuperSign webOS Player E1: Andere E2: Multi-Screen E3: Über URL wiedergeben*

*Bestätigung*

*(b)( )(ID einstellen)( )(OK/NG)(Daten)(x)*

- *\* Einige Eingangssignale sind möglicherweise nicht für alle Modelle verfügbar.*
- *\** Wenn von SuperSign W keine Verteilung stattfindet, kehrt *der webOS Player zurück zu NG.*
- *\* Wenn im IDB-Modus "Lesen" erscheint, reagiert es wie ein PC-Kennzeichnungstyp.*

#### *03. [Seitenverhältnis] (Befehl: k c)*

*Einstellung des Seitenverhältnisses des Monitors.*

*Übertragung (k)(c)( )(ID einstellen)( )(Daten)(Cr) Daten 02: [Vollbild] 06: [Original]*

*Bestätigung*

*(c)( )(ID einstellen)( )(OK/NG)(Daten)(x)*

*\* Das Format ist abhängig davon, wie der Eingang des Modells konfiguriert ist.*

#### *04. [Helligkeit] (Befehl: j q)*

*Zum Festlegen der Helligkeit des Monitors.*

*Übertragung (j)(q)( )(ID einstellen)( )(Daten)(Cr) Daten 00: [Aus] 01: [Minimum] 02: [Mittel] 03: [Maximum] 04: [Automatisch] Bestätigung (q)( )(ID einstellen)( )(OK/NG)(Daten)(x)*

*\* Diese Funktion ist möglicherweise nicht für alle Modelle verfügbar.*

**DEUTSCH** *DEUTSCH*

#### *93*

#### *05. [Bildmodus] (Befehl: d x)*

*Wählt einen Bildmodus aus.*

*Übertragung*

- *(d)(x)( )(ID einstellen)( )(Daten)(Cr)*
- *Daten 00: [Kaufhaus/Schnellestaurant]*
	- *01: [Allgemein]*
	- *02: [Regierung/kommerziell]*
	- *03: [Transportwesen]*
	- *04: [Bildung]*
	- *05: [Experte1]*
	- *08: [APS]*
	- *11: [Kalibrierung]*
	- *12: [Krankenhaus]*

#### *Bestätigung*

- *(x)( )(ID einstellen)( )(OK/NG)(Daten)(x)*
- *\* Einige Bildmodi sind für einige Modelle möglicherweise nicht verfügbar.*

#### *06. [Kontrast] (Befehl: k g)*

*Passt den Bildschirmkontrast an.*

*Übertragung (k)(g)( )(ID einstellen)( )(Daten)(Cr) Daten 00-64: Kontrast 0-100*

*Bestätigung (g)( )(ID einstellen)( )(OK/NG)(Daten)(x)*

### *07. [Helligkeit] (Befehl: k h)*

*Passt die Helligkeit an.*

*Übertragung (k)(h)( )(ID einstellen)( )(Daten)(Cr) Daten 00-64: Helligkeit 0-100*

*Bestätigung (h)( )(ID einstellen)( )(OK/NG)(Daten)(x)*

#### *08. [Schärfe] (Befehl: k k)*

*Legt die Schärfe des Bildschirms fest. Übertragung*

> *(k)(k)( )(ID einstellen)( )(Daten)(Cr) Daten 00-32: Schärfe 0-50*

*Bestätigung (k)( )(ID einstellen)( )(OK/NG)(Daten)(x)*

#### *09. [Farbe] (Befehl: k i)*

*Anpassung der Bildschirmfarben.*

*Übertragung (k)(i)( )(ID einstellen)( )(Daten)(Cr) Daten 00-64: Farbe 0-100*

*Bestätigung (i)( )(ID einstellen)( )(OK/NG)(Daten)(x)*

*94*

*Anpassung der Farbtöne des Bildschirms.*

*Übertragung (k)(j)( )(ID einstellen)( )(Daten)(Cr) Daten 00-64: Tönung Rot 50-Grün 50*

*Bestätigung (j)( )(ID einstellen)( )(OK/NG)(Daten)(x)*

### *11. [Farbtemperatur] (Befehl: x u)*

*Passt die Farbtemperatur des Bildschirms an.*

*Übertragung (x)(u)( )(ID einstellen)( )(Daten)(Cr)*

*Daten 70-D2: 3200K-13000K*

*Bestätigung*

*(u)( )(ID einstellen)( )(OK/NG)(Daten)(x)*

### *12. [Balance] (Befehl: k t)*

*Passt die Balance an.*

*Übertragung (k)(t)( )(ID einstellen)( )(Daten)(Cr)*

*Daten 00-64: Links 50 bis Rechts 50*

*Bestätigung*

*(t)( )(ID einstellen)( )(OK/NG)(Daten)(x)*

*\* Diese Funktion ist möglicherweise nicht für alle Modelle verfügbar.*

#### *13. [Klangmodus] (Befehl: d y)*

*Wählt einen Ton-Modus aus.*

*Übertragung (d)(y)( )(ID einstellen)( )(Daten)(Cr)*

- *Daten 01: [Standard]*
	- *02: [Musik]*
	- *03: [Kino]*
	- *04: [Sport]*
	- *05: [Spiel]*
	- *07: [News (Clear Voice IV)]*

#### *Bestätigung*

*(y)( )(ID einstellen)( )(OK/NG)(Daten)(x)*

*\* Diese Funktion ist möglicherweise nicht für alle Modelle verfügbar.*

#### *14. [Ton aus] (Befehl: k e)*

*Schaltet den Ton stumm oder hebt die Stummschaltung auf.*

#### *Übertragung*

*(k)(e)( )(ID einstellen)( )(Daten)(Cr)*

*Daten 00: [Stummschaltung] (Lautstärke aus) 01: Stummschaltung aus (Lautstärke ein)*

#### *Bestätigung*

*(e)( )(ID einstellen)( )(OK/NG)(Daten)(x)*

*\* Diese Funktion ist möglicherweise nicht für alle Modelle verfügbar.*

#### *15. Lautstärkeregelung (Befehl: k f)*

*Regelt die Wiedergabelautstärke.*

*Übertragung (k)(f)( )(ID einstellen)( )(Daten)(Cr) Daten 00-64: Lautstärke 0-100*

*Bestätigung*

*(f)( )(ID einstellen)( )(OK/NG)(Daten)(x)*

#### *16. [Aktuelle Uhrzeit] 1 (Jahr/Monat/Tag) (Befehl: f a)*

*Einstellen der Werte für Uhr 1 (Jahr/Monat/Tag) und für die automatische Zeit.*

*Übertragung 1. (f)(a)( )(ID einstellen)( )(Daten1)( )(Daten2)( ) (Daten3)(Cr) 2. (f)(a)( )(ID einstellen)( )(0)(0)( )(Daten1)(Cr) 1. Beim Einstellen von Uhr 1 (Jahr/Monat/Tag)*

*Daten1 00-: 2010 -*

Daten2 01-0C: Januar – Dezember

- *Daten3 01-1F: 1-31*
- *\* Die Mindest- und Höchstwerte für Daten1 unterscheiden sich je nach Einführungsdatum des Produkts.*
- *\* Geben Sie "fa [ID einstellen] ff" ein, um die Einstellungen für "Uhr 1 (Jahr/Monat/Tag)" anzuzeigen.*

*2. Beim Einstellen der automatischen Zeit*

*Daten1 00: [Automatisch]*

*01: [Manuell]*

*\* Zur Anzeige des festgelegten Werts für die automatische Zeit geben Sie "fa [ID einstellen] 00 ff" ein.*

*Bestätigung*

*1. (a)( )(ID einstellen)( )(OK/NG)(Daten1)(Daten2) (Daten3)(x) 2. (a)( )(ID einstellen)( )(OK/NG)(0)(0)(Daten1)(x)*

#### *17. [Aktuelle Uhrzeit] 2 (Stunde/Minute/Sekunde) (Befehl: f x)*

*Einstellen der Werte für Uhr 2 (Stunde/Minute/Sekunde).*

*Übertragung*

*(f)(x)( )(ID einstellen)( )(Daten1)( )(Daten2)( )(Daten3) (Cr)*

*Daten1 00-17: 00-23 Stunden*

*Daten2 00-3B: 00 - 59 Minuten Daten3 00-3B: 00-59 Sekunden*

- *\** Geben Sie "fx [ID einstellen] ff" ein, um Zeit 2 (Stunde/ *Minute/Sekunde) anzuzeigen.*
- *\* Diese Funktion ist nur verfügbar, wenn "Uhr 1 (Jahr/Monat/ Tag)" eingestellt wurde.*

#### *Bestätigung*

*(x)( )(ID einstellen)( )(OK/NG)(Daten1)(Daten2)(Da- ten3)(x)*

#### *18. [Ausschalten bei Kein Signal (15 Min)] (Befehl: f g)*

*Der Monitor schaltet in den automatischen Standby-Modus, wenn er für länger als 15 Minuten kein Signal empfängt.*

*Übertragung (f)(g)( )(ID einstellen)( )(Daten)(Cr) Daten 00: [Aus] 01: [Ein]*

*Bestätigung (g)( )(ID einstellen)( )(OK/NG)(Daten)(x)*

#### *19. [Ausschalten kein IR-Signal] (4 Stunden) (Befehl: m n)*

*Aktiviert die Funktion zum automatischen Ausschalten, wenn 4 Stunden lang kein IR-Signal empfangen wird.*

*Übertragung (m)(n)( )(ID einstellen)( )(Daten)(Cr) Daten 00: [Aus] 01: [Ein]*

*Bestätigung (n)( )(ID einstellen)( )(OK/NG)(Daten)(x)*

#### *20. [Sprache] (Befehl: f i)*

*Legt die OSD-Sprache fest.*

*Übertragung*

*(f)(i)( )(ID einstellen)( )(Daten)(Cr) Daten 00: Tschechisch 01: Dänisch 02: Deutsch 03: Englisch 04: Spanisch (Europa) 05: Griechisch 06: Französisch 07: Italienisch 08: Niederländisch 09: Norwegisch 0A: Portugiesisch*

- *0B: Portugiesisch (Brasilien)*
- *0C: Russisch*
- *0D: Finnisch*
- *0E: Schwedisch*
- *0F: Koreanisch*
- *10: Chinesisch (Mandarin)*
- *11: Japanisch*
- *12: Chinesisch (Kantonesisch)*
- *13: Arabisch*
- *14: Türkisch*
- *15: Polnisch*

*Bestätigung*

- *(i)( )(ID einstellen)( )(OK/NG)(Daten)(x)*
- *\* Einige Sprachen sind bei bestimmten Modellen möglicherweise nicht verfügbar.*

*DEUTSCH*

**DEUTSCH** 

*96*

### *21. [Standard]-Einstellungen (Befehl: f k)*

*Das Gerät wird zurückgesetzt.*

*(Die Initialisierung des Bildschirms kann nur im RGB-Eingangsmodus durchgeführt werden.)*

*Übertragung*

*(f)(k)( )(ID einstellen)( )(Daten)(Cr)*

*Daten 00: [Bild zurücksetzen]*

*02: [Auf Werkseinstellungen zurücksetzen]*

*Bestätigung*

*Übertragung*

*Bestätigung*

*(k)( )(ID einstellen)( )(OK/NG)(Daten)(x)*

*22. Aktuelle Temperatur (Befehl: d n) Überprüft die aktuelle Temperatur des Produkts.*

*(d)(n)( )(ID einstellen)( )(Daten)(Cr) Daten FF: Statuskontrolle*

*(n)( )(ID einstellen)( )(OK/NG)(Daten)(x) \* Der Temperaturwert wird hexadezimal dargestellt.*

*\* Diese Funktion ist möglicherweise nicht für alle Modelle verfügbar.*

### *24. Verstrichene Zeit (Befehl: d l)*

*Zeigt die Zeit an, die seit dem Einschalten des Monitors verstrichen ist.*

*Übertragung (d)(l)( )(ID einstellen)( )(Daten)(Cr) Daten FF: Status lesen*

*Bestätigung (l)( )(ID einstellen)( )(OK/NG)(Daten)(x)*

*\* Die empfangenen Daten werden als Hexadezimalwert angezeigt.*

#### *25. Überprüfung der Seriennummer des Produkts (Befehl: f y)*

*Überprüft die Seriennummer des Produkts.*

*Übertragung (f)(y)( )(ID einstellen)( )(Daten)(Cr) Daten FF: Seriennummer des Produkts prüfen*

*Bestätigung*

*(y)( )(ID einstellen)( )(OK/NG)(Daten)(x)*

*\* Daten im ASCII-Format.*

# *23. [Taste] (Befehl: m c)*

*Sendet einen Tastencode für die IR-Fernbedienung.*

*Übertragung (m)(c)( )(ID einstellen)( )(Daten)(Cr) Daten IR\_KEY\_CODE*

*Bestätigung*

*(c)( )(ID einstellen)( )(OK/NG)(Daten)(x)*

*\* Informationen zu Tastencodes siehe IR-Codes.*

*\* Je nach Modell werden einige Tastencodes nicht unterstützt.*

### *26. [Softwareversion] (Befehl: f z)*

*Überprüft die Software-Version des Produkts.*

*Übertragung (f)(z)( )(ID einstellen)( )(Daten)(Cr) Daten FF: Softwareversion prüfen*

*Bestätigung (z)( )(ID einstellen)( )(OK/NG)(Daten)(x)*

#### *27. [Weißabgleich] Rotverstärkung (Befehl: j m)*

*Anpassung des Rotverstärkungswerts für den Weißabgleich.*

*Übertragung (j)(m)( )(ID einstellen)( )(Daten)(Cr) Daten 00-FE: Rotverstärkung 0-254 FF: Überprüfung des Rotverstärkungswerts Bestätigung (m)( )(ID einstellen)( )(OK/NG)(Daten)(x)*

#### *30. [Weißabgleich] Rotverschiebung (Befehl: s x)*

*Anpassung des Rotverschiebungswerts für den Weißabgleich.*

*Übertragung (s)(x)( )(ID einstellen)( )(Daten)(Cr) Daten 00-7F: Rotverschiebung 0-127 FF: Überprüfung des Rotverschiebungswerts*

*Bestätigung*

*(x)( )(ID einstellen)( )(OK/NG)(Daten)(x)*

### *28. [Weißabgleich] Grünverstärkung (Befehl: j n)*

*Anpassung des Grünverstärkungswerts für den Weißabgleich.*

*Übertragung*

*(j)(n)( )(ID einstellen)( )(Daten)(Cr)*

*Daten 00-FE: Grünverstärkung 0-254*

*FF: Überprüfung des Grünverstärkungswerts*

*Bestätigung (n)( )(ID einstellen)( )(OK/NG)(Daten)(x)*

#### *31. [Weißabgleich] Grünverschiebung (Befehl: s y)*

*Anpassung des Grünverschiebungswerts für den Weißabgleich.*

*Übertragung (s)(y)( )(ID einstellen)( )(Daten)(Cr) Daten 00-7F: Grünverschiebung 0-127 FF: Überprüfung des Grünverschiebungswerts*

*Bestätigung*

*(y)( )(ID einstellen)( )(OK/NG)(Daten)(x)*

#### *29. [Weißabgleich] Blauverstärkung (Befehl: j o)*

*Anpassung des Blauverstärkungswerts für den Weißabgleich.*

*Übertragung*

*(j)(o)( )(ID einstellen)( )(Daten)(Cr)*

*Daten 00-FE: Blauverstärkung 0-254*

*FF: Überprüfung des Blauverstärkungswerts*

*Bestätigung*

*(o)( )(ID einstellen)( )(OK/NG)(Daten)(x)*

#### *32. [Weißabgleich] Blauverschiebung (Befehl: s z)*

*Anpassung des Blauverschiebungswerts für den Weißabgleich.*

*Übertragung (s)(z)( )(ID einstellen)( )(Daten)(Cr) Daten 00-7F: Blauverschiebung 0-127 FF: Überprüfung des Blauverschiebungswerts*

*Bestätigung*

*(z)( )(ID einstellen)( )(OK/NG)(Daten)(x)*

### *33. [Hintergrundbeleuchtung] (Befehl: m g)*

*Passt die Helligkeit an.*

*Übertragung (m)(g)( )(ID einstellen)( )(Daten)(Cr) Daten 00-64: Hintergrundbeleuchtung 0-100 Bestätigung*

*(g)( )(ID einstellen)()(OK/NG)(Daten)(x)*

## *34. [BILDSCHIRM AUS] (Befehl: k d)*

*Schaltet den Bildschirm aus.*

#### *Übertragung*

*(k)(d)( )(ID einstellen)( )(Daten)(Cr)*

*Daten 00: Bildschirm Ein*

*01: Bildschirm Aus*

*Bestätigung*

*(d)( )(ID einstellen)( )(OK/NG)(Daten)(x)*

*\* Diese Funktion ist möglicherweise nicht für alle Modelle verfügbar.*

### *35. [Kachelmodus] (Befehl: d d)*

*Stellt den Kachelmodus ein und legt Werte für die Kachelzeilen und -spalten fest.*

#### *Übertragung*

*(d)(d)( )(ID einstellen)( )(Daten)(Cr)*

*Daten 00-FF: Erstes Byte - Kachelspalte* Zweites Byte – Kachelzeile

- *\* 00, 01, 10 und 11 bedeuten, dass der Kachelmodus auf Aus gestellt ist.*
- *\* Der maximale Wert kann je nach Modell variieren.*

#### *Bestätigung*

*(d)( )(ID einstellen)( )(OK/NG)(Daten)(x)*

*\* Diese Funktion ist möglicherweise nicht für alle Modelle verfügbar.*

*\* Wenn Sie die Werte auf einem Videowand-Modell ändern, müssen Sie sie neu starten, damit sie einwandfrei funktioniert.*

### *36. [Kachelmodus] überprüfen (Befehl: d z)*

*Überprüft den Kachelmodus.*

*Übertragung (d)(z)( )(ID einstellen)( )(Daten)(Cr) Daten FF: Kachelmodus überprüfen*

*Bestätigung (z)( )(ID einstellen)( )(OK/NG)(Daten1)(Daten2) (Daten3)(x)*

*Daten1 00: Kachelmodus aus 01: Kachelmodus ein*

*Daten2 00-0F: Kachel-Spalte*

*Daten3 00-0F: Kachel-Reihe*

*\* Diese Funktion ist möglicherweise nicht für alle Modelle verfügbar.*

### *37. [Kachel-ID] (Befehl: d i)*

*Stellt den Wert der Kachel-ID für das Produkt ein.*

*Übertragung (d)(i)( )(ID einstellen)( )(Daten)(Cr)*

*Daten 01-E1: Kachel-ID 1-225*

- *FF: Überprüft die Kachel-ID*
- *\* Der Datenwert darf den jeweiligen Wert von Zeile x Spalte nicht übersteigen.*

*Bestätigung*

*(i)( )(ID einstellen)( )(OK/NG)(Daten)(x)*

- *\* Wenn Sie einen Wert eingeben, der den Wert der Zeile x Spalte für den Parameter Daten überschreitet (außer 0xFF), wird Ack zu NG.*
- *\* Diese Funktion ist möglicherweise nicht für alle Modelle verfügbar.*
- *\* Wenn Sie die Werte auf einem Videowand-Modell ändern, müssen Sie sie neu starten, damit sie einwandfrei funktioniert.*

#### *38. [Natürlicher Modus] (Im Kachelmodus) (Befehl: d j)*

*Zum Erreichen einer natürlichen Anzeige des Bilds wird der Teil des Bilds ausgelassen, der normalerweise in der Lücke zwischen den Monitoren erscheinen würde.*

*Übertragung (d)(j)( )(ID einstellen)( )(Daten)(Cr)*

*Daten 00: [Aus] 01: [Ein]*

*Bestätigung*

*(j)( )(ID einstellen)( )(OK/NG)(Daten)(x)*

#### *39. [DPM (Standby-Modus)] (Befehl: f j)*

*Stellt die DPM-Funktion (Bildschirm-Energiesparmodus) ein.*

*Übertragung*

*(f)(j)( )(ID einstellen)( )(Daten)(Cr)*

*Daten 00: [Aus]*

- *02: 10 Sekunden*
- *04: 1 Minute*
- *05: 3 Minuten*
- *06: 5 Minuten*
- *07: 10 Minuten*

#### *Bestätigung*

*(j)( )(ID einstellen)( )(OK/NG)(Daten)(x)*

*\* Diese Funktion ist möglicherweise nicht für alle Modelle verfügbar.*

#### *42. Modus [Ausfallsicherung] (Befehl: m i)*

*Aktiviert den Modus Ausfallsicherung.*

#### *Übertragung (m)(i)( )(ID einstellen)( )(Daten)(Cr) Daten 00: [Aus] 01: [Automatisch] 02: [Benutzereinstellung]*

*Bestätigung (i)( )(ID einstellen)( )(OK/NG)(Daten)(x)*

#### *43. [Ausfallsicherung] Eingangsauswahl (Befehl: m j)*

*Festlegung einer Eingangsquelle für die Ausfallsicherung. (Dieser Befehl ist nur verfügbar, wenn "Ausfallsicherung" auf "Benutzerdefiniert" eingestellt ist.)*

#### *40. Fernbedienung/Tastenbetriebssperre (Befehl: k m)*

*Stellt die Fernbedienung/lokale Sperre (vorn) ein.*

*Übertragung*

*(k)(m)( )(ID einstellen)( )(Daten)(Cr)*

*Daten 00: [Aus] (Sperre aus)*

*01: [Ein] (Sperre ein)*

*\* Wenn der Monitor ausgeschaltet wird, funktioniert die Ein-/ Aus-Taste auch im Modus "Ein" (01).*

#### *Bestätigung*

*(m)( )(ID einstellen)( )(OK/NG)(Daten)(x)*

*\* Diese Funktion ist möglicherweise nicht für alle Modelle verfügbar.*

#### *41. [Einschaltverzögerung] (Befehl: f h)*

*Stellt die Verzögerung beim Einschalten des Geräts ein. (Einheit: Sekunden)*

#### *Übertragung*

*(f)(h)( )(ID einstellen)( )(Daten)(Cr) Daten 00-FA: Min. 0- Max. 250 (sek.)*

#### *Bestätigung*

*(h)( )(ID einstellen)( )(OK/NG)(Daten)(x)*

*\* Der maximale Wert kann je nach Modell variieren.*

*Übertragung*

*(m)(j)( )(ID einstellen)( )(Daten1)( )(Daten2)( )(Daten3) ( )(Daten4) … ( )(DatenN)(Cr)*

*Daten1-N (Eingangspriorität 1-N)*

- *60: RGB 70: DVI-D 90: HDMI1 91: HDMI2 92: OPS/HDMI3/DVI-D 95: OPS/DVI-D 96: HDMI3/DVI-D 97: HDMI3/HDMI2/DVI-D 98: OPS*
- *99: HDMI2/OPS*
- *C0: ANZEIGENBUCHSE*
- *C1: ANZEIGENBUCHSE/USB-C*
- *C2: HDMI3 C3: HDBaseT*

#### *Bestätigung*

*(j)( )(ID einstellen)( )(OK/NG)(Daten1)(Daten2) (Daten3)(Daten4) … (DatenN)(x)*

- *\* Einige Eingangssignale sind möglicherweise nicht für alle Modelle verfügbar.*
- *\* Die Datenanzahl (N) kann je nach Modell variieren. (Die Datenanzahl ist abhängig von der Anzahl der unterstützten Eingangssignale.)*
- *\* Diese Funktion bezieht sich auf den letzten Eingang und unterstützt Daten im DTV-Format.*

#### *44. Tastensperre der Fernbedienung (Befehl: t p)*

*Konfiguration der Einstellungen für die Fernbedienungstasten des Produkts.*

#### *Übertragung*

*(t)(p)( )(ID einstellen)( )(Daten)(Cr)*

- *Daten 00: Entsperrt alle Tasten*
	- *01: Sperrt alle Tasten außer der Ein/Aus-Taste 02: Sperrt alle Tasten*

#### *Bestätigung*

*(p)( )(ID einstellen)( )(OK/NG)(Daten)(x)*

*\* Wenn der Monitor ausgeschaltet ist, funktioniert die Ein/ Aus-Taste immer noch, selbst wenn der Sperrmodus für alle Tasten (02) aktiv ist.*

### *45. [Tastenbetriebssperre] (Befehl: t o)*

*Konfiguriert die Einstellungen für die Tastenfunktion am Gerät.*

### *Übertragung*

*(t)(o)( )(ID einstellen)( )(Daten)(Cr)*

- *Daten 00: Entsperrt alle Tasten*
	- *01: Sperrt alle Tasten außer der Ein/Aus-Taste 02: Sperrt alle Tasten*

#### *Bestätigung*

*(o)( )(ID einstellen)( )(OK/NG)(Daten)(x)*

- *\* Wenn der Monitor ausgeschaltet ist, funktioniert die Ein/ Aus-Taste immer noch, selbst wenn der Sperrmodus für alle Tasten (02) aktiv ist.*
- *\* Diese Funktion ist möglicherweise nicht für alle Modelle verfügbar.*

#### *46. Statusprüfung (Befehl: s v)*

*Überprüft das aktuelle Signal des Produkts.*

#### *Übertragung*

#### *(s)(v)( )(ID einstellen)( )(Daten)( )(FF)(Cr)*

- *Daten 02: Überprüft, ob ein Signal vorhanden ist*
	- *03: Der Monitor befindet sich momentan im PM-Modus*
	- *07: Überprüft, ob die oberen und unteren Temperatursensoren sowie die Haupttemperatursensoren ordnungsgemäß funktionieren.*
	- *09: Lüftergeschwindigkeit*
	- *10: RGB-Erkennung OK/NG (Fehlererkennung Bildschirm)*
	- *16: Überprüfen Sie den Feuchtigkeitswert*
	- *17: Beleuchtungsstärke messen*
	- *18: Den aktuellen Wert der Neigung des Produkts messen*

#### *Bestätigung*

#### *(v)( )(ID einstellen)( )(OK/NG)(Daten)(Daten1)(x)*

- *Daten 02 (wenn ein Signal gefunden wird)*
- *Daten1 00: Kein Signal*
- *01: Signal vorhanden*
- *Daten 03 (Wenn sich der Monitor momentan im PM-Modus befindet)*
- *Daten1 00: Bildschirm ein*
	- *01: Bildschirm aus*
		- *02: Bildschirm immer aus ist aktiviert*
		- *03: Format beibehalten ist aktiviert.*
	- *04: Bildschirm aus und Hintergrundbeleuchtung ist aktiviert.*
- *Daten 07 (beim Überprüfen, ob der obere, der untere und der Haupttemperatursensor ordnungsgemäß funktionieren)*
- *Daten1 00: Alle Temperatursensoren sind fehlerhaft*
	- *01: Oberer Sensor normal, unterer Sensor fehlerhaft, Hauptsensor fehlerhaft*
	- *02: Oberer Sensor fehlerhaft, unterer Sensor normal, Hauptsensor fehlerhaft*
	- *03: Oberer Sensor normal, unterer Sensor normal, Hauptsensor fehlerhaft*
	- *04: Oberer Sensor fehlerhaft, unterer Sensor fehlerhaft, Hauptsensor normal*
	- *05: Oberer Sensor normal, unterer Sensor fehlerhaft, Hauptsensor normal*
	- *06: Oberer Sensor fehlerhaft, unterer Sensor normal, Hauptsensor normal*
	- *07: Alle Temperatursensoren sind normal*
- *Daten 10(Wenn Fehlererkennung Bildschirm ausgeführt wird)*

*Daten 100: Ergebnis der Fehlererkennung Bildschirm NG 07: Ergebnis der Fehlererkennung Bildschirm OK*

*\* Wenn die Fehlererkennung Bildschirm ausgeschaltet ist oder nicht unterstützt wird, sind die Ausführungsergebnisse "NG".*

*Daten 16 (Zur Überprüfung des Feuchtigkeitswerts) Daten 10~100: Liest den %RH-Wert der aktuellen Feuchtigkeit (als Hex-Wert angezeigt).*

*Daten 17 (Um den Wert der Beleuchtungsstärke zu messen)*

*Daten 11~1000: Liest den Lux-Wert der aktuellen Beleuchtungsstärke (wird als Hex-Wert angezeigt).*

*DEUTSCH*

DEUTSCH

- *Daten 18 (Um den Statuswert der Neigung des Produkts zu messen)*
- *Daten 100: 0 Grad*
	- *01: 90 Grad*
	- *02: 180 Grad*
	- *03: 270 Grad*
	- *04: Nach vorne geneigt*
	- *05: Nach hinten geneigt*
- *Daten 09(beim Überprüfen der Lüftergeschwindigkeit)*

#### *Bestätigung*

*(v)( )(ID einstellen)( )(OK/NG)(Daten)(Daten1\_1)*

*(Daten1\_2) … (DatenN\_1)(DatenN\_2)(x)*

*Daten1\_1:00~ff: Oberstes 1 Byte der ersten Lüftergeschwindigkeit Daten1\_2: 00~ff: Unterstes 1 Byte der ersten Lüftergeschwindigkeit*

*… DatenN\_1: 00~ff: Oberstes Byte der N.ten Lüftergeschwindigkeit DatenN\_2: 00~ff: Unterstes 1 Byte der ersten Lüftergeschwindigkeit*

*Lüftergeschwindigkeit: Hex 0~2008, Dezimal 0~8200*

- *\* Die Datenanzahl (N) kann je nach Modell variieren.*
- *\* Diese Funktion ist möglicherweise nicht für alle Modelle verfügbar.*

### *47. [Sommerzeit] (Befehl: s d)*

*Legt die Sommerzeit fest.*

#### *Übertragung*

*(s)(d)( )(ID einstellen)( )(Daten1)( )(Daten2)( ) (Daten3)( )(Daten4)( )(Daten5)( )(Cr) Daten1 00: Aus (Daten2-5: FF)*

*01: Startuhrzeit*

*02: Enduhrzeit*

- Daten2 01~0C: Januar Dezember
- *Daten3 01-06: Woche 1 6*
- *\* Der maximale Wert von [Daten3] kann je nach Datum variieren.*

*Daten4 00-06: (Sonntag - Samstag) Daten5 00-17: 00 - 23 Stunden*

*\* Wenn Sie die Startuhrzeit/Enduhrzeit ablesen möchten, geben Sie für die Parameter [Daten2] bis einschließlich [Daten5] "FF" ein.*

*(Beispiel 1: sd 01 01 ff ff ff ff - Startzeit wird geprüft. Beispiel 2: sd 01 02 ff ff ff ff - Endzeit wird geprüft.)*

*\* Diese Funktion ist nur verfügbar, wenn "Uhr 1 (Jahr/Monat/ Tag)" und "Uhr 2 (Stunde/Minute/Sekunde)" eingestellt sind.*

*Bestätigung*

*(d)( )(ID einstellen)( )(OK/NG)(Daten1)(Daten2) (Daten3)(Daten4)(Daten5)(x)*

*\* Diese Funktion ist möglicherweise nicht für alle Modelle verfügbar.*

#### *48. [PM-Modus] (Befehl: s n, 0c)*

*Stellt den PM-Modus ein.*

#### *Übertragung*

#### *(s)(n)( )(ID einstellen)( )(0c)( )(Daten)(Cr)*

- *Daten 00: [Ausschalten](Basis)*
	- *01: [Format beibehalten]*
	- *02: [Bildschirm Aus]*
	- *03: [Bildschirm immer aus]*
		- *04: [Bildschirm Aus & Hintergrundbeleuchtung Ein]*
	- *05: [Netzwerk bereit]*

#### *Bestätigung*

*(n)( )(ID einstellen)( )(OK/NG)(0c)(Daten)(x)*

*\* Diese Funktion ist möglicherweise nicht für alle Modelle verfügbar.*

#### *49. [ISM-Methode] (Befehl: j p)*

*Wählt eine ISM-Methode aus.*

#### *Übertragung*

*(j)(p)( )(ID einstellen)( )(Daten)(Cr)*

- *Daten 02: [Orbiter]*
	- *04: [Weiß-Gen.]*
	- *08: [Aus]*
	- *90: [Benutzerbild]*
	- *91: [Benutzervideo]*

*Bestätigung*

- *(p)( )(ID einstellen)( )(OK/NG)(Daten)(x)*
- *\* Diese Funktion ist möglicherweise nicht für alle Modelle verfügbar.*
- *\* "02: [Orbiter]" wird nicht unterstützt, solange "91: [Benutzervideo]:" eingeschaltet ist.*

#### *50. [Netzwerkeinstellungen] (Befehl: s n, 80 oder 81 oder 82) Konfiguriert Netzwerk- und DNS-Einstellungen. Übertragung (s)(n)( )(ID einstellen)( )(Daten1)( )(Daten2)( ) (Daten3)( )(Daten4)( )(Daten5)(Cr) Daten1 80: Konfiguriert/Zeigt temporären IP-Modus*

- *(Automatisch/Manuell), Subnetzmaske und Gateway an.*
	- *81: Konfiguriert/Zeigt die temporäre DNS-Adresse an.*
	- *82: Speichert temporäre Einstellungen und zeigt Informationen zum aktuellen Netzwerk an.*
- *\* Wenn Daten1 den Wert 80 aufweist,*
	- *Daten2 00: Automatisch*
		- *01: Manuell*
		- *FF: Zeigt den temporären IP-Modus (Automatisch/ Manuell), Subnetzmaske und Gateway an.*
- *\* Wenn Daten2 den Wert 01 (Manuell) aufweist,*
	- *Daten3 Manuelle IP-Adresse*
		- *Daten4 Adresse der Subnet-Maske*
		- *Daten5 Gateway-Adresse*
- *\* Wenn Daten1 den Wert 81 aufweist, Daten2 DNS-Adresse*
- *FF: Zeigt die temporäre DNS-Adresse an. \* Wenn Daten1 den Wert 82 aufweist,*
	- *Daten2 80: Wendet den temporären IP-Modus (Auto/ Manuell), die Subnetzmaske und das Gateway an.*
		- *81: Wendet die temporäre DNS-Adresse an*
		- *FF: Informationen über das aktuelle Netzwerk (IP, Subnetz-Gateway, DNS)*
- *\* Einstellungsbeispiel:*
- *1. Automatisch: sn 01 80 00*
- *2. Manuell: sn 01 80 01 010177223241 255255254000 010177222001(IP:10.177.223.241, Subnetz: 255.255.254.0, Gateway: 10.177.222.1)*
- *3. Netzwerk-Lesevorgang: sn 01 80 ff*
- *4. DNS-Einstellung: sn 01 81 156147035018 (DNS: 156.147.35.18)*
- *5. Einstellungen übernehmen: sn 01 82 80 (wendet den geschützten IP-Modus an (automatisch/manuell), Subnetzmaske und Gateway), sn 01 82 81 (wendet den*
- *geschützten DSN-Modus an) \* Jede IP-Adresse enthält 12 Dezimalstellen.*

#### *Bestätigung*

*(n)( )(ID einstellen)( )(OK/NG)(Daten1)(Daten)(x)*

- *\* Diese Funktion ist nur für kabelgebundene Netzwerke verfügbar.*
- *\* Diese Funktion ist möglicherweise nicht für alle Modelle verfügbar.*

#### *51. [Einschaltstatus] (Befehl: t r)*

*Legt den Einschaltstatus des Monitors fest.*

*Übertragung (t)(r)( )(ID einstellen)( )(Daten)(Cr) Daten 00: [LST (Letzter Status)] 01: [STD (Standby)] 02: [PWR (Einschalten)]*

*Bestätigung (r)( )(ID einstellen)( )(OK/NG)(Daten)(x)*

#### *52. Drahtgebunden [Aufwachen LAN (Netzwerk-Standby-Modus)] (Befehl: f w)*

*Wählt eine Option für "Über LAN einschalten" aus.*

*Übertragung (f)(w)( )(ID einstellen)( )(Daten)(Cr) Daten 00: [Aus] 01: [Ein]*

*Bestätigung (w)( )(ID einstellen)( )(OK/NG)(Daten)(x)*

#### *53. [OSD-Ausrichtung] (Befehl: t h)*

*Legt die Funktion zur Fehlererkennung für den Bildschirm fest.*

# *Übertragung*

*(t)(h)( )(ID einstellen)( )(Daten) (Cr)*

- *Daten 00: [Aus] 01: 90 Grad 02: 270 Grad*
	- *03: 180 Grad*

#### *Bestätigung*

*(h)( )(ID einstellen)( )(OK/NG)(Daten)(x)*

#### *54. [Zeitsynchronisierung] (Befehl: s n, 16)*

*Legt die Zeitsynchronisierung fest.*

*Übertragung*

*(s)(n)( )(ID einstellen)( )(1)(6)( )(Daten)(Cr)*

*Daten 00: [Aus]*

*01: [Ein]*

- *\* Diese Funktion ist nur einsetzbar, wenn sich der Monitor im "Master"-Modus befindet.*
- *\* Diese Funktion funktioniert nicht, wenn die aktuelle Uhrzeit nicht eingestellt ist.*

#### *Bestätigung*

*(n)( )(ID einstellen)( )(OK/NG)(1)(6)(Daten)(x)*

*\* Diese Funktion ist möglicherweise nicht für alle Modelle verfügbar.*

#### *57. [Externe Eingabe-Bewegung] (Befehl: s n, 85)*

*Stellt die externe Eingangsdrehung ein.*

*Übertragung (s)(n)( )(ID einstellen)( )(8)(5)( )(Daten)(Cr) Daten 00: [Aus]*

*01: 90 Grad*

*02: 270 Grad*

*03: 180 Grad*

#### *Bestätigung*

*(n)( )(ID einstellen)( )(OK/NG)(8)(5)(Daten)(x)*

*\* Diese Funktion ist möglicherweise nicht für alle Modelle verfügbar.*

#### *58. [Leuchte] (Befehl: s n, 88)*

*Schaltet das Beacon ein/aus.*

#### *Übertragung*

*(s)(n)( )(ID einstellen)( )(8)(8)( )(Daten)(Cr) Daten 00: [Aus]*

*01: [Ein]*

#### *Bestätigung*

*(n)( )(ID einstellen)( )(OK/NG)(8)(8)(Daten)(x)*

*\* Diese Funktion ist möglicherweise nicht für alle Modelle verfügbar.*

#### *56. [LAN-Verkettung] (Befehl: s n, 84)*

*Schaltet die LAN-Verkettung ein/aus.*

*Übertragung*

*(s)(n)( )(ID einstellen)( )(8)(4)( )(Daten)(Cr)*

*Daten 00: [Aus]*

*01: [Ein]*

*Bestätigung*

*(n)( )(ID einstellen)( )(OK/NG)(8)(4)(Daten)(x)*

*\* Diese Funktion ist möglicherweise nicht für alle Modelle verfügbar.*

#### *59. Modus [Helligkeits-Zeitplan] (Befehl: s m)*

*Wählt einen Modus für die Helligkeitsplanung aus.*

*Übertragung (s)(m)( )(ID einstellen)( )(Daten)(Cr) Daten 00: [Aus] 01: [Ein]*

#### *Bestätigung*

*(m)( )(ID einstellen)( )(OK/NG)(Daten)(x)*

- *\* Diese Funktion funktioniert nicht, wenn die aktuelle Uhrzeit nicht eingestellt ist.*
- *\* Diese Funktion ist möglicherweise nicht für alle Modelle verfügbar.*

*55. [Inhaltssynchronisierung] (Befehl: t g)*

*Legt die Inhaltssynchronisierung fest.*

*Übertragung (t)(g)( )(ID einstellen)( )(Daten)(Cr)*

*Daten 00: [Aus]*

*01: [Ein]*

*Bestätigung*

*(g)( )(ID einstellen)( )(OK/NG)(Daten)(x)*

*60. [Helligkeits-Zeitplan] (Befehl: s s) Legt die Helligkeitsplanung fest. Übertragung (s)(s)( )(ID einstellen)( )(Daten1)( )(Daten2)( )(Daten3) (Cr) Daten 1 1. f1 bis f6 (Daten lesen) F1: Liest die Daten des ersten Helligkeits-Zeitplans. F2: Liest die Daten des zweiten Helligkeits-Zeitplans. F3: Liest die Daten des dritten Helligkeits-Zeitplans. F4: Liest die Daten des vierten Helligkeits-Zeitplans. F5: Liest die Daten des fünften Helligkeits-Zeitplans. F6: Liest die Daten des sechsten Helligkeits-Zeitplans. 2. FF: Liest alle gespeicherten Listen 3. e1 bis e6 (einen Index löschen), e0 (alle Indexeinträge löschen) E0: Löscht alle Helligkeits-Zeitpläne. E1: Löscht den ersten Helligkeits-Zeitplan. E2: Löscht den zweiten Helligkeits-Zeitplan. E3: Löscht den dritten Helligkeits-Zeitplan. E4: Löscht den vierten Helligkeits-Zeitplan. E5: Löscht den fünften Helligkeits-Zeitplan. E6: Löscht den sechsten Helligkeits-Zeitplan. 4. 00-17: 00 - 23 Stunden*

*Daten 200-3B: 00 - 59 Minuten Daten 300~64: Hintergrundbeleuchtung 0 - 100*

- *\* Damit eine von Ihnen festgelegte Liste des Helligkeits-Zeitplans gelesen oder gelöscht werden kann, muss (Daten2) (Daten3) auf FF gesetzt sein.*
- *\* Wenn Sie alle konfigurierten Helligkeits-Zeitpläne bis FF lesen möchten, geben Sie keine Daten in (Daten2)(Daten3) ein.*
- *\* Wenn Sie alle Elemente der eingestellten Helligkeitsplanung durch FF erfassen, wird OK bestätigt (ACK), selbst wenn keine Liste gespeichert wurde.*
- Bsp.1: ss 01 f1 ff ff Liest die ersten Indexdaten im Helligkeits-*Zeitplan.*
- *Bsp.2: ss 01 ff Liest alle Indexdaten im Helligkeits-Zeitplan.*

Bsp.3: ss 01 e1 ff ff – Löscht die ersten Indexdaten im *Helligkeits-Zeitplan.*

*Bsp.4: ss 01 07 1E 46 - Fügt einen Zeitplan mit einer Zeit von 07:30 und einer Hintergrundbeleuchtung von 70 hinzu.*

#### *Bestätigung*

*(s)( )(ID einstellen)( )(OK/NG)(Daten1)(Daten2)(Da- ten3)(x)*

*\* Diese Funktion ist möglicherweise nicht für alle Modelle verfügbar.*

### *61. [Multi-Anzeige] Modus und Eingang (Befehl: x c)*

*Speichert und steuert Multi-Screen-Modi und -Eingänge.*

*Übertragung (x)(c)( )(ID einstellen)( )(Daten1)( )(Daten2)( )(Daten3) ( )(Daten4)( )(Daten5)( )(Cr) Daten1 (stellt den MultiScreen-Modus ein) 10: PIP 22: PBP2 23: PBP3 24: PBP4 25: PBP3 (1:2:1) Daten2 (Legt den Haupteingang des Multi-Bildschirms fest) Daten3 (Stellt den Sub1-Eingang des Multi-Bildschirms ein) Daten4 (Stellt den Sub2-Eingang des Multi-Bildschirms ein) Daten5 (Stellt den Sub3-Eingang des Multi-Bildschirms ein) 80: DVI-D 90: HDMI1 91: HDMI2 92: OPS/HDMI3/DVI-D 95: OPS/DVI-D 96: HDMI3/DVI-D 97: HDMI3/HDMI2/DVI-D 98: OPS*

- *99: HDMI2/OPS C0: ANZEIGENBUCHSE*
- *C1: ANZEIGENBUCHSE/USB-C*
- *C2: HDMI3*
- *C3: HDBaseT*

#### *Bestätigung*

*(c)( )(ID einstellen)( )(OK/NG)( )(Daten1)(Daten2) (Daten3)(Daten4)(Daten5)(x)*

- *\* Diese Funktion ist möglicherweise nicht für alle Modelle verfügbar.*
- *\* Es funktionieren lediglich die Eingangs-Modi, die vom Modell unterstützt werden.*
- *\* Diese Funktion bezieht sich auf den letzten Eingang und unterstützt Daten im DTV-Format.*
- *\* Wenn der Lese-Befehl durchgeführt wird, wird 00 zurückgegeben, wenn es sich nicht um eine externe Eingabe handelt.*

*DEUTSCH*

**DEUTSCH** 

#### *62. [Format] (Multi-Anzeige) (Befehl: x d)*

*Steuert das Seitenverhältnis von Multi Screen.*

*Übertragung*

- *(x)(d)( )(ID einstellen)( )(Daten1)( )(Daten2)(Cr)*
- *Daten1 01: Steuert den Haupteingang*
	- *02: Steuert den Sub1-Eingang*
		- *03: Steuert den Sub2-Eingang*
		- *04: Steuert den Sub3-Eingang*
- *Daten2 00: Vollbild*
	- *01: Original*

#### *Bestätigung*

*(d)( )(ID einstellen)( )(OK/NG)(Daten1)(Daten2)(x)*

*\* Diese Funktion ist möglicherweise nicht für alle Modelle verfügbar.*

#### *65. Video anhalten (Befehl: k x)*

*Überwacht die Videostopps.*

#### *Übertragung*

*(k)(x)( )(ID einstellen)( )(Daten)(Cr)*

*Daten 00: Die Funktion Video anhalten ist eingeschaltet. 01: Die Funktion Video anhalten ist deaktiviert.*

*\* Diese Funktion ist nur im Einzeleingangsmodus möglich.*

#### *Bestätigung*

*(x)( )(ID einstellen)( )(OK/NG)(Daten)(x) \* Diese Funktion ist möglicherweise nicht für alle Modelle verfügbar.*

#### *66. Drahtloses [Aufwachen LAN (Netzwerk-Standby-Modus)] (Befehl: s n, 90)*

*Stellt die Funktion für das drahtlose Einschalten über LAN ein.*

#### *Übertragung (s)(n)( )(ID einstellen)( )(9)(0)( )(Daten)(Cr) Daten 00: [Aus]*

*01: [Ein]*

*Bestätigung*

*(n)( )(ID einstellen)( )(OK/NG)(9)(0)(Daten)(x)*

*\* Diese Funktion ist möglicherweise nicht für alle Modelle verfügbar.*

#### *67. [OSD-Sperre] (Befehl: k l)*

*Stellt die OSD-Sperre ein.*

*Übertragung (k)(l)( )(ID einstellen)( )(Daten)(Cr) Daten 00: OSD-Sperre 01: Entsperrt OSD-Sperre*

```
Bestätigung
```
*(l)( )(ID einstellen)( )(OK/NG)(Daten)(x)*

### *64. [Bildschirm immer aus] (Befehl: s n, 0d)*

*Wenn Sie die Funktion "Bildschirm immer aus" aktivieren, wird der Monitor unabhängig davon, ob der PM-Modus aktiviert wurde, in den Modus "Bildschirm aus" versetzt.*

*Übertragung*

*(s)(n)( )(ID einstellen)( )(0)(d)( )(Daten)(Cr)*

*Daten 00: [Aus] 01: [Ein]*

*Bestätigung*

*(n)( )(ID einstellen)( )(OK/NG)(0)(d)(Daten)(x)*

*\* Diese Funktion ist möglicherweise nicht für alle Modelle verfügbar.*

#### *68. [HDMI IT Inhalt] (Befehl: s n, 99)*

*Stellt automatisch den Bildmodus basierend auf den HDMI-Daten ein.*

*Übertragung (s)(n)( )(ID einstellen)( )(9)(9)( )(Daten)(Cr) Daten 00: [Aus] 01: [Ein]*

*Bestätigung*

*(n)( )(ID einstellen)( )(OK/NG)(9)(9)(Daten)(x)*

*\* Diese Funktion ist möglicherweise nicht für alle Modelle verfügbar.*

#### *63. [Bildschirm aus] (Multi-Anzeige) (Befehl: x e)*

*Schaltet die einzelnen Multi-Screen-Bildschirme aus/ein.*

*Übertragung*

*(x)(e)( )(ID einstellen)( )(Daten1)( )(Daten2)(Cr)*

*Daten1 01: Steuert den Haupteingang*

- *02: Steuert den Sub1-Eingang*
- *03: Steuert den Sub2-Eingang*

*04: Steuert den Sub3-Eingang*

*Daten2 00: Bildschirm Ein*

*01: Bildschirm Aus*

- *\* Diese Funktion ist nur möglich, wenn die Multi-Screen-App ausgeführt wird.*
- *\* Diese Funktion ist nicht möglich, wenn kein Signal vorhanden ist.*

#### *Bestätigung*

*(e)( )(ID einstellen)( )(OK/NG)(Daten1)(Daten2)(x)*

*69. [Feiertagseinstellungen] (Befehl: s n, 9b) Legt die Urlaubseinstellungen fest. Übertragung 1. (s)(n)( )(ID einstellen)( )(9)(b)( ) (Daten1)( )(Daten2)( )(Daten3)( ) (Daten4)( )(Daten5)( )(Daten6)(Cr) 2. (s)(n)( )(ID einstellen)( )(9)(b)( )(Daten1)( )(Daten2) (Cr) 3. (s)(n)( )(ID einstellen)( )(9)(b)( )(Daten1)(Cr) 1. Festlegen von Urlaub Daten1 Anfangsjahr 00-: 2010- Daten2 Anfangsmonat* 01 - 0c: Januar – Dezember *Daten3 Anfangsdatum 01 - 1F: 01-31 Daten4 Dauer ab Start Jahr/Monat/Datum 01-07: 1 bis 7 Tage Daten5 Wiederholung 00: Keine 01: Jeden Monat 02: Jedes Jahr Daten6 Wiederholt den Zeitplan auf Basis eines Datums/ Wochentags. 01: Auf Grundlage eines Datums. 02: Auf Grundlage eines Wochentags. \* Die Mindest- und Höchstwerte für Daten1 unterscheiden sich je nach Einführungsdatum des Produkts. \** Sie können einen Wert für [Daten 6] nur eingeben, wenn bereits ein Wert für [Daten 5] (jedes Jahr oder jeden Monat) *festgelegt wurde. 2. Überprüfen von Zeitplänen Daten1 Den gewünschten Zeitplan auswählen.*

*F1: Liest den 1. Zeitplan F2: Liest den 2. Zeitplan F3: Liest den 3. Zeitplan F4: Liest den 4. Zeitplan F5: Liest den 5. Zeitplan F6: Liest den 6. Zeitplan F7: Liest den 7. Zeitplan Daten2*

*FF*

*E0: Löscht all Feiertagspläne E1: Löscht den 1. Feiertagsplan E2: Löscht den 2. Feiertagsplan E3: Löscht den 3. Feiertagsplan E4: Löscht den 4. Feiertagsplan E5: Löscht den 5. Feiertagsplan E6: Löscht den 6. Feiertagsplan E7: Löscht den 7. Feiertagsplan \* Diese Funktion funktioniert nicht, wenn die aktuelle Uhrzeit nicht eingestellt ist. Bestätigung 1. (n)( )(ID einstellen)( )(OK/NG)(9)(b)*

*3. Löschen von Zeitplänen*

*(Daten1)(Daten2)(Daten3)(Daten4)(Daten5)(Daten6) (x) 2. (n)( )(ID einstellen)( )(OK/NG)(9)(b)(f)(1~7) (Daten1)(Daten2)(Daten3)(Daten4)(Daten5)(Daten6) (x)*

*3. (n)( )(ID einstellen)( )(OK/NG)(9)(b)(Daten1)(x)*

#### *70. [UPnP] (Befehl: s n, 9c)*

*Stellt den UPnP-Modus ein.*

*Übertragung*

*(s)(n)( )(ID einstellen)( )(9)(c)( )(Daten)(Cr) Daten 00: [Aus] 01: [Ein]*

#### *Bestätigung*

*(n)( )(ID einstellen)( )(OK/NG)(9)(c)(Daten)(x)*

- *\* Diese Funktion ist möglicherweise nicht für alle Modelle verfügbar.*
- *\* Durch die Änderung des UPnP-Modus wird ein Neustart ausgelöst.*

#### *73. [Wi-Fi Sperre] (Befehl: s n, 9f)*

*Stellt die Wi-Fi-Sperre ein.*

*Übertragung (s)(n)( )(ID einstellen)( )(9)(f)( )(Daten)(Cr) Daten 00: Wi-Fi Entsperren 01: Wi-Fi Sperren*

#### *Bestätigung*

*(n)( )(ID einstellen)( )(OK/NG)(9)(f)(Daten)(x)*

*\* Diese Funktion ist möglicherweise nicht für alle Modelle verfügbar.*

#### *71. [Sperre für Startseiten-Dashboard] (Befehl: s n, 9d)*

*Stellt die Home-Dashboard-Sperre ein.*

#### *Übertragung*

*(s)(n)( )(ID einstellen)( )(9)(d)( )(Daten)(Cr)*

*Daten 00: Entsperren des Startseiten-Dashboards 01: Sperren des Startseiten-Dashboards*

#### *Bestätigung*

*(n)( )(ID einstellen)( )(OK/NG)(9)(d)(Daten)(x)*

*\* Diese Funktion ist möglicherweise nicht für alle Modelle verfügbar.*

### *74. [ScreenShare-Sperre] (Befehl: s n, a0)*

*Stellt die Screen-Share-Sperre ein.*

*Übertragung*

- *(s)(n)( )(ID einstellen)( )(a)(0)( )(Daten)(Cr)*
- *Daten 00: ScreenShare-Entsperren*
	- *01: ScreenShare-Sperren*
	- *02: ScreenShare-Sperren (PIN)*

#### *Bestätigung*

*(n)( )(ID einstellen)( )(OK/NG)(a)(0)(Daten)(x)*

*\* Diese Funktion ist möglicherweise nicht für alle Modelle verfügbar.*

### *72. [USB-Sperre] (Befehl: s n, 9e)*

*Stellt die USB-Sperre ein.*

*Übertragung*

*(s)(n)( )(ID einstellen)( )(9)(e)( )(Daten)(Cr)*

*Daten 00: USB-Entsperren*

*01: USB-Sperre*

#### *Bestätigung*

*(n)( )(ID einstellen)( )(OK/NG)(9)(e)(Daten)(x)*

#### *75. [Backup-Inhalte abspielen] (Befehl: s n, a1)*

*Sollte kein Eingangssignal anliegen, spielt diese Funktion automatisch die auf dem Gerät gespeicherten Inhalte ab, oder führt die eingestellte App aus.*

*Übertragung*

*1. (s)(n)( )(ID einstellen)( )(a)(1)( )(Daten1)(Cr) 2. (s)(n)( )(ID einstellen)( )(a)(1)( )(Daten1)(Daten2) (Cr)*

*1. Deaktivieren des Abspielens der Hintergrundinhalte. Daten1 00: Aus*

*2. Die Einstellungen von Hintergrundinhalte abspielen auf Automatische Bilderfassung stellen Daten1 01: Automatische Bilderfassung Daten2 01: 30 Minuten*

- 02: 1 Stunde
- 03: 2 Stunden
- 04: 3 Stunden

*3. Einstellungen für Hintergrundinhalte auf Medienspeicher abspielen Daten1 02: Medienspeicher*

*4. Einstellungen für Hintergrundinhalte auf SuperSign-Inhalte abspielen Daten1 03: SuperSign-Inhalte*

*5. Auf SI App/Per URL abspielen einstellen Daten 104: [SI App / Per URL abspielen]*

*Bestätigung*

*1. (n)( )(ID einstellen)( )(OK/NG)(a)(1)(Daten1)(x) 2. (n)( )(ID einstellen)( )(OK/NG)(a)(1)(Daten1) (Daten2)(x)*

*\* Diese Funktion ist möglicherweise nicht für alle Modelle verfügbar.*

#### *76. [Digitaler Audioeingang] (Befehl: s n, a2)*

*Legt den digitalen Audioeingang fest.*

*Übertragung (s)(n)( )(ID einstellen)( )(a)(2)( )(Daten)(Cr) Daten 00: Digital 01: Analog*

*Bestätigung*

*(n)( )(ID einstellen)( )(OK/NG)(a)(2)(Daten)(x)*

*\* Diese Funktion ist möglicherweise nicht für alle Modelle verfügbar.*

#### *77. [Boot-Logo-Bilddatei] (Befehl: s n, a3)*

*Legt das Startlogo-Bild fest.*

*Übertragung (s)(n)( )(ID einstellen)( )(a)(3)( )(Daten)(Cr) Daten 00: [Aus] 01: [Ein]*

#### *Bestätigung*

*(n)( )(ID einstellen)( )(OK/NG)(a)(3)(Daten)(x)*

*\* Diese Funktion ist möglicherweise nicht für alle Modelle verfügbar.*

#### *78. [SoftAP] (Befehl: s n, a4)*

*Legt den SoftAP-Modus fest.*

#### *Übertragung*

*(s)(n)( )(ID einstellen)( )(a)(4)( )(Daten)(Cr) Daten 00: [Aus]*

*01: [Ein]*

*Bestätigung*

*(n)( )(ID einstellen)( )(OK/NG)(a)(4)(Daten)(x)*
*DEUTSCH*

DEUTSCH

#### *79. [Originalgröße] (Befehl: s n, a5)*

*Legt die Originalgröße fest.*

*Übertragung*

*(s)(n)( )(ID einstellen)( )(a)(5)( )(Daten)(Cr) Daten 00-64: Natürliche Größe 0 - 100*

*Bestätigung*

*(n)( )(ID einstellen)( )(OK/NG)(a)(5)(Daten)(x)*

*\* Diese Funktion ist möglicherweise nicht für alle Modelle verfügbar.*

#### *82. [Audioausgang] (Befehl: s n, aa)*

*Stellt Audio Aus auf Aus / Variable / Fest ein.*

*Übertragung (s)(n)( )(ID einstellen)( )(a)(a)( )(Daten)(Cr) Daten 00: [Aus] 01: [Variabel] 02: [Festgelegt]*

*Bestätigung*

*(n)( )(ID einstellen)( )(OK/NG)(a)(a)(Daten)(x) \* Diese Funktion ist möglicherweise nicht für alle Modelle* 

*verfügbar.*

#### *80. Internes Speichermedium wiedergeben (Befehl: s n, a8)*

*Spielt Mediendateien ab, die im internen Speicher gespeichert sind. Interne Speichermedien: Videos und Bilder, die im internen Speicher des Monitors archiviert sind, nachdem sie mit dem Contents Management Player exportiert wurden.*

*\* Gilt nicht für: Vorlageninhalte, SuperSign-Inhalte und Playlisten-Inhalte.*

*Übertragung*

*(s)(n)( )(ID einstellen)( )(a)(8)( )(Daten)(Cr)*

*Daten 01: Wiedergeben*

*Bestätigung*

*(n)( )(ID einstellen)( )(OK/NG)(a)(8)( )(Daten)(x)*

*\* Diese Funktion ist möglicherweise nicht für alle Modelle verfügbar.*

#### *83. [DPM (Standby-Modus) Einschaltsteuerung] (Befehl: s n, 0b)*

*Einstellen des Modus DPM-Einschaltsteuerung.*

*Übertragung (s)(n)( )(ID einstellen)( )(0)(b)( )(Daten)(Cr) Daten 00: [Uhr] 01: [Uhr+DATEN]*

*Bestätigung*

*(n)( )(ID einstellen)( )(OK/NG)(0)(b)(Daten)(x)*

*\* Diese Funktion ist möglicherweise nicht für alle Modelle verfügbar.*

#### *81. [Bild bei fehlendem Signal] (Befehl: s n, a9)*

*Stellt das "Kein Signal"-Bild ein.*

*Übertragung*

*(s)(n)( )(ID einstellen)( )(a)(9)( )(Daten)(Cr) Daten 00: [Aus]*

*01: [Ein]*

*Bestätigung*

*(n)( )(ID einstellen)( )(OK/NG)(a)(9)(Daten)(x)*

*\* Diese Funktion ist möglicherweise nicht für alle Modelle verfügbar.*

#### *84. [Lüfter] Fehlerprüfung (Befehl: d w)*

*Den Fehler am Ventilator überprüfen.*

*Übertragung (d)(w)( )(ID einstellen)( )(Daten)(Cr) Daten FF: Status lesen*

#### *Bestätigung*

*(w)( )(ID einstellen)( )(OK/NG)(Daten1)(Daten2)(x)*

- *Daten1 00: Ausfall des Ventilators*
	- *01: Ventilator normal*

*Daten2 00: 0 Fehler (Ventilator normal)*

- *01: 1 Fehler*
- *02: 2 Fehler*
- *03: 3 Fehler*
- *04: 4 Fehler*
- *05: 5 Fehler*
- *06: 6 Fehler*
- *07: 7 Fehler*
- *08: 8 Fehler*
- *09: 9 Fehler*
- *0A: 10 Fehler*
- *\* Diese Funktion ist möglicherweise nicht für alle Modelle verfügbar.*

*DEUTSCH*

**DEUTSCH** 

#### *85. [Auf alle Eingänge anwenden] (Befehl: n, 52)*

*Übernehmen Sie den Videomodus und den niedrigen Wert der momentanen Eingabe für die selben Videowerte aller Eingaben.*

*Übertragung*

*(s)(n)( )(ID einstellen)( )(5)(2)( )(Daten)(Cr)*

*Daten 01: Übernehmen*

*Bestätigung*

*(n)( )(ID einstellen)( )(OK/NG)(5)(2)(Daten)(x)*

- *\* Diese Funktion ist möglicherweise nicht für alle Modelle verfügbar.*
- *\* Andere Befehle funktionieren direkt nach der Übernahme einen bestimmten Zeitraum lang nicht.*

#### *86. [Einschalt-Timer]-Zeitplan (Befehl: f d)*

*Uhr Einstellungen.*

*Je nach Modell ist die Anzahl der Zeitpläne für Einschalt-Timer entweder 16 oder 21.*

*Übertragung*

*(f)(d)( )(ID einstellen)( )(Daten1)( )(Daten2)( )(Daten3) (Cr)*

*Daten1*

*1. An f1h ~ ffh, a1h ~ a6h (Datenlesen)*

*F1 ~ FF: Bei Einschalt-Timer die Daten vom 1. bis 15. Mal lesen.*

*A1 ~ A6: Bei Einschalt-Timer die Daten vom 16. Bis 21. Mal lesen.*

*2. e1h bis efh, b1h bis b6h (einen Index löschen), e0h (alle Indexeinträge löschen)*

*E0: Alle Einschalt-Timer löschen*

- *E1 ~ EF: Löscht bei Einschalt-Timer das 1. bis 15. Mal.*
- *B1 ~ B6: Löscht bei Einschalt-Timer das 16. bis 21. Mal.*

*3. 01h bis 0ch (Einstellung Timer Einschalttage) 02: Täglich wiederholen 03: Wiederholung von Montag bis Freitag 04: Wiederholung von Montag bis Samstag 05: Wiederholung von Samstag bis Sonntag 06: Wiederholung am Sonntag 07: Wiederholung am Montag 08: Wiederholung am Dienstag 09: Wiederholung am Mittwoch 0A: Am Donnerstag wiederholen 0B: Am Freitag wiederholen 0C: Wiederholung am Samstag Daten2 00-17: 00 - 23 Stunden Daten3 00-3B: 00 - 59 Minuten*

*\* Damit ein von Ihnen festgelegter Einschalt-Timers, den Sie eingestellt haben, muss [Daten2][Daten3] auf FFH gesetzt sein.*

*Beispiel 1: fd 01 f1 ff ff - Liest die 1. Indexdaten im Einschalt-Timer.*

*Beispiel 2: fd 01 e1 ff ff - Liest die 1. Indexdaten im Einschalt-Timer.*

*Beispiel 3: fd 01 04 02 03 - Setzt den Einschalt-Timer auf Montag - Samstag 02:03 Uhr.*

*\* Diese Funktion ist nur verfügbar, wenn "Uhr 1 (Jahr/Monat/ Tag)" und "Uhr 2 (Stunde/Minute/Sekunde)" eingestellt sind.*

*Bestätigung (d)( )(ID einstellen)( )(OK/NG)(Daten1)(Daten2) (Daten3)(x)*

*DEUTSCH*

DEUTSCH

#### *87. [Zeit für AUS]-Zeitplan (Befehl: f e)*

*Stellt die Ausschalt-Timer Einstellungen.*

*Je nach Modell ist die Anzahl der Zeitpläne für Ausschalt-Timer entweder 16 oder 21.*

#### *Übertragung*

*(f)(e)( )(ID einstellen)( )(Daten1)( )(Daten2)( )(Daten3) (Cr)*

*Daten1*

*1. An f1h ~ ffh, a1h ~ a6h (Datenlesen)*

*F1 ~ FF: Bei Einschalt-Timer die Daten vom 1. bis 15. Mal lesen.*

*A1 ~ A6: Bei Einschalt-Timer die Daten vom 16. Bis 21. Mal lesen.*

*2. e1h bis efh, b1h bis b6h (einen Index löschen), e0h (alle Indexeinträge löschen)*

*E0: Alle Ausschalt-Timer löschen*

*E1 ~ EF: Löscht bei Ausschalt-Timer das 1. bis 15. Mal.*

*B1 ~ B6: Löscht bei Ausschalt-Timer das 16. bis 21. Mal.*

*3. 01h zu 0ch (Ausschalt-Timer Tageinstellung)*

*02: Täglich wiederholen*

*03: Wiederholung von Montag bis Freitag*

*04: Wiederholung von Montag bis Samstag*

- *05: Wiederholung von Samstag bis Sonntag*
- *06: Wiederholung am Sonntag*

*07: Wiederholung am Montag*

*08: Wiederholung am Dienstag*

*09: Wiederholung am Mittwoch*

*0A: Am Donnerstag wiederholen*

*0B: Am Freitag wiederholen*

*0C: Wiederholung am Samstag*

*Daten2 00-17: 00 - 23 Stunden*

*Daten3 00-3B: 00 - 59 Minuten*

*\* Damit ein von Ihnen festgelegter Ausschalt-Timer gelesen oder gelöscht werden kann, muss [Daten2][Daten3] auf FF gesetzt sein.*

Beispiel 1: fe 01 f1 ff ff – Liest die ersten Indexdaten im *Ausschalt-Timer.*

Beispiel 2: fe 01 e1 ff ff – Liest die ersten Indexdaten im *Ausschalt-Timer.*

Beispiel 3: fe 01 04 02 03 – Stellt den Ausschalt-Timer für *Montag bis Samstag auf 02:03 Uhr.*

*\* Diese Funktion ist nur verfügbar, wenn "Uhr 1 (Jahr/Monat/ Tag)" und "Uhr 2 (Stunde/Minute/Sekunde)" eingestellt sind.*

*Bestätigung*

*(e)( )(ID einstellen)( )(OK/NG)(Daten1)(Daten2) (Daten3)(x)*

#### *88. LCIN008-Steuerung (Befehl: s n, b8)*

*Steuert das Gerät LCIN008.*

*Übertragung (s)(n)( )(ID einstellen)( )(b)(8)( )(Daten1)(Daten2)(Cr) Daten 100: LCIN008-Strom 01: LCIN008-Helligkeit Daten 2 1. Für Strom 0 x 00: Aus 0 x 01: Ein 2. Für Helligkeit*

*0 x ff: Lesen*

*0 x 00 ~ 0 x 64: Übernimmt einen eingestellten Wert*

*Bestätigung*

 *(n)( )(ID einstellen)( )(OK/NG)(b)(8)(Daten1)(Daten2) (x)*

- *\* Diese Funktion ist möglicherweise nicht für alle Modelle verfügbar.*
- *\* Andere Befehle funktionieren direkt nach der Übernahme einen bestimmten Zeitraum lang nicht.*

#### *89. [Übertragungssteuerung] (Befehl: s n, cb)*

*Überträgt den Befehl zum RS232C-Ausgang.*

*Übertragung*

*(s)(n)( )(ID einstellen)( )(c)(b)( )(Daten)(Cr)*

*Daten Daten die zum RS232C-Ausgang geleitet werden*

*Bestätigung*

*(n)( )(ID einstellen)( )(OK/NG)(c)(b)(Daten)(x)*

*Daten Reaktionswert der zum RS232C-Ausgang übertragenen Daten*

- *\* Diese Funktion ist möglicherweise nicht für alle Modelle verfügbar.*
- *\* Andere Befehle funktionieren direkt nach der Übernahme einen bestimmten Zeitraum lang nicht.*

#### *90. Multikanal (Befehl: s n, 76)*

*Wechselt den Kanal.*

*Übertragung (s)(n)( )(ID einstellen)( )(7)(6)( )(Daten)(Cr) Daten 01 - 09: Kanal, zu dem gewechselt werden soll*

*Bestätigung*

*(n)( )(ID einstellen)( )(OK/NG)(7)(6)(Daten)(x)*

#### *91. ID einstellen ändern (Befehl: j x)*

*Änderungen und ID einstellen überprüfen.*

*1. Wenn es sich um ein allgemeines LED-Modell handelt*

#### *Übertragung*

*(j)(x)( )(ID einstellen)( )(Daten1)( )(Daten2)(Cr) Daten1 Daten2: 00 01 ~ 03 e8 (1~1000)*

# *Bestätigung*

*(x)( )(ID einstellen)( )(OK/NG)(Daten1)(Daten2)(x)*

*2. Wenn es sich um ein anderes Modell handelt (schreibgeschützt)*

#### *Übertragung*

*(j)(x)( )(ID einstellen)( )(Daten)(Cr)*

*Daten FF: Überprüfen Sie den Wert von ID einstellen Der zurückgegebene Wert wird in Hexadezimalzahlen entsprechend des ASCII-Codes angegeben. (Rückgabe, wenn ID einstellen 1: x 01 OK31x beträgt Rückgabe, wenn ID einstellen 1000: x 3e8 OK31303030x beträgt)*

#### *Bestätigung*

*(x)( )(ID einstellen)( )(OK/NG)(Daten)(x)*

- *\* Es funktioniert auch dann, wenn ID einstellen nicht übereinstimmt.*
- *\* Diese Funktion ist möglicherweise nicht für alle Modelle verfügbar.*

### *92. [Gamma] (Befehl: s n, ad)*

*Stellt den Gamma-Modus ein.*

#### *Übertragung*

*(s)(n)( )(ID einstellen)( )(a)(d)( )(Daten)(Cr)*

*Daten 00: [Gering](1,9) 01: [Mittel](2,2) 02: [Hoch 1](2,4) 03: [Hoch 2](BT.1886)*

*Bestätigung*

*(n)( )(ID einstellen)( )(OK/NG)(a)(d)(Daten)(x) \* Diese Funktion ist möglicherweise nicht für alle Modelle verfügbar.*

#### *93. [Schwarzwert] (Befehl: s n, ae)*

*Stellt die Schwarzstufe ein.*

*Übertragung (s)(n)( )(ID einstellen)( )(a)(e)( )(Daten)(Cr) Daten 00: Gering 01: Hoch 02: Automatisch*

*Bestätigung*

*(n)( )(ID einstellen)( )(OK/NG)(a)(e)(Daten)(x)*

*\* Diese Funktion ist möglicherweise nicht für alle Modelle verfügbar.*

# *94. [ULTRA HD Deep Colour] (Befehl: s n, af)*

*Stellt den UHD-Tiefe Farben-Modus für jeden Eingang ein.*

*Übertragung (s)(n)( )(ID einstellen)( )(a)(f)( )(Daten1)( )(Daten2)(Cr) Daten1 70: DVI-D 90: HDMI1 91: HDMI2 92: OPS/HDMI3/DVI-D 95: OPS/DVI-D 96: HDMI3/DVI-D 97: HDMI3/HDMI2/DVI-D 98: OPS 99: HDMI2/OPS C0: ANZEIGENBUCHSE C1: ANZEIGENBUCHSE/USB-C C2: HDMI3 C3: HDBaseT Daten2 00: [Aus] 01: [Ein] Bestätigung*

- *(n)( )(ID einstellen)( )(OK/NG)(a)(f)(Daten1)(Daten2) (x)*
- *\* Diese Funktion ist möglicherweise nicht für alle Modelle verfügbar.*

# *95. [Synchronisationsmodus] (Befehl: s n, b0)*

*Stellt den Sync-Modus ein.*

#### *Übertragung*

*(s)(n)( )(ID einstellen)( )(b)(0)( )(Daten)(Cr) Daten 00: [Slave-Modus] 01: [Master-Modus]*

#### *Bestätigung*

*(n)( )(ID einstellen)( )(OK/NG)(b)(0)(Daten)(x)*

#### *96. [Eingabemanager] (Befehl: s n, b1)*

*Stellt Kennzeichnung nach Eingabe ein.*

*Übertragung*

*(s)(n)( )(ID einstellen)( )(b)(1)( )(Daten1)( )(Daten2) (Cr) Daten1 90: HDMI1 91: HDMI2 92: OPS/HDMI3/DVI-D 95: OPS/DVI-D*

- *96: HDMI3/DVI-D 97: HDMI3/HDMI2/DVI-D*
- *98: OPS*
- *99: HDMI2/OPS*
- *C0: ANZEIGENBUCHSE*
- *C1: ANZEIGENBUCHSE/USB-C C2: HDMI3*
- *C3: HDBaseT*

*Daten2 00: DTV*

*01: PC*

*Bestätigung*

- *(n)( )(ID einstellen)( )(OK/NG)(b)(1)(Daten1)(Daten2) (x)*
- *\* Diese Funktion ist möglicherweise nicht für alle Modelle verfügbar.*

#### *97. [PC/OPS Spannungssteuerung] (Befehl: s n, 8b)*

*Stellt den OPS/PC Steuermodus der Stromversorgung ein.*

#### *Übertragung*

*(s)(n)( )(ID einstellen)( )(8)(b)( )(Daten)(Cr)*

- *Daten 00: [Deaktivieren]*
	- *01: [Sync (Ein)]*
	- *02: [Sync (Ein/Aus)]*

#### *Bestätigung*

*(n)( )(ID einstellen)( )(OK/NG)(8)(b)(Daten)(x)*

*\* Diese Funktion ist möglicherweise nicht für alle Modelle verfügbar.*

#### *98. [LED Lok. Dimming] (Befehl: s n, c1)*

*Stellt [LED Lok. Dimming] ein.*

*(Eine Funktion, mit der die Lokale Dimmung der LED*  als Unterpunkt unter [Einstellungen]  $\rightarrow$  [Bildschirm]  $\rightarrow$ *[Experteneinstellung] eingestellt werden kann)*

#### *Übertragung*

*(s)(n)( )(ID einstellen)( )(c)(1)( )(Daten)(Cr)*

- *Daten 00: [Aus]*
	- *01: [Ein]*

*Bestätigung*

*(n)( )(ID einstellen)( )(OK/NG)(c)(1)(Daten)(x) \* Diese Funktion ist möglicherweise nicht für alle Modelle verfügbar.*

*99. [Scan umkehren] (Befehl: s n, 87)*

*Steuert den Ein/Aus-Status der Scan-Invertierung.*

*Übertragung (s)(n)( )(ID einstellen)( )(8)(7)( )(Daten)(Cr) Daten 00: Aus 01: Ein*

*Bestätigung*

*(n)( )(ID einstellen)( )(OK/NG)(8)(7)(Daten)(x)*

*\* Diese Funktion ist möglicherweise nicht für alle Modelle verfügbar.*

*\* Wenn Sie die Werte auf einem Videowand-Modell ändern, müssen Sie sie neu starten, damit sie einwandfrei funktioniert.*

#### *100. [Frame-Steuerung] (Befehl: s n, b7)*

*Steuert die Rahmensteuerung.*

*Übertragung (s)(n)( )(ID einstellen)( )(b)(7)( )(Daten)(Cr) Daten 00: Aus*

*01: Ein*

*Bestätigung*

*(n)( )(ID einstellen)( )(OK/NG)(b)(7)(Daten)(x)*

- *\* Diese Funktion ist möglicherweise nicht für alle Modelle verfügbar.*
- *\* Wenn Sie die Werte auf einem Videowand-Modell ändern, müssen Sie sie neu starten, damit sie einwandfrei funktioniert.*

#### *101. [Average Picture Level Automatische Steuerung] (Befehl: s n, be)*

*Stellt die Average Picture Level Automatische Steuerung ein.*

*Übertragung (s)(n)( )(ID einstellen)( )(b)(e)( )(Daten)(Cr) Daten 00: [Aus]*

*01: [Ein]*

*Bestätigung*

*(n)( )(ID einstellen)( )(OK/NG)(b)(e)(Daten)(x)*

#### *102. Helligkeitswert lesen (Befehl: m u)*

*Überprüft den Helligkeitswert.*

*Übertragung (m)(u)( )(ID einstellen)( )(FF)(Cr)*

#### *Bestätigung*

*(u)()(ID einstellen)()(OK/NG)(Daten1)(Daten2) (Daten3)(Daten4)(Daten5)(Daten6)(Daten7)(x)*

*Daten 100~64: Rücklicht PWM-Wert 0-100*

*Daten 200~ff: Das obere 1-Byte des Werts, gemessen am CA210.*

*Daten 300~ff: Das untere 1-Byte des Werts, gemessen am CA210.*

*Die CA210-Messung ist in Hex: 0000~ffff, Dezimal: 0 - 65535*

*Daten 400~ff: Das obere 1-Byte des Werts, gemessen am BLU 1-Sensor.*

*Daten 500~ff: Das untere 1-Byte des Werts, gemessen am BLU 1-Sensor*

*Daten 600~ff: Das obere 1-Byte des Werts, gemessen am BLU 2-Sensor*

*Daten 700~ff: Das untere 1-Byte des Werts, gemessen am BLU 2-Sensor*

*Die BLU-Messung ist in Hex: 0000~ffff, Dezimal: 0 - 65535*

- *\* Die CA210-Messung wird als "Kalibrierung" eingegeben, wenn das Produkt vom Werk versandt wird. Vor der Kalibrierung ist der Standardwert 0.*
- *\* Diese Funktion ist möglicherweise nicht für alle Modelle verfügbar.*

#### *103. [Fehlererkennung Bildschirm] (Befehl: t z)*

*Legt die Funktion zur Fehlererkennung für den Bildschirm fest.*

*Übertragung*

*(t)(z)( )(ID einstellen)( )(Daten)(Cr)*

*Daten 00: [Aus]*

*01: [Ein]*

*Bestätigung*

*(z)( )(ID einstellen)( )(OK/NG)(Daten)(x)*

*\* Diese Funktion ist möglicherweise nicht für alle Modelle verfügbar.*

#### *104. [Stereomodus] (Befehl: s n, c2)*

*Steuerung des Stereomodus.*

*Übertragung (s)(n)( )(ID einstellen)( )(c)(2)( )(Daten)(Cr) Daten 00: Links/Rechts 01: Links/Links 02: Rechts/Rechts*

*Bestätigung*

*(n)( )(ID einstellen)( )(OK/NG)(c)(2)(Daten)(x) \* Diese Funktion ist möglicherweise nicht für alle Modelle verfügbar.*

#### *105. [HDR-Bild-Modus] (Befehl: s n, c4)*

*Wählt einen HDR-Bild-Modus aus.*

## *Übertragung*

*(s)(n)( )(ID einstellen)( )(c)(4)( )(Daten)(Cr)*

- *Daten 00: Kaufhaus/Schnellestaurant*
	- *01: Allgemein*
	- *02: Regierung/kommerziell*
	- *04: Bildung*

*Bestätigung*

*(n)( )(ID einstellen)( )(OK/NG)(c)(4)(Daten)(x)*

- *\* Je nach Modell werden einige Bildmodi möglicherweise nicht unterstützt.*
- *\* Dies funktioniert nur, wenn HDR-Inhalte laufen.*

#### *106. [Dynamic Tone Mapping] (Befehl: s n, c5)*

*Wählt Dynamic Tone Mapping aus.*

*Übertragung (s)(n)( )(ID einstellen)( )(c)(5)( )(Daten)(Cr) Daten 00: [Aus] 01: [Ein]*

#### *Bestätigung*

*(n)( )(ID einstellen)( )(OK/NG)(c)(5)(Daten)(x)*

- *\* Je nach Modell werden einige Bildmodi möglicherweise nicht unterstützt.*
- *\* Dies funktioniert nur, wenn HDR-Inhalte laufen.*

#### *107. [LED Lok. Dimming] (Befehl: s n, c6)*

*Stellt das LED Lokales Dimmen ein. (Eine Funktion, mit der die Lokale Dimmung der LED*  als Unterpunkt unter [Einstellungen] → [Bildschirm] → *[Bildmodus] [Bildoptionen] eingestellt werden kann)*

#### *Übertragung*

*(s)(n)( )(ID einstellen)( )(c)(6)( )(Daten)(Cr)*

*Daten 00: [Aus] 01: [gering] 02: [Mittel] 03: [Hoch]*

#### *Bestätigung*

*(n)( )(ID einstellen)( )(OK/NG)(c)(6)(Daten)(x)*

#### *108. [USB2* **→** *HDBaseT] (Befehl: s n, c3)*

*Stellt USB2 auf HDBaseT ein.*

*Übertragung*

*(s)(n)( )(ID einstellen)( )(c)(3)( )(Daten)(Cr) Daten 00: [Aus]*

*01: [Ein]*

#### *Bestätigung*

*(n)( )(ID einstellen)( )(OK/NG)(c)(3)(Daten)(x) \* Diese Funktion ist möglicherweise nicht für alle Modelle verfügbar.*

#### *109. [Passwort ändern] (Befehl: s n, a7)*

*Ändert das Passwort.*

#### *Übertragung*

*(s)(n)( )(ID einstellen)( )(a)(7)( )(Daten1)(Daten2) (Daten3)(Daten4)(Daten5)(Daten6)( )(Daten7)*

*(Daten8)(Daten9)(Daten10)(Daten11)(Daten12)(Cr)*

*Daten 1~6: 0~9 (Zuvor eingestelltes Passwort)*

*Daten 7~12: 0~9(Neues Passwort)*

*Bestätigung*

*(n)( )(ID einstellen)( )(OK/NG)(a)(7)( )(Daten1) (Daten2)(Daten3)(Daten4)(Daten5)(Daten6)( ) (Daten7)(Daten8)(Daten9)(Daten10)(Daten11) (Daten12)(x)*

*\* Diese Funktion ist möglicherweise nicht für alle Modelle verfügbar.*

#### *110. [Einstellung des Helligkeitsbereichs] (Befehl: s n, ab)*

*Einstellung des Helligeitsbereichs.*

#### *Übertragung*

*(s)(n)( )(ID einstellen)( )(a)(b)( )(Daten1)( )(Daten2)(Cr)*

*Daten 100: Minimale Helligkeitssteuerung 01: Maximale Helligkeitssteuerung Daten 100~64: Bereichssteuerung*

#### *Bestätigung*

*(n)( )(ID einstellen)( )(OK/NG)(a)(b)(Daten1)(Daten2) (x)*

- *\* Diese Funktion ist möglicherweise nicht für alle Modelle verfügbar.*
- *\* Daten2 unterstützt nur Hex-Werte, die ein Vielfaches von 5 sind.*
- *\* Der Bereich der Mindesthelligkeit darf den Bereich der Maximalen Helligkeit nicht überschreiten; ebenso darf die Maximale Helligkeit nicht unter dem Bereich der Mindesthelligkeit liegen.*

#### *111. [Farbkalibrierung] (Befehl: s n, d6)*

*Farbkalibrierung auswählen.*

*Übertragung (s)(n)( )(ID einstellen)( )(d)(6)( )(Daten)(Cr) Daten 00: Aus 01: Ein*

#### *Bestätigung*

*(n)( )(ID einstellen)( )(OK/NG)(d)(6)(Daten)(x) \* Dies wird je nach Modell nicht unterstützt.*

*112. [Stiller Modus] (Befehl: s n, c7)*

*Aktiviert den Stillen Modus.*

*Übertragung (s)(n)( )(ID einstellen)( )(c)(7)( )(Daten)(Cr) Daten 00: Aus 01: Ein*

#### *Bestätigung*

*(n)( )(ID einstellen)( )(OK/NG)(c)(7)(Daten)(x)*

#### *\* Dies wird je nach Modell nicht unterstützt.*

#### *113. [Quick Start+] (Befehl: s n, 0e)*

*Quick Start+-Modus auswählen.*

*Übertragung (s)(n)( )(ID einstellen)( )(0)(e)( )(Daten)(Cr) Daten 00: Aus 01: Ein*

*Acknowledgement*

*(n)( )(ID einstellen)( )(OK/NG)(0)(e)(Daten)(x)*

*\* Wird je nach Modell möglicherweise nicht unterstützt.*

*116*

# *FEHLERBEHEBUNG*

- *» Jedes Modell verfügt über andere Punkte, die überprüft werden müssen.*
- *» Informationen über Ihre PC-Einstellungen finden Sie in der Windows-Hilfe.*

# *Modell entspricht der Satzfarbe*

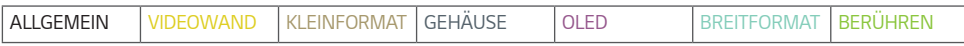

#### *Probleme bei der Nutzung*

- *Der Strom lässt sich nicht einschalten.*
	- *- Überprüfen Sie, ob das Netzkabel richtig in die Steckdose eingesteckt ist.*
	- *- Wenn Sie das Gerät bei Temperaturen unter Null in Betrieb nehmen, kann es sein, dass das Gehäuse bis zu eine Stunde lang nicht funktioniert, da die interne Temperatur erst angehoben werden muss.*
	- *- Bei Modellen mit einer Sicherung sollten Sie überprüfen, ob die Sicherung richtig angeschlossen ist. Der Schalter der Sicherung muss auf eingeschaltet stehen (rot).*
	- *- Trennen Sie den AC-Adapter und reinigen Sie die Kontakte und versuchen Sie dann, den Strom einzuschalten.*
	- *- Sehen Sie bei der Verwendung von POE nach, ob das LAN-Kabel beschädigt ist.*
	- *- Schließen Sie keinen AC-Adapter an, wenn Sie POE-Strom verwenden.*
- *Die Mitteilung "Unbekanntes Produkt" erscheint, wenn das Produkt angeschlossen ist.*
	- *- Überprüfen Sie, ob der Treiber der PC(-Grafikkarte) installiert wurde.*
	- *- Sehen Sie im Benutzerhandbuch nach, ob die Plug-and-Play-Funktion von der PC(-Grafikkarte) unterstützt wird.*

#### *Bildschirmprobleme (Video)*

- *Es erscheint entweder die Mitteilung "Kein Signal" oder "Ungültiges Format".*
	- *- Es ist kein Signalkabel zwischen PC und dem Produkt angeschlossen oder die Kabelverbindung ist nicht stabil. Überprüfen Sie das Signalkabel.*
	- *- Rufen Sie das Eingangsmenü auf, um das Eingangssignal zu überprüfen.*
	- *- Das Signal vom PC (Grafikkarte) liegt außerhalb des vertikalen oder horizontalen Frequenzbereichs des Produkts. Passen Sie den Frequenzbereich entsprechend den Spezifikationen in diesem Handbuch an.*
- *Die Position des Bildschirms ist falsch.*
	- *- Überprüfen Sie, ob die Auflösung und Frequenz der Grafikkarte vom Produkt unterstützt werden. Wenn die Frequenz den unterstützten Bereich überschreitet, stellen Sie die Auflösung in den PC-Einstellungen auf den empfohlenen Wert ein.*
	- *-* D-Sub Analogsignal Drücken Sie auf *auf der Fernbedienung, um den optimalen Bildschirmstatus automatisch auszuwählen, der zum aktuellen Modus passt. Falls die Anpassungen nicht zu Ihrer Zufriedenheit sind, passen Sie die Anzeigeeinstellungen manuell im OSD-Menü an.*
- *Der Bildschirm wird ungewöhnlich angezeigt.*
	- *- Schließen Sie das passende Signalkabel an das Quellsignal an.*
	- *- Auf dem Bildschirm kann sich Kondensat bilden. Dieses verschwindet nach einer bestimmten Zeit, nachdem Sie das Produkt eingeschaltet haben.*
	- *- Es ist völlig normal, dass sich im Produkt Kondensat bildet. Dies wird nicht von der Garantie abgedeckt. (IPX6 ist ein Standard, mit dem das Produkt vor 100 L Wasser pro Minute geschützt wird, nicht aber vor dem Eindringen von Luftfeuchtigkeit in das Set.)*
	- *- Wenn Sie die Abdeckung und die Signage-Box anschließen, prüfen Sie nach, ob die Seriennummern übereinstimmen. Wenn die Seriennummern übereinstimmen, stecken Sie das Netzkabel aus und wieder ein, um die Funktion Anzeigestörungen beheben durchzuführen. (Das System läuft automatisch wieder an, nachdem Sie diese Funktion durchgeführt haben.)*

Sie können die Funktion auch im Menü unter **ö. (Einstellungen)** → [Anzeige] → [Erweiterte Einstellungen] → *[Einstellungen für das OLED-Panel] [Anzeigestörungen beheben] ausführen.*

- *Der PC BIOS-Konfigurationsbildschirm wird nicht richtig angezeigt.*
	- *- Auf einigen PCs wird die BIOS-Konfiguration möglicherweise nicht richtig angezeigt, weil das atypische Seitenverhältnis nicht unterstützt wird, bevor der Grafikkartentreiber nicht konfiguriert ist. Dies liegt nicht am Produkt, sondern am Design des Seitenverhältnisses der BIOS-Konfiguration der Grafikkarte. Um die BIOS-Konfiguration des PCs aufzurufen, verwenden Sie bitte einen Monitor mit Standard-Seitenverhältnis (4:3 oder 16:9) und führen Sie dann die BIOS-Konfiguration durch.*
- *Die Bilder flimmern oder flackern auf dem Bildschirm.*
	- *- Wenn der Monitor kalt ist, kann es beim Einschalten zu einem kurzen Bildflackern kommen. Dies ist normal.*
	- *- Achten Sie darauf, dass die aktuellen Auflösungs- und Frequenzeinstellungen der Grafikkarte vom Monitor unterstützt werden.*
- *Im Hintergrund erscheinen Streifen.*
	- *-* D-Sub Analogsignal Drücken Sie auf *auf der Fernbedienung, um den optimalen Bildschirmstatus automatisch auszuwählen, der zum aktuellen Modus passt. Falls die Anpassungen nicht zu Ihrer Zufriedenheit sind, passen Sie die Anzeigeeinstellungen manuell im OSD-Menü an.*
- *Es erscheinen horizontale Verzerrungen oder die Zeichen sehen verschwommen aus.*
	- *-* D-Sub Analogsignal Drücken Sie auf *auf der Fernbedienung, um den optimalen Bildschirmstatus automatisch auszuwählen, der zum aktuellen Modus passt. Falls die Anpassungen nicht zu Ihrer Zufriedenheit sind, passen Sie die Anzeigeeinstellungen manuell im OSD-Menü an.*
- *Das Bild wird nicht dargestellt.*
	- *- Überprüfen Sie, ob das Kabel ordentlich zwischen der Abdeckung und der Signage-Box angeschlossen ist.*

#### *Bildschirmprobleme (Farbe)*

- *Die Anzeige hat eine schlechte Farbauflösung (16 Farben).*
	- *- Stellen Sie in den PC-Einstellungen die Farbe auf 24 Bit (True Color) oder mehr.*
- *Die Bildschirmfarbe ist instabil oder einfarbig.*
- *- Überprüfen Sie, ob das Signalkabel richtig eingesteckt ist. Oder stecken Sie die Grafikkarte des PCs erneut ein.*
- *Auf dem Bildschirm erscheinen schwarze oder helle Flecken.*
	- *- Einige Pixel (rot, grün, blau, schwarz) sind auf dem Bildschirm aufgrund der einzigartigen Merkmale der Anzeigetafel sichtbar. Dies ist kein Produktfehler.*
- *Die Helligkeit des Bildschirms scheint getrübt zu sein.*
	- *- Passen Sie die Helligkeit und den Kontrast erneut an.*
	- *- Die Hintergrundbeleuchtung muss repariert werden.*
	- *- Wenn die interne Temperatur im Gehäuse ansteigt, kann sich die Helligkeit des Bildschirms verdunkeln. Reinigen Sie den Wärmetauscher oder Filter im Gehäuse regelmäßig.*

#### *Probleme mit dem Ton*

- *Es wird kein Ton ausgegeben.*
	- *- Sehen Sie nach, ob das Audiokabel richtig angeschlossen ist.*
	- *- Stellen Sie die Lautstärke des Produkts oder des externen Geräts ein.*
	- *- Sehen Sie nach, ob der Ton richtig eingestellt ist.*
- *Der Ton ist zu dumpf.*
	- *- Wählen Sie den passenden Equalizer-Ton aus.*
- *Der Ton ist zu tief.*
- *- Stellen Sie die Lautstärke des Produkts oder des externen Geräts ein.*
- *Bei einigen Modellen müssen Sie die externen Lautsprecher separat erwerben, da keine eingebaut sind.*

#### *Sonstige Probleme*

- *Der Strom schaltet plötzlich ab.*
	- *- Sehen Sie in den Einstellungen nach, ob die Funktion Automatische Abschaltung zu einem bestimmten Zeitpunkt auslöst.*
	- *- Die Stromversorgung ist nicht stabil. Sehen Sie nach, ob das Netzkabel des Produkts richtig angeschlossen ist.*
	- *- Überprüfen Sie die Einstellungen der Stromversorgung.*
	- *- Wenn die interne Temperatur im Gehäuse ansteigt, kann der Strom ausfallen. Reinigen Sie den Wärmetauscher oder Filter im Gehäuse regelmäßig.*
	- *- Überprüfen Sie, ob der Ventilator richtig funktioniert.* Sie können den Ventilatorstatus unter  $\bigotimes$  (EINSTELLUNGEN) → [Allgemein] → [Systeminformationen] → *[Ventilator-Status] nachsehen.*

# *VORSICHT*

• *Wenn ein bestimmter Bildschirm längere Zeit angezeigt wird, kann sich das Bild einbrennen. Um Nachbilder zu vermeiden, wird empfohlen, die empfohlene tägliche Betriebsdauer für die Bildschirmgröße einzuhalten und auf Videoinhalte zu achten, bei denen eine kleine Zahl oder feste Zeichen oder Logos zu sehen sind.*

Empfohlene tägliche Nutzungsdauer (55 Zoll: 18 Stunden, 65 Zoll: 12 Stunden)

- *Wenn Sie die Funktion [Anzeigestörungen beheben] ausführen, können einige horizontale Linien auf dem Bildschirm erscheinen. Das ist normal und Sie brauchen sich keine Sorgen machen. Wenn der Strom eingeschaltet wird, oder es zu einem Stromausfall kommt, während die Funktion [Anzeigestörungen beheben] läuft, kann es sein, dass die Funktion nicht richtig funktioniert.*
- *Schalten Sie fünf Minuten nach der Funktion [Anzeigestörungen beheben] den Strom an.*
- *Die externen Lautsprecher, die an das Produkt angeschlossen sind, geben einen Ton von sich, wenn Sie die Funktion [Anzeigestörungen beheben] ausführen.*
- *[Anzeigestörungen beheben]: Korrigiert Probleme, die auftreten können, wenn der Bildschirm über einen längeren Zeitraum eingeschaltet bleibt.*
- *Verwenden Sie die Funktion [Einstellungen des Bildschirmschutz-Modus] unter [Einstellungen für das OLED-Panel], um ein Einbrennen des Bildes zu vermeiden.*

#### *Probleme mit dem Touch-Panel*

- *Das Touch-Panel reagiert nicht.*
	- *- Dies kann auftreten, wenn das USB-Kabel zwischen PC und dem Produkt nicht richtig angeschlossen ist. Entfernen Sie das USB-Kabel und verbinden Sie es nach 10 Sekunden erneut.*
	- *- Achten Sie darauf, dass das Netzkabel Ihres PC ordentlich in die Steckdose eingesteckt ist und starten Sie Ihren PC erneut.*
	- *- Die Touch-Funktion reagiert möglicherweise nicht, wenn das System aufgrund eines instabilen Netzwerks ausgefallen ist. Schließen Sie das LAN-Kabel erneut an oder starten Sie Ihren PC erneut.*
	- *- Wenn Ihr PC und das Produkt mit einem Signalkabel verbunden sind, funktioniert die Touch-Funktion nicht. Überprüfen Sie die Verbindung des Signalkabels.*
	- *- Die Touch-Funktion reagiert möglicherweise nicht, wenn das Produkt abgeschaltet ist. Überprüfen Sie, ob Spannung am Produkt anliegt.*
	- *- Verwenden Sie keine geerdete Steckdose, da dies zu einem Ausfall oder einem Touch-Fehler führen kann. Verbinden Sie das Netzkabel immer mit einer geerdeten Steckdose.*
	- *- Überprüfen Sie, ob der Bildschirm momentan eingeschaltet ist.*
	- *- In den folgenden Fällen kann es zu einem Ausfall oder einem Touch-Fehler kommen.*

*Wenn Sie den Bildschirm nur mit den Fingernägeln oder der Fingerspitze berühren*

*Wenn Sie den Touch-Pen an der Spitze oder nah an der Spitze festhalten*

*Wenn Sie den Touch-Pen stark auf den Bildschirm drücken*

- *Der Berührpunkt entspricht nicht den Berührungskoordinaten.*
	- *- Das kann passieren, wenn der Touch-Screen nicht richtig kalibriert wurde. Ändern Sie die Einstellungen des Tablet-PCs.*
- *Es wurde nicht der von mir beabsichtigte Monitor gedrückt.*
	- *- Dies kann auftreten, wenn Sie mehrere Monitore verwenden und der betreffende Monitor nicht als Standard-Monitor festgelegt ist. Legen Sie den Monitor als Standard-Monitor fest.*
	- *- Das kann passieren, wenn der Touch-Screen nicht richtig kalibriert wurde. Ändern Sie die Einstellungen des Tablet-PCs.*
- *Multi-Touch reagiert nicht.*
	- *- Die abgespielten Inhalte (beispielsweise Paint und so weiter) unterstützen möglicherweise keine Multi-Touch-Punkte. Achten Sie darauf, Inhalte zu verwenden, die Multi-Touch-Punkte unterstützen.*
	- *- Entfernen Sie das USB-Kabel und verbinden Sie es nach 10 Sekunden erneut.*
	- *- Führen Sie die Inhalte erneut aus (beispielsweise Paint).*
	- *- Starten Sie Ihren PC neu.*
	- *- An den Rändern des Touch-Screens funktioniert Multi-Touch möglicherweise nicht stabil.*
	- *- Wenn die Zeit zwischen zwei Berührungen zu kurz ist, kann ein Touch-Fehler auftreten.*

**DEUTSCH** *DEUTSCH*

*121*

#### *Einbrenneffekte*

- *Einbrenneffekte treten auf, wenn das Produkt abgeschaltet wird.*
	- *- Wenn Sie längere Zeit ein Standbild anzeigen, können die Pixel Schaden nehmen. Verwenden Sie den Bildschirmschoner.*
	- *- Wenn nach einem Bild mit hohem Kontrast (schwarz und weiß oder grau) ein dunkles Bild angezeigt wird, kann dies zu einem Einbrennen führen. Dies ist bei Displays normal.*
- *Wenn das LCD-Panel längere Zeit lang ein statisches Bild anzeigt, kann dies zu einem Spannungsunterschied zwischen den Elektroden führen, welche die Flüssigkristalle betreiben. Wenn sich im Laufe der Zeit ein Spannungsunterschied zwischen den Elektroden aufbaut, behalten Flüssigkristalle tendenziell in eine Richtung ausgerichtet. Während dieses Prozesses bleibt ein zuvor angezeigtes Bild sichtbar. Das Phänomen wird als Einbrennen bezeichnet.*
- *Ein Einbrennen tritt nicht auf, wenn sich die Bilder ständig ändern, sondern nur dann, wenn ein feststehendes Bild längere Zeit lang angezeigt wird. Daher empfehlen wir, dass Sie sich an die folgenden Anweisungen halten, um das Auftreten von Einbrenneffekten zu vermeiden, wenn Sie ein Standbild anzeigen. Es wird empfohlen, das Bild mindestens alle 12 Stunden zu ändern; je häufiger Sie das tun, desto wirksamer ist der Schutz vor einem Einbrennen.*
- *Empfohlene Betriebsbedingungen*
- *1 Ändern Sie den Hintergrund und die Schriftfarben mit dem selben Zeitinterval.*
	- *- Bei der Farbänderung tragen Komplementärfarben zum Verhindern von Einbrenneffekten bei.*

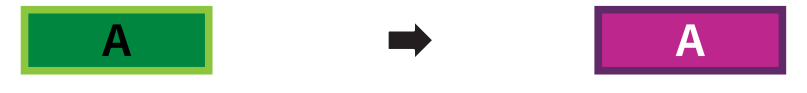

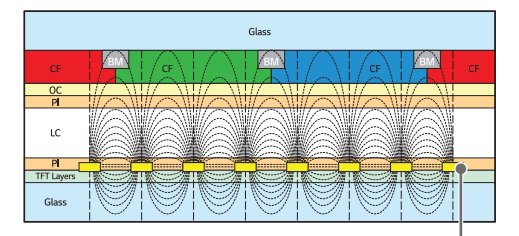

*ITO oder MoTi Pixelschicht*

- *2 Ändern Sie das Bild in den selben zeitlichen Intervallen.*
- *- Achten Sie darauf, dass die Zeichen oder Bilder vor dem Bildwechsel auch nach dem Bildwechsel am selben Ort sind.*

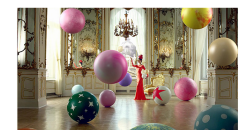

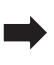

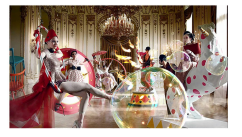

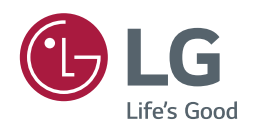